# <span id="page-0-0"></span>**Dell™ Vostro™ 1710 Service-Handbuch**

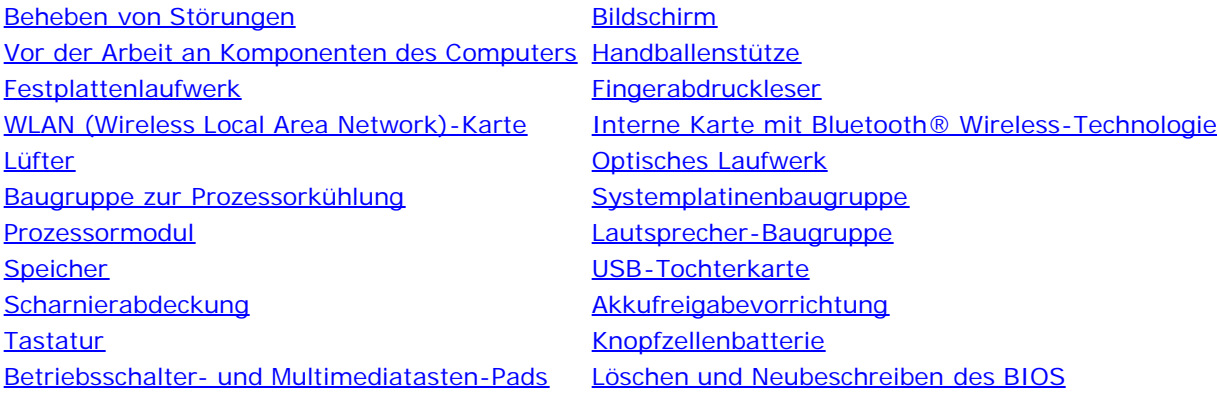

# **Anmerkungen, Hinweise und Vorsichtshinweise**

**ANMERKUNG:** Eine ANMERKUNG macht auf wichtige Informationen aufmerksam, mit denen Sie den Computer besser einsetzen können.

**HINWEIS:** Ein HINWEIS warnt vor möglichen Beschädigungen der Hardware oder vor Datenverlust und zeigt auf, wie derartige Probleme vermieden werden können.

**VORSICHT: Durch VORSICHT werden Sie auf Gefahrenquellen hingewiesen, die materielle Schäden, Verletzungen oder sogar den Tod von Personen zur Folge haben können.**

Wenn Sie einen Dell™-Computer der Serie N besitzen, treffen alle Verweise in diesem Dokument auf die Microsoft® Windows®-Betriebssysteme nicht zu.

#### **Informationen in diesem Dokument können sich ohne vorherige Ankündigung ändern. © 2008 Dell Inc. Alle Rechte vorbehalten.**

Vervielfältigung oder Wiedergabe in jeglicher Weise ohne schriftliche Genehmigung von Dell Inc. ist strengstens untersagt.

In diesem Text verwendete Marken: *Dell*, das *DELL* Logo und *Vostro* sind Marken von Dell Inc.; *Microsoft*, *Windows, Windows Vista* und die *Windows*-Start*schaltfläche* sind entweder Marken oder eingetragene Marken der Microsoft Corporation in den USA und/oder anderen Ländern. *Bluetooth* ist eine eingetragene Marke von Bluetooth SIG Inc.

Alle anderen in diesem Dokument genannten Marken- und Handelsbezeichnungen sind Eigentum der entsprechenden Hersteller und Firmen. Dell Inc. erhebt keinen Anspruch auf Marken und Handelsbezeichnungen mit Ausnahme der eigenen.

September 2009 Rev. A01

# <span id="page-1-0"></span> **Beheben von Störungen**

**Dell™ Vostro™ 1710 Service-Handbuch**

- **[Hilfsmittel zum Beheben von Störungen](#page-1-1)**
- **•** [Fehlerbehebung](#page-7-0)
- **[Technischer Update Service von Dell](#page-13-0)**
- O [Dell Support-Dienstprogramm](#page-13-1)

# <span id="page-1-1"></span>**Hilfsmittel zum Beheben von Störungen**

## <span id="page-1-2"></span>**Diagnoseanzeigen**

**VORSICHT: Bevor Sie gemäß den in diesem Abschnitt beschriebenen Anleitungen verfahren, lesen Sie zunächst die Sicherheitshinweise in der entsprechenden Dokumentation im Lieferumfang Ihres Computers.**

Ihr Computer verfügt über drei Tastaturstatusanzeigen, die sich oberhalb der Tastatur befinden. Während des normalen Betriebs signalisieren die Tastaturstatusanzeigen den aktuellen Status (*EIN* oder *AUS*) der Num-Taste, Feststelltaste und Rollen-Taste und ihrer Funktionen. Bei einem fehlerlosen Start des Computers blinken die Anzeigen und erlöschen dann. Sollte der Computer jedoch Fehlfunktionen aufweisen, können Sie die Diagnoseanzeigen (d. h. die Leuchtmuster der Tastaturstatusanzeigen während der POST-Phase) zum Identifizieren der Probleme heranziehen.

**ANMERKUNG:** Nach dem Abschluss der POST-Prüfungen kann die Statusanzeige der Num-Taste (Num Lock) je nach BIOS-Einstellung eingeschaltet bleiben. Weitere Informationen zum Verwenden des System-Setup-Programms finden Sie im *Dell™ Technologiehandbuch* auf Ihrem Computer oder auf **support.dell.com**.

#### **Anzeigemuster der Diagnoseanzeigen während des POST-Vorgangs**

Um ein Problem mit Ihrem Computer zu beheben, lesen Sie die Tastaturstatusanzeigen von links nach rechts (Num Lock, Caps Lock und dann Scroll Lock). Bei einer Fehlfunktion des Computers weisen die einzelnen Leuchtanzeigen einen der drei Zustände *EIN* <sup>O</sup>, *AUS* © oder *BLINKEND*  $*$  auf.

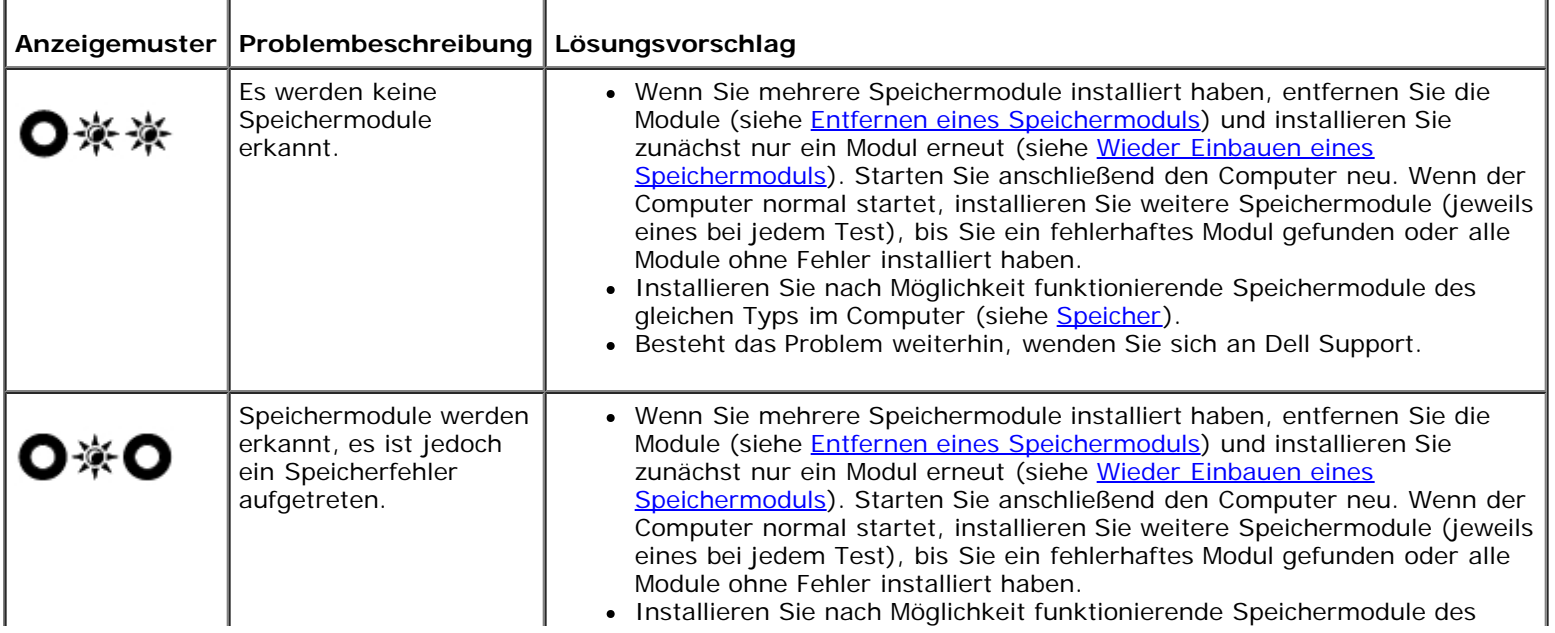

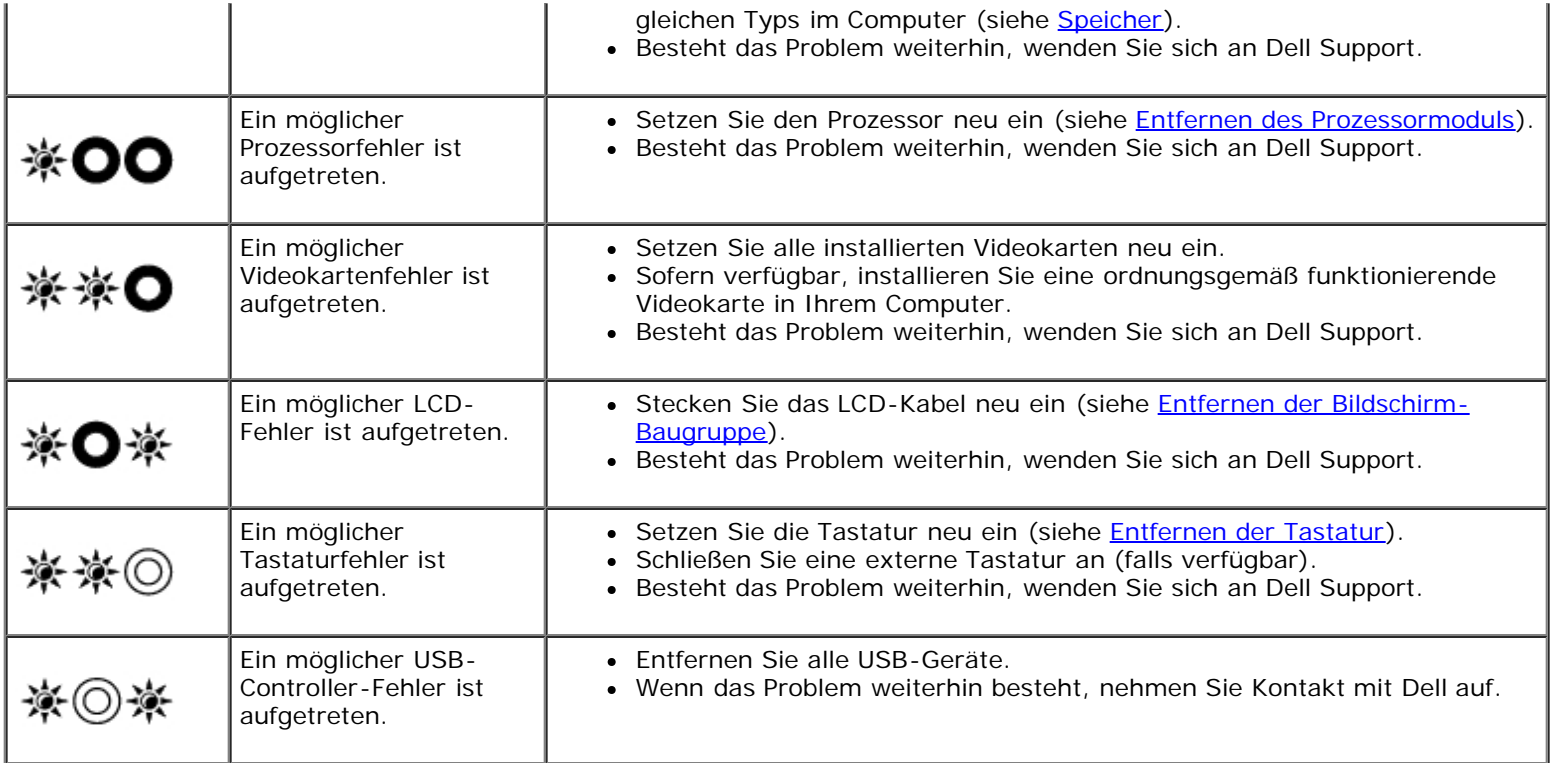

## <span id="page-2-0"></span>**Hardware-Ratgeber**

Wenn ein Gerät während des Betriebssystem-Setups nicht erkannt wird oder zwar erkannt, aber nicht korrekt konfiguriert wird, können Sie die Inkompatibilität mit dem Hardware-Ratgeber beheben.

*Windows Vista*®*:*

- 1. Klicken Sie auf die Startschaltfläche von Windows Vista<sup>(19)</sup> und dann auf Hilfe und Support.
- 2. Geben Sie Hardware-Ratgeber in das Suchfeld ein und drücken Sie die <Eingabetaste>, um mit der Suche zu beginnen.
- 3. Wählen Sie in der Liste der Suchergebnisse die Option aus, die das Problem am besten beschreibt, und fahren Sie mit den übrigen Schritten zur Behebung von Störungen fort.

*Windows XP:*

- 1. Klicken Sie auf **Start**® **Hilfe und Support**.
- 2. Geben Sie Hardware-Ratgeber in das Suchfeld ein und drücken Sie die <Eingabetaste>, um mit der Suche zu beginnen.
- 3. Klicken Sie im Abschnitt **Einen Fehler beheben** auf **Hardware-Ratgeber**.
- 4. Wählen Sie in der Liste **Hardware-Ratgeber** die Option aus, die das Problem am besten beschreibt, und klicken Sie auf **Weiter**, um mit den übrigen Schritten zur Behebung von Störungen fortzufahren.

## <span id="page-2-1"></span>**Dell Diagnostics**

**VORSICHT: Bevor Sie gemäß den in diesem Abschnitt beschriebenen Anleitungen verfahren, lesen Sie zunächst die Sicherheitshinweise in der entsprechenden Dokumentation im Lieferumfang Ihres Computers.**

#### **Wann wird Dell Diagnostics eingesetzt?**

Wenn Probleme mit dem Computer auftreten, führen Sie die unter Eehlerbehebung aufgeführten Überprüfungen durch und anschließend Dell Diagnostics aus, bevor Sie von Dell Unterstützung anfordern.

Starten Sie Dell Diagnostics von der Festplatte oder von dem *Drivers and Utilities*-Datenträger, der zusammen mit dem Computer geliefert wurde.

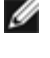

**ANMERKUNG:** Der *Drivers and Utilities*-Datenträger ist optional und möglicherweise nicht im Lieferumfang Ihres Computers enthalten.

**ANMERKUNG:** Dell Diagnostics lässt sich nur auf Dell-Computern verwenden.

#### **Starten von Dell Diagnostics von der Festplatte**

Bevor Sie Dell Diagnostics ausführen, rufen Sie das System-Setup-Programm auf, um die Konfigurationsdaten Ihres Computers zu überprüfen und sicherzustellen, dass das gewünschte Gerät im System-Setup-Programm angezeigt wird und aktiv ist. Weitere Informationen zum Verwenden des System-Setup-Programms finden Sie im *Dell™ Technologiehandbuch* auf Ihrem Computer oder auf **support.dell.com**.

Dell Diagnostics befindet sich auf der Festplatte in einer eigenen Partition für Dienstprogramme.

**ANMERKUNG:** Falls der Computer mit einem Docking-Gerät verbunden ist, trennen Sie die Verbindung. Weitere Anweisungen hierzu finden Sie in der Dokumentation zum Docking-Gerät.

**ANMERKUNG:** Falls Ihr Computer nicht in der Lage ist, ein Monitorbild anzuzeigen, wenden Sie sich an Dell Support.

- 1. Vergewissern Sie sich, dass der Computer mit einer funktionierenden Steckdose verbunden ist.
- 2. Drücken und halten Sie die Taste <Fn> oder die Stummtaste und schalten Sie anschließend den Computer ein.

**ANMERKUNG:** Wahlweise können Sie auch die Option **Diagnostics** aus dem beim Systemstart angezeigten Ø Menü zum einmaligen Ändern der Startreihenfolge wählen, um das System von der Dienstprogrammpartition zu starten und Dell Diagnostics auszuführen.

Der Computer führt eine PSA (Pre-boot System Assessment)-Diagnose durch. Dabei werden Systemplatine, Tastatur, Bildschirm, Speicher, Festplatte usw. einer Reihe von Tests unterzogen.

- Beantworten Sie alle Fragen, die während der Überprüfung angezeigt werden.
- Werden beim PSA-Test vor dem Hochfahren Fehlfunktionen festgestellt, notieren Sie sich die entsprechenden Fehlercodes und nehmen Sie Kontakt mit Dell Support auf.
- Wurde der Systemtest vor Hochfahren des Computers erfolgreich durchgeführt, wird folgende Meldung angezeigt: Booting Dell Diagnostics Utility Partition. Press any key to continue. (Starten von der Dell Diagnostics-Dienstprogrammpartition. Drücken Sie eine beliebige Taste, um fortzufahren.)

**ANMERKUNG:** Wird in einer Meldung angezeigt, dass keine Partition mit dem Diagnoseprogramm gefunden werden konnte, führen Sie Dell Diagnostics unter Verwendung des *Drivers and Utilities*-Datenträgers aus (siehe [Starten von Dell Diagnostics unter Verwendung des Drivers and Utilities-Datenträgers\)](#page-4-0).

- 3. Drücken Sie eine beliebige Taste, um Dell Diagnostics von der Diagnose- Dienstprogrammpartition auf der Festplatte zu starten.
- 4. Wählen Sie mithilfe der <Tabulatortaste> die Option **Test System** (System testen) aus und drücken Sie dann die <Eingabetaste>.

**ANMERKUNG:** Es wird empfohlen, die Option **Test System** (System testen) auszuwählen, um einen vollständigen Test auf Ihrem Computer auszuführen. Bei Auswahl von **Test Memory** (Speicher testen) wird der erweiterte Speichertest gestartet, der bis zu 30 Minuten oder mehr in Anspruch nehmen kann. Notieren Sie nach Abschluss des Tests die Testergebnisse und drücken Sie dann eine beliebige Taste, um zum vorherigen Menü

zurückzukehren.

5. Klicken Sie im Fenster "Main Menu" (Hauptmenü) von Dell Diagnostics mit dem Touchpad oder der Maus auf den auszuführenden Test oder drücken Sie die <Tabulatortaste> und dann die <Eingabetaste>, um diesen auszuwählen (siehe [Hauptmenü von Dell Diagnostics\)](#page-5-0).

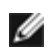

**ANMERKUNG:** Notieren Sie sich den genauen Wortlaut von Fehlercodes und Problembeschreibungen und folgen Sie den Anweisungen auf dem Bildschirm.

- 6. Nachdem alle Tests abgeschlossen sind, schließen Sie das Testfenster, um zum Hauptmenü von Dell Diagnostics zurückzukehren.
- 7. Schließen Sie das Fenster "Main Menu" (Hauptmenü), um Dell Diagnostics zu beenden und den Computer neu zu starten.

**ANMERKUNG:** Wird in einer Meldung angezeigt, dass keine Partition mit dem Diagnoseprogramm gefunden werden konnte, führen Sie Dell Diagnostics unter Verwendung des *Drivers and Utilities*-Datenträgers aus (siehe [Starten von Dell Diagnostics unter Verwendung des Drivers and Utilities-Datenträgers\)](#page-4-0).

#### <span id="page-4-0"></span>**Starten von Dell Diagnostics unter Verwendung des Drivers and Utilities-Datenträgers**

Bevor Sie Dell Diagnostics ausführen, rufen Sie das System-Setup-Programm auf, um die Konfigurationsdaten Ihres Computers zu überprüfen und sicherzustellen, dass das gewünschte Gerät im System-Setup-Programm angezeigt wird und aktiv ist. Weitere Informationen zum Verwenden des System-Setup-Programms finden Sie im *Dell™ Technologiehandbuch* auf Ihrem Computer oder auf **support.dell.com**.

- 1. Legen Sie den *Drivers and Utilities*-Datenträger in das optische Laufwerk ein.
- 2. Starten Sie den Computer neu.
- 3. Wenn das Dell-Logo angezeigt wird, drücken Sie sofort <F12>.

**ANMERKUNG:** Längeres Gedrückthalten einer Taste kann zur Fehlfunktion der Tastatur führen. Um mögliche Ø Tastaturfehler zu vermeiden, drücken Sie in regelmäßigen Abständen die Taste <F12>, bis das **Boot Device Menu** (Startgerätemenü) angezeigt wird.

Wenn Sie zu lange warten und das Betriebssystem-Logo angezeigt wird, warten Sie weiter, bis der Desktop von Microsoft® Windows® angezeigt wird. Fahren Sie dann den Computer herunter und versuchen Sie es erneut.

4. Wenn die Liste der Startgeräte angezeigt wird, markieren Sie mit der <Nach-Oben-Taste> und der <Nach-Unten-Taste> die Option **CD/DVD/CD-RW Drive** (CD-ROM-/DVD-/CD-RW-Laufwerk) und drücken Sie dann die <Eingabetaste>.

**ANMERKUNG:** Mit dem Startmenü ändern Sie die Startreihenfolge nur für den aktuellen Startvorgang. Beim Neustart wird der Computer gemäß der im System-Setup-Programm festgelegten Startreihenfolge gestartet.

5. Drücken Sie eine beliebige Taste, um zu bestätigen, dass Sie von der CD/DVD starten möchten.

Wenn Sie zu lange warten und das Betriebssystem-Logo angezeigt wird, warten Sie weiter, bis der Desktop von Microsoft® Windows® angezeigt wird. Fahren Sie dann den Computer herunter und versuchen Sie es erneut.

- 6. Geben Sie 1 ein, um **Run the 32 Bit Dell Diagnostics** (32-Bit-Version von Dell Diagnostics ausführen) auszuwählen.
- 7. Geben Sie im Menü von **Dell Diagnostics** 1 ein, um **Dell 32-Bit Diagnostics for Resource CD (graphical user interface)** (Dell 32-Bit Diagnostics für ResourceCD [grafische Benutzeroberfläche]) auszuwählen.
- 8. Wählen Sie mithilfe der <Tabulatortaste> die Option **Test System** (System testen) aus und drücken Sie dann die <Eingabetaste>.
- **ANMERKUNG:** Es wird empfohlen, die Option **Test System** (System testen) auszuwählen, um einen vollständigen Test auf Ihrem Computer auszuführen. Bei Auswahl von **Test Memory** (Speicher testen) wird der erweiterte Speichertest gestartet, der bis zu 30 Minuten oder mehr in Anspruch nehmen kann. Notieren Sie nach Abschluss des Tests die Testergebnisse und drücken Sie dann eine beliebige Taste, um zum vorherigen Menü zurückzukehren.
- 9. Klicken Sie im Fenster "Main Menu" (Hauptmenü) von Dell Diagnostics mit der Maus auf den auszuführenden Test oder drücken Sie die <Tabulatortaste> und dann die <Eingabetaste>, um diesen auszuwählen (siehe [Hauptmenü von Dell](#page-5-0) [Diagnostics\)](#page-5-0).

**ANMERKUNG:** Notieren Sie sich den genauen Wortlaut von Fehlercodes und Problembeschreibungen und folgen Sie den Anweisungen auf dem Bildschirm.

- 10. Nachdem alle Tests abgeschlossen sind, schließen Sie das Testfenster, um zum Hauptmenü von Dell Diagnostics zurückzukehren.
- 11. Schließen Sie das Fenster "Main Menu" (Hauptmenü), um Dell Diagnostics zu beenden und den Computer neu zu starten.
- 12. Entfernen Sie den *Drivers and Utilities*-Datenträger aus dem optischen Laufwerk.

#### <span id="page-5-0"></span>**Hauptmenü von Dell Diagnostics**

Nach dem Ladevorgang von Dell Diagnostics wird folgendes Menü angezeigt:

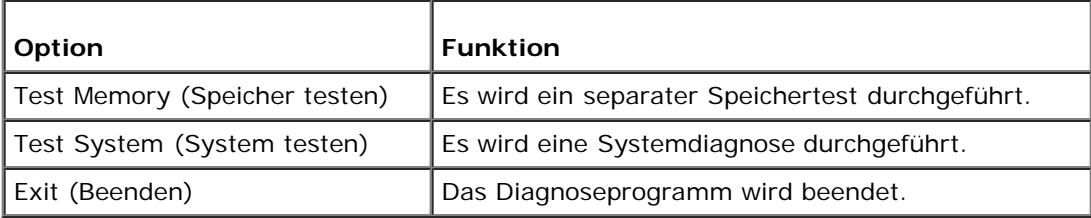

Wählen Sie mit der <Tabulatortaste> den auszuführenden Test aus und drücken Sie dann die <Eingabetaste>.

**ANMERKUNG:** Es wird empfohlen, die Option **Test System** (System testen) auszuwählen, um einen vollständigen Test auf Ihrem Computer auszuführen. Bei Auswahl von **Test Memory** (Speicher testen) wird der erweiterte Speichertest gestartet, der bis zu 30 Minuten oder mehr in Anspruch nehmen kann. Notieren Sie nach Abschluss des Tests die Testergebnisse und drücken Sie dann eine beliebige Taste, um zum vorherigen Menü zurückzukehren.

Nach Auswahl von **Test System** (System testen) wird folgendes Menü angezeigt:

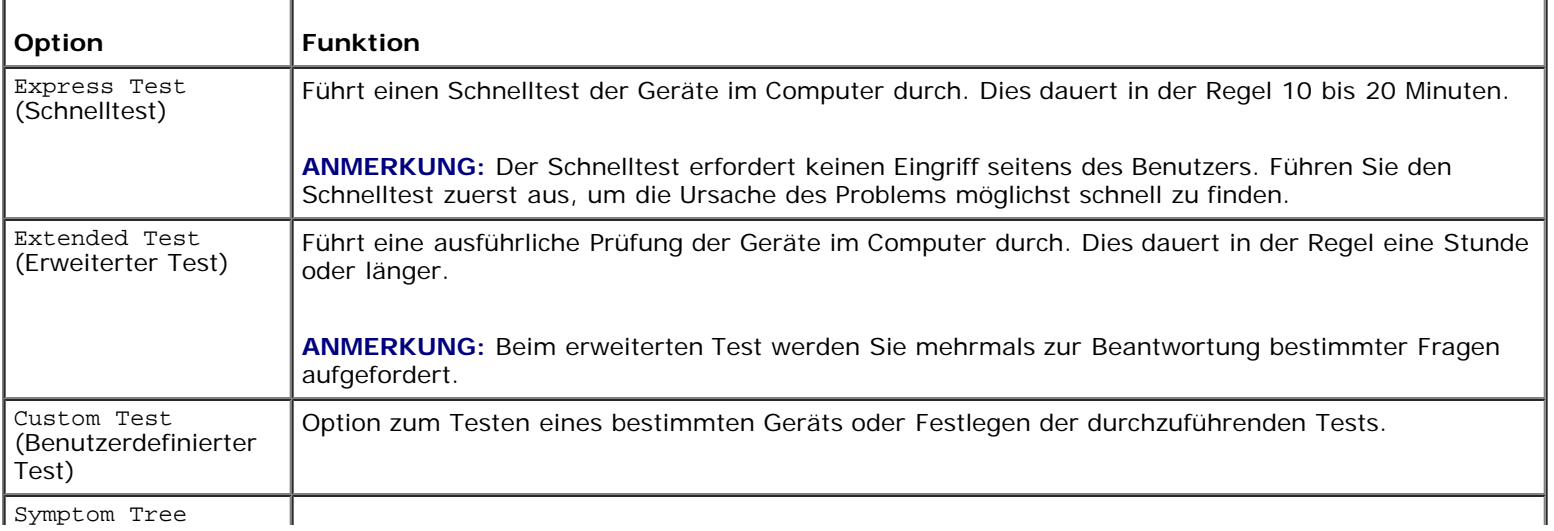

**ANMERKUNG:** Es wird empfohlen, die Option **Extended Test** (Erweiterter Test) auszuwählen, um eine eingehende Überprüfung der Geräte im Computer durchzuführen.

Tritt während eines Tests ein Problem auf, werden in einer Meldung der Fehlercode und eine Beschreibung des Problems angezeigt. Notieren Sie sich den genauen Wortlaut des Fehlercodes und der Problembeschreibung und folgen Sie den Anweisungen auf dem Bildschirm. Wenn das Problem nicht gelöst werden kann, wenden Sie sich an Dell Support.

**ANMERKUNG:** Halten Sie die Service-Tag-Nummer bereit, wenn Sie mit dem Support von Dell Kontakt aufnehmen. Die Service-Tag-Nummer für Ihren Computer befindet sich ganz oben auf jedem Testbildschirm.

Die in der folgenden Tabelle beschriebenen Registerkarten stellen zusätzliche Informationen zu Tests bereit, die über die Optionen Custom Test (Benutzerdefinierter Test) oder Symptom Tree (Problemübersicht) ausgeführt werden:

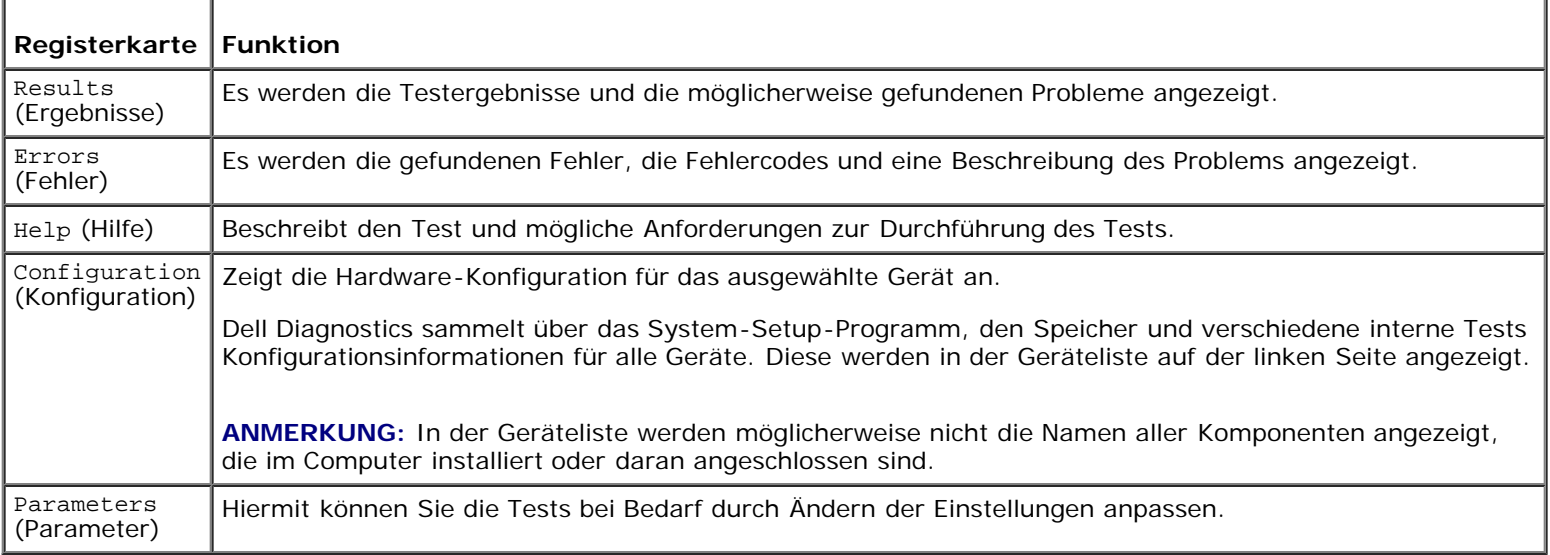

### **Fehlermeldungen**

**VORSICHT: Bevor Sie gemäß den in diesem Abschnitt beschriebenen Anleitungen verfahren, lesen Sie zunächst die Sicherheitshinweise in der entsprechenden Dokumentation im Lieferumfang Ihres Computers.**

Wenn eine Fehlermeldung hier nicht aufgeführt ist, lesen Sie in der Dokumentation zu dem Betriebssystem oder Programm nach, das beim Auftreten der Störung ausgeführt wurde.

**A filename cannot contain any of the following characters: \ / : \* ? " < > |** (Ein Dateiname darf keines der folgenden Zeichen enthalten:  $\sqrt{2}$ : \*?" | " < > |) – Verwenden Sie diese Zeichen nicht in Dateinamen.

**A required .DLL file was not found** (Eine erforderliche DLL-Datei wurde nicht gefunden) – Für das Programm, das geöffnet werden soll, fehlt eine wichtige Datei. So entfernen und installieren Sie ein Programm neu:

*Windows XP*:

- 1. Klicken Sie auf **Start**® **Systemsteuerung**® **Software**® **Programme und Funktionen**.
- 2. Wählen Sie das Programm aus, das deinstalliert werden soll.
- 3. Klicken Sie auf **Deinstallieren**.
- 4. Die Installationsanweisungen finden Sie in der Programmdokumentation.

*Windows Vista*:

- 1. Klicken Sie auf **Start** ® **Systemsteuerung**® **Programme**® **Programme und Funktionen**.
- 2. Wählen Sie das Programm aus, das deinstalliert werden soll.
- 3. Klicken Sie auf **Deinstallieren**.
- 4. Die Installationsanweisungen finden Sie in der Programmdokumentation.

*drive letter* **:\ is not accessible. The device is not ready** (Auf das Laufwerk :\ kann nicht zugegriffen werden. Das Gerät ist nicht bereit) – Das Laufwerk kann den Datenträger nicht lesen. Legen Sie einen Datenträger in das Laufwerk ein und versuchen Sie es erneut.

**Insert bootable media** (Startfähigen Datenträger einlegen) – Legen Sie eine startfähige Diskette, CD oder DVD ein.

**Non-system disk error** (Fehler: Kein Systemdatenträger) – Nehmen Sie die Diskette aus dem Diskettenlaufwerk und starten Sie den Computer neu.

**Not enough memory or resources. Close some programs and try again** (Nicht genügend Speicher oder Ressourcen vorhanden. Schließen Sie andere Programme, und wiederholen Sie den Vorgang) – Schließen Sie alle Fenster und öffnen Sie das Programm, das Sie benutzen möchten. In bestimmten Fällen müssen Sie den Computer eventuell neu starten, um die Computerressourcen wiederherzustellen. Führen Sie in diesem Fall das Programm aus, das Sie als erstes verwenden möchten.

**Operating system not found** (Betriebssystem nicht gefunden) – Nehmen Sie Kontakt mit Dell auf.

## <span id="page-7-0"></span>**Fehlerbehebung**

Beachten Sie die folgenden Hinweise, wenn Sie Störungen Ihres Computers beheben möchten:

- Wenn das Problem erst seit dem Installieren oder Entfernen einer Komponente besteht, prüfen Sie die Installationsabläufe, und stellen Sie sicher, dass die Komponente ordnungsgemäß installiert ist.
- Falls ein Peripheriegerät nicht funktioniert, vergewissern Sie sich, dass es ordnungsgemäß angeschlossen wurde.
- Wenn eine Fehlermeldung angezeigt wird, notieren Sie sich den genauen Wortlaut. Diese Meldung kann dem Support-Personal helfen, das Problem zu diagnostizieren und zu beheben.
- Wird bei der Ausführung eines Programms eine Fehlermeldung angezeigt, lesen Sie in der Dokumentation des Programms nach.

**ANMERKUNG:** Die in diesem Dokument beschriebenen Verfahren gelten für die Standardansicht von Windows. Wenn Sie auf Ihrem Dell-Computer die klassische Windows-Ansicht verwenden, treffen die Beschreibungen möglicherweise nicht zu.

#### **Probleme mit dem Akku**

**VORSICHT: Bei unsachgemäßem Einbau eines neuen Akkus besteht Explosionsgefahr. Tauschen Sie den Akku nur gegen denselben oder einen gleichwertigen, vom Hersteller empfohlenen Typ aus. Nicht mehr genutzte Akkus sind den Herstelleranweisungen entsprechend zu entsorgen.**

**VORSICHT: Bevor Sie gemäß den in diesem Abschnitt beschriebenen Anleitungen verfahren, lesen Sie zunächst die Sicherheitshinweise in der entsprechenden Dokumentation im Lieferumfang Ihres Computers.**

### **Probleme mit dem Laufwerk**

**VORSICHT: Bevor Sie gemäß den in diesem Abschnitt beschriebenen Anleitungen verfahren, lesen Sie zunächst die Sicherheitshinweise in der entsprechenden Dokumentation im Lieferumfang Ihres Computers.**

#### **Stellen Sie sicher, dass Microsoft® Windows® das Laufwerk erkennt –**

*Windows XP*:

Klicken Sie auf **Start** und anschließend auf **Arbeitsplatz**.

*Windows Vista*:

Klicken Sie auf **Start** und anschließend auf **Computer**.

Wenn das Laufwerk nicht aufgeführt wird, führen Sie mithilfe der Virenschutz-Software einen vollständigen Virenscan durch, um das System auf Viren zu überprüfen und diese ggf. zu beseitigen. Unter Umständen verhindern Viren, dass Windows in der Lage ist, Laufwerke zu erkennen.

#### **Testen Sie das Laufwerk –**

- Legen Sie einen anderen Datenträger ein, um auszuschließen, dass das Original möglicherweise defekt ist.
- Legen Sie eine startfähige Diskette ein und starten Sie den Computer neu.

**Reinigen Sie das Laufwerk oder den Datenträger –** Weitere Informationen zum Reinigen des Computers finden Sie im *Dell™ Technologiehandbuch* auf Ihrem Computer oder auf **support.dell.com**.

**Überprüfen Sie die Kabelverbindungen**

Führen Sie den [Hardware-Ratgeber](#page-2-0) aus - Siehe Hardware-Ratgeber.

Führen Sie Dell Diagnostics aus - Siehe [Dell Diagnostics.](#page-2-1)

#### **Probleme mit optischen Laufwerken**

**ANMERKUNG:** Ein Vibrieren des optischen Hochgeschwindigkeitslaufwerks ist normal und kann Geräusche verursachen, die nicht auf einen Fehler im Laufwerk oder ein defektes Medium hinweisen.

**ANMERKUNG:** Da es weltweit unterschiedliche Regionalcodes und Formate gibt, lassen sich in einem DVD-Laufwerk in Ø der Regel nicht alle DVDs wiedergeben.

#### **Stellen Sie den Lautstärkeregler unter Windows ein –**

- Klicken Sie auf das Lautsprechersymbol in der rechten unteren Bildschirmecke.
- Vergewissern Sie sich, dass eine passende Lautstärke eingestellt ist. Klicken Sie dazu auf den Schieberegler, und ziehen Sie ihn nach oben.
- Vergewissern Sie sich, dass die Klangwiedergabe nicht deaktiviert ist. Deaktivieren Sie alle Kontrollkästchen mit der Bezeichnung "Ton aus".

**Überprüfen Sie die Lautsprecher und den Subwoofer –** Siehe [Probleme mit Ton und Lautsprechern](#page-12-0).

#### **Probleme mit dem Schreiben auf ein optisches Laufwerk**

**Schließen Sie andere Programme –** Das optische Laufwerk muss beim Schreiben einen ständigen Datenfluss aufrechterhalten. Sobald der Datenfluss unterbrochen wird, tritt ein Fehler auf. Schließen Sie vor dem Schreiben auf das optische Laufwerk nach Möglichkeit alle Programme.

**Deaktivieren Sie den Standby-Modus (bzw. den Energiesparmodus) in Windows vor dem Beschreiben eines Datenträgers –** Weitere Informationen zum Einstellen der Energieoptionen finden Sie im *Dell™ Technologiehandbuch* auf Ihrem Computer oder auf **support.dell.com**. Informationen zu den Energieverwaltungsmodi finden Sie auch in "Hilfe und Support" von Windows, indem Sie dort nach dem Stichwort *Standby* suchen.

#### **Probleme mit dem Festplattenlaufwerk**

**Führen Sie "Check Disk" aus –** 

#### *Windows XP*:

- 1. Klicken Sie auf "Start" und anschließend auf "Arbeitsplatz".
- 2. Klicken Sie mit der rechten Maustaste auf **Lokaler Datenträger C:**.
- 3. Klicken Sie auf **Eigenschaften**® **Extras**® **Jetzt prüfen**.
- 4. Klicken Sie auf **Fehlerhafte Sektoren suchen/wiederherstellen** und dann auf **Start**.

#### *Windows Vista*:

- 1. Klicken Sie auf **Start** und anschließend auf **Computer**.
- 2. Klicken Sie mit der rechten Maustaste auf **Lokaler Datenträger C:**.
- 3. Klicken Sie auf **Eigenschaften**® **Extras**® **Jetzt prüfen**.

Möglicherweise wird das Fenster **Benutzerkontensteuerung** angezeigt. Wenn Sie über Administratorrechte für den Computer verfügen, klicken Sie auf **Fortsetzen**. Andernfalls bitten Sie Ihren Administrator, die gewünschte Aktion fortzusetzen.

4. Folgen Sie den Anweisungen auf dem Bildschirm.

### **Probleme mit IEEE 1394-Komponenten**

**VORSICHT: Bevor Sie gemäß den in diesem Abschnitt beschriebenen Anleitungen verfahren, lesen Sie zunächst die Sicherheitshinweise in der entsprechenden Dokumentation im Lieferumfang Ihres Computers.**

**ANMERKUNG:** Ihr Computer unterstützt nur den IEEE 1394a-Standard.

**Stellen Sie sicher, dass das Kabel für die IEEE 1394-Komponente ordnungsgemäß in das Gerät und den Anschluss am Computer eingesteckt ist.**

**Vergewissern Sie sich, dass die IEEE-1394-Komponente im System-Setup-Programm aktiviert ist –** Weitere Informationen zum Verwenden des System-Setup-Programms finden Sie im *Dell™ Technologiehandbuch* auf Ihrem Computer oder auf **support.dell.com**.

#### **Stellen Sie sicher, dass die IEEE 1394-Komponente von Windows erkannt wird –**

*Windows XP*:

- 1. Klicken Sie auf **Start** und anschließend auf **Systemsteuerung**.
- 2. Klicken Sie unter **Wählen Sie eine Kategorie** auf **Leistung und Wartung**® **System**® **Systemeigenschaften**® **Hardware**® **Geräte-Manager**.

*Windows Vista*:

- 1. Klicken Sie auf **Start** ® **Systemsteuerung**® **Hardware und Sound**.
- 2. Klicken Sie auf **Geräte-Manager**.

Wenn die IEEE-1394-Komponente aufgeführt wird, hat Windows das Gerät erkannt.

**Wenn Probleme mit einer von Dell gelieferten IEEE-1394-Komponente auftreten –** Nehmen Sie Kontakt mit Dell auf.

**Wenn Sie Probleme mit einer nicht von Dell gelieferten IEEE 1394-Komponente haben –** Wenden Sie sich an den Hersteller der IEEE 1394-Komponente.

### **Probleme mit Absturz und Software**

**VORSICHT: Bevor Sie gemäß den in diesem Abschnitt beschriebenen Anleitungen verfahren, lesen Sie zunächst die Sicherheitshinweise in der entsprechenden Dokumentation im Lieferumfang Ihres Computers.**

#### **Der Computer kann nicht gestartet werden**

**Überprüfen Sie die Diagnoseanzeigen –** Siehe [Probleme mit der Stromversorgung.](#page-11-0)

**Stellen Sie sicher, dass das Netzkabel ordnungsgemäß am Computer und an die Steckdose angeschlossen ist.**

#### **Der Computer reagiert nicht mehr**

**HINWEIS:** Wenn sich das Betriebssystem nicht ordnungsgemäß herunterfahren lässt, können Daten verloren gehen.

**Schalten Sie den Computer aus –** Wenn der Computer nicht mehr reagiert und auch nicht durch Drücken einer Taste auf der Tastatur bzw. Bewegen der Maus aktiviert werden kann, halten Sie den Betriebsschalter mindestens acht bis zehn Sekunden lang gedrückt, bis der Computer ausgeschaltet wird, und starten Sie den Computer anschließend erneut.

#### **Ein Programm reagiert nicht mehr**

#### **Beenden Sie das Programm –**

- 1. Drücken Sie gleichzeitig die Tastenkombination <Strg><Umschalt><Esc>, um den Task-Manager von Windows aufzurufen.
- 2. Klicken Sie auf die Registerkarte **Anwendungen**.
- 3. Klicken Sie auf das Programm, das nicht mehr reagiert.
- 4. Klicken Sie auf **Task beenden**.

#### **Ein Programm stürzt wiederholt ab**

Ø **ANMERKUNG:** Anweisungen für die Installation von Software finden Sie im Allgemeinen in der jeweiligen Dokumentation oder auf einem mitgelieferten Datenträger (Diskette, CD oder DVD).

**Lesen Sie die Dokumentation zur Software –** Deinstallieren Sie gegebenenfalls das Programm und installieren Sie es neu.

#### **Ein Programm wurde für eine frühere Version des Betriebssystems Windows entwickelt**

#### **Führen Sie den Programmkompatibilitäts-Assistenten aus –**

*Windows XP*:

Der Programmkompatibilitäts-Assistent konfiguriert ein Programm für einen Modus in Windows XP, in dem Sie Programme ausführen können, die für frühere Versionen von Windows entwickelt wurden.

- 1. Klicken Sie auf **Start**® **Alle Programme**® **Zubehör**® **Programmkompatibilitäts-Assistent**® **Weiter**.
- 2. Folgen Sie den Anweisungen auf dem Bildschirm.

#### *Windows Vista*:

Der Programmkompatibilitäts-Assistent konfiguriert ein Programm für einen Modus in Windows Vista, in dem Sie Programme ausführen können, die für frühere Versionen von Windows entwickelt wurden.

- 1. Klicken Sie auf **Start** ® **Systemsteuerung**® **Programme**® **Ältere Programme mit dieser Windows-Version verwenden**.
- 2. Klicken Sie auf der Startseite auf **Weiter**.
- 3. Folgen Sie den Anweisungen auf dem Bildschirm.

#### **Ein blauer Bildschirm wird angezeigt**

**Schalten Sie den Computer aus –** Wenn der Computer nicht mehr reagiert und auch nicht durch Drücken einer Taste auf der Tastatur bzw. Bewegen der Maus aktiviert werden kann, halten Sie den Betriebsschalter mindestens acht bis zehn Sekunden lang gedrückt, bis der Computer ausgeschaltet wird, und starten Sie den Computer anschließend erneut.

#### **Andere Probleme mit der Software**

#### **Schlagen Sie in der Software-Dokumentation nach oder holen Sie vom Software-Hersteller Informationen zum Beheben von Störungen ein –**

- Stellen Sie sicher, dass das Programm mit dem auf dem Computer installierten Betriebssystem kompatibel ist.
- Vergewissern Sie sich, dass der Computer die Mindest-Hardware-Anforderungen erfüllt, um die Software ausführen zu können. Informationen dazu finden Sie in der Software-Dokumentation.
- Stellen Sie sicher, dass das Programm ordnungsgemäß installiert und konfiguriert wurde.
- Stellen Sie sicher, dass kein Konflikt zwischen Gerätetreibern und dem Programm vorliegt.
- Deinstallieren Sie gegebenenfalls das Programm und installieren Sie es neu.

#### **Erstellen Sie unverzüglich eine Sicherungskopie Ihrer Daten**

**Überprüfen Sie das Festplattenlaufwerk, Disketten, CDs oder DVDs mit einem Virentestprogramm auf Viren**

**Speichern und schließen Sie alle geöffneten Dateien oder Programme und fahren Sie den Computer über das Startmenü herunter**

### **Probleme mit dem Speicher**

**VORSICHT: Bevor Sie gemäß den in diesem Abschnitt beschriebenen Anleitungen verfahren, lesen Sie zunächst die Sicherheitshinweise in der entsprechenden Dokumentation im Lieferumfang Ihres Computers.**

#### **Wenn eine Meldung über unzureichenden Arbeitsspeicher angezeigt wird –**

- Speichern und schließen Sie alle geöffneten Dateien und beenden Sie alle geöffneten, nicht verwendeten Programme, um festzustellen, ob sich das Problem dadurch lösen lässt.
- Informationen zu den Speicher-Mindestanforderungen finden Sie in der Software-Dokumentation. Installieren Sie gegebenenfalls zusätzlichen Speicher (siehe [Wieder Einbauen eines Speichermoduls](#page-53-0)).
- Entfernen Sie die Speichermodule und setzen Sie sie erneut ein (siehe [Speicher\)](#page-52-0), um sicherzustellen, dass der Computer Daten mit den Speichermodulen austauschen kann.
- · Führen Sie [Dell Diagnostics](#page-2-1) aus (siehe Dell Diagnostics).

#### **Wenn andere Probleme mit dem Speicher auftreten: –**

- Entfernen Sie die Speichermodule und setzen Sie sie erneut ein (siehe [Speicher\)](#page-52-0), um sicherzustellen, dass der Computer Daten mit den Speichermodulen austauschen kann.
- Befolgen Sie unbedingt die Anweisungen für die Installation des Speichers (siehe [Wieder Einbauen eines](#page-53-0) [Speichermoduls](#page-53-0)).
- Stellen Sie sicher, dass der verwendete Speicher vom Computer unterstützt wird. Weitere Informationen zu dem von Ihrem Computer unterstützten Speichertyp finden Sie im *Setup- und Schnellreferenzhandbuch* für Ihren Computer auf **support.dell.com**.
- Führen Sie [Dell Diagnostics](#page-2-1) aus (siehe Dell Diagnostics).

### <span id="page-11-0"></span>**Probleme mit der Stromversorgung**

**VORSICHT: Bevor Sie gemäß den in diesem Abschnitt beschriebenen Anleitungen verfahren, lesen Sie zunächst die Sicherheitshinweise in der entsprechenden Dokumentation im Lieferumfang Ihres Computers.**

**Die Betriebsanzeige leuchtet grün und der Computer reagiert nicht –** Siehe [Diagnoseanzeigen.](#page-1-2)

**Die Betriebsanzeige leuchtet nicht –** Der Computer ist entweder ausgeschaltet oder wird nicht mit Strom versorgt.

- Schließen Sie das Stromkabel wieder am Netzanschluss an der Rückseite des Computers und an der Stromsteckdose an.
- Entfernen Sie Steckerleisten, Verlängerungskabel und andere Leitungsvorrichtungen, um festzustellen, ob sich der Computer einwandfrei einschalten lässt.
- Stellen Sie sicher, dass verwendete Steckerleisten mit einer Netzstromsteckdose verbunden und eingeschaltet sind.
- Stellen Sie sicher, dass die Steckdose Strom liefert, indem Sie probeweise ein anderes Gerät, beispielsweise eine Lampe, anschließen.

**Beseitigen Sie mögliche Störungsquellen –** Mögliche Ursachen von Störungen sind:

- Verlängerungskabel für Strom, Tastatur und Maus
- Zu viele Geräte an einer Steckerleiste
- Mehrere Steckerleisten sind an die gleiche Stromversorgung angeschlossen

### <span id="page-12-0"></span>**Probleme mit Ton und Lautsprechern**

**VORSICHT: Bevor Sie gemäß den in diesem Abschnitt beschriebenen Anleitungen verfahren, lesen Sie zunächst die Sicherheitshinweise in der entsprechenden Dokumentation im Lieferumfang Ihres Computers.**

#### **Kein Ton von Lautsprechern**

**ANMERKUNG:** Die Lautstärkeregelung von MP3- und anderer Medienwiedergabe-Software setzt möglicherweise die Windows-Lautstärkeeinstellung außer Kraft. Überprüfen Sie stets, ob die Lautstärke in Medienwiedergabe-Software nicht heruntergeregelt oder ausgeschaltet wurde.

**Stellen Sie den Lautstärkeregler unter Windows ein –** Klicken Sie ein- oder zweimal auf das Lautsprechersymbol unten rechts auf Ihrem Bildschirm. Stellen Sie sicher, dass eine passende Lautstärke eingestellt ist und die Klangwiedergabe nicht deaktiviert wurde.

**Trennen Sie das Kopfhörerkabel vom Kopfhöreranschluss –** Die Klangwiedergabe der Lautsprecher wird automatisch deaktiviert, wenn Kopfhörer an die Kopfhörerbuchse an der Frontblende des Computers angeschlossen werden.

**Beseitigen Sie mögliche Störungsquellen –** Schalten Sie benachbarte Lüfter, Leuchtstofflampen oder Halogenlampen aus, um auf Störungen zu prüfen.

**Führen Sie den Hardware-Ratgeber aus –** Siehe [Hardware-Ratgeber](#page-2-0).

#### **Kein Ton über die Kopfhörer**

**Überprüfen Sie den Anschluss des Kopfhörerkabels –** Kontrollieren Sie den sicheren Sitz des Kopfhörerkabels im Kopfhöreranschluss am Computer. Weitere Informationen finden Sie im *Setup- und Schnellreferenzhandbuch* für Ihren Computer auf **support.dell.com**.

**Stellen Sie den Lautstärkeregler unter Windows ein –** Klicken Sie ein- oder zweimal auf das Lautsprechersymbol unten rechts auf Ihrem Bildschirm. Stellen Sie sicher, dass eine passende Lautstärke eingestellt ist und die Klangwiedergabe nicht deaktiviert wurde.

### **Probleme mit Video und Anzeige**

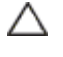

**VORSICHT: Bevor Sie gemäß den in diesem Abschnitt beschriebenen Anleitungen verfahren, lesen Sie zunächst die Sicherheitshinweise in der entsprechenden Dokumentation im Lieferumfang Ihres Computers.**

**HINWEIS:** Wenn im Computer bei Auslieferung bereits eine PCI-Videokarte installiert war, ist das Entfernen der Karte nicht erforderlich, wenn weitere Videokkarten installiert werden; die Karte wird jedoch bei der Fehlersuche benötigt.

Wenn Sie die Karte entfernen, bewahren Sie sie an einem geschützten Ort auf. Informationen zu Ihrer Videokarte finden Sie auf **support.dell.com**.

#### **Überprüfen Sie die Diagnoseanzeigen –** Siehe [Diagnoseanzeigen.](#page-1-2)

**Überprüfen Sie die Anzeigeeinstellungen –** Siehe *Dell™ Technologiehandbuch* auf Ihrem Computer oder auf **support.dell.com**.

#### **Passen Sie die Anzeigeeinstellungen unter Windows an –**

*Windows XP:*

- 1. Klicken Sie auf **Start**® **Systemsteuerung**® **Darstellung und Designs**.
- 2. Klicken Sie auf den zu ändernden Bereich oder das Symbol **Anzeige**.
- 3. Probieren Sie unterschiedliche Einstellungen für **Farbqualität** und **Bildschirmauflösung** aus.

*Windows Vista*:

- 1. Klicken Sie auf **Start** ® **Systemsteuerung**® **Hardware und Sound**® **Anpassung**® **Anzeigeeinstellungen**.
- 2. Passen Sie die **Auflösung** und die **Farbeinstellungen** nach Bedarf an.

#### **Nur teilweise lesbare Anzeige**

#### **Schliessen Sie einen externen Monitor an –**

- 1. Fahren Sie den Computer herunter und schließen Sie einen externen Monitor an den Computer an.
- 2. Schalten Sie den Computer und den Monitor ein und stellen Sie Helligkeit und Kontrast des Monitors ein.

Wenn der externe Monitor funktioniert, ist möglicherweise der Computerbildschirm oder der Video-Controller defekt. Nehmen Sie Kontakt mit Dell auf.

## <span id="page-13-0"></span>**Technischer Update Service von Dell**

Der technische Update Service von Dell stellt proaktive E-Mail-Benachrichtigungen über Software- und Hardware-Aktualisierungen für Ihren Computer bereit. Der Service ist kostenlos und kann vom Benutzer in Bezug auf Inhalt, Format und Häufigkeit der Benachrichtigungen angepasst werden.

Sie können sich unter **support.dell.com/technicalupdate** für den technischen Update Service von Dell registrieren.

## <span id="page-13-1"></span>**Dell Support-Dienstprogramm**

Das Dell Support-Dienstprogramm ist auf Ihrem Computer installiert und über das Dell Support-Symbol **in der Taskleiste** oder über die Schaltfläche **Start** verfügbar. Verwenden Sie dieses Support-Programm für Informationen zur Selbsthilfe, Software-Aktualisierungen und Zustandserfassungen Ihrer Computerumgebung.

## **Zugriff auf das Dell Support-Dienstprogramm**

Öffnen Sie das Dell Support-Dienstprogramm mithilfe des Symbols in der Taskleiste oder über das Menü **Start**.

Gehen Sie wie folgt vor, falls das Dell Support-Symbol nicht in der Taskleiste angezeigt wird:

1. Klicken Sie auf **Start**® **Alle Programme**® **Dell Support**® **Dell Support Settings**.

2. Stellen Sie sicher, dass die Option **Show icon on the taskbar** (Symbol in Taskleiste anzeigen) aktiviert ist.

**ANMERKUNG:** Wenn das Dell Support-Programm nicht über das Menü **Start** verfügbar sein sollte, rufen Sie **support.dell.com** auf und laden Sie die Software herunter.

Das Dell Support-Dienstprogramm ist für den Einsatz in Ihrer Computerumgebung konzipiert.

Die Funktion des Symbols **in der Taskleiste variiert je nach Benutzeraktion (Klicken, Doppelklicken bzw. Klicken mit der** rechten Maustaste).

### **Einfaches Klicken auf das Dell Support-Symbol**

Klicken Sie mit der linken oder rechten Maustaste auf das Symbol (Kant), um die folgenden Aufgaben durchzuführen:

- Überprüfen Ihrer Computerumgebung
- Anzeigen der Einstellungen für das Dell Support-Dienstprogramm
- Zugriff auf die Hilfedatei für das Dell Support-Dienstprogramm
- Anzeigen häufig gestellter Fragen (FAQs)
- Abrufen weiterer Informationen zum Dell Support-Dienstprogramm
- Deaktivieren des Dell-Support-Dienstprogramms

### **Doppelklicken auf das Dell Support-Symbol**

Doppelklicken Sie auf das Symbol **beild um Ihre Computerumgebung manuell zu prüfen**, Antworten auf häufig gestellte Fragen anzuzeigen, die Hilfedatei für das Dell Support-Dienstprogramm aufzurufen und die Einstellungen für Dell Support anzuzeigen.

Weitere Informationen zum Dell Support-Dienstprogramm erhalten Sie, indem Sie auf das Fragezeichen (**?**) at am oberen Rand des **Dell™ Support**-Fensters klicken.

# <span id="page-15-0"></span> **Bildschirm**

**Dell™ Vostro™ 1710 Service-Handbuch**

- [Bildschirm-Baugruppe](#page-15-2)
- **[Bildschirmblende](#page-17-0)**
- **[Bildschirm](#page-18-0)**
- **[Bildschirmkabel](#page-19-0)**
- **C** [Kamera/Mikrofon-Baugruppe](#page-21-0)

# <span id="page-15-2"></span>**Bildschirm-Baugruppe**

### <span id="page-15-1"></span>**Entfernen der Bildschirm-Baugruppe**

**VORSICHT: Bevor Sie gemäß der folgenden Anleitung verfahren, lesen Sie zunächst die Sicherheitshinweise in der entsprechenden Dokumentation im Lieferumfang Ihres Computers.**

- 1. Folgen Sie den Anweisungen unter [Vor der Arbeit an Komponenten des Computers](#page-23-0).
- 2. Trennen Sie die Antenne von der WLAN-Karte (siehe Entfernen der WLAN-Karte).
- 3. Drehen Sie den Computer mit der Unterseite nach oben und entfernen Sie die beiden Befestigungsschrauben (M2,5 x 8 mm) der Bildschirm- Baugruppe an beiden Ecken des Computers.
- 4. Entfernen Sie bei dem umgedreht liegenden Computer die an der Unterseite des Akkufachs in der Nähe der Kante des Computers befindliche Schraube (M2,5 x 5 mm).
- 5. Entfernen Sie die Scharnierabdeckung (siehe [Entfernen der Scharnierabdeckung\)](#page-57-1).
- 6. Entfernen Sie die Tastatur (siehe [Entfernen der Tastatur\)](#page-62-1).

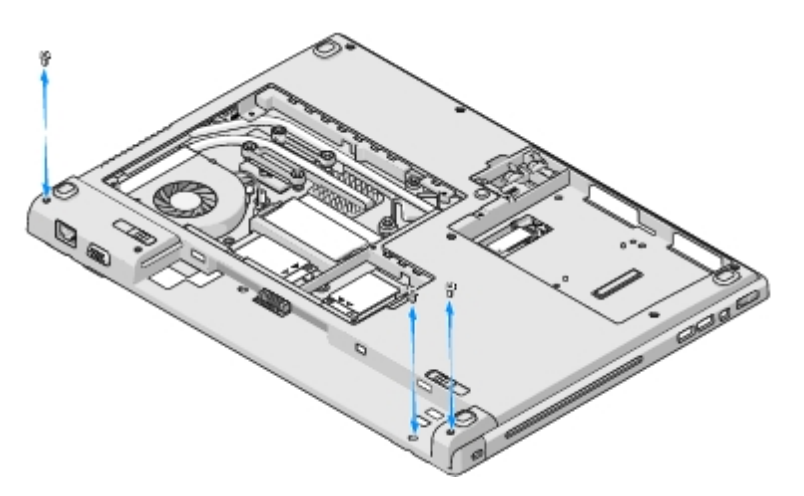

- 7. Drehen Sie den Computer so, dass die Oberseite nach oben weist, und entfernen Sie in der Reihenfolge der Nummerierung nacheinander die drei nummerierten Schrauben (M2,5 x 5 mm) vom Sockel der Bildschirm-Baugruppe.
- 8. Entfernen Sie die Schraube, mit der das Bildschirmkabel am Sockel der Bildschirm-Baugruppe befestigt ist.
- 9. Trennen Sie das Bildschirmkabel vom Bildschirmkabelanschluss auf der Systemplatine.

**HINWEIS:** Stellen Sie sicher, dass die Antennenkabel nicht unter den Kunststoffhalterungen der Handballenstütze hängen bleiben.

- 10. Heben Sie die Antennenkabel unter den Halterungen der Handballenstütze heraus und ziehen Sie sie aus der Handballenstütze.
- 11. Heben Sie die Bildschirm-Baugruppe aus dem Computer heraus.

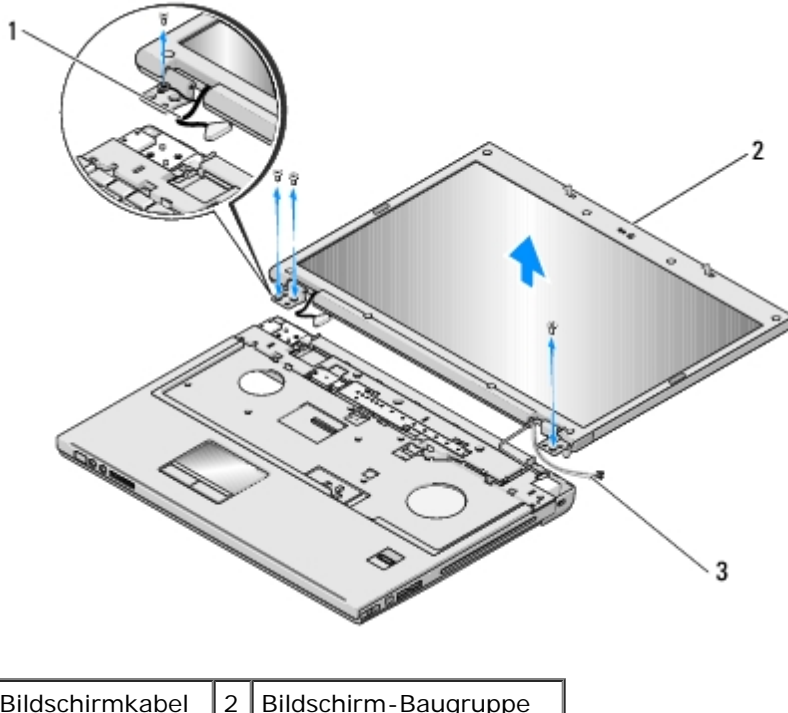

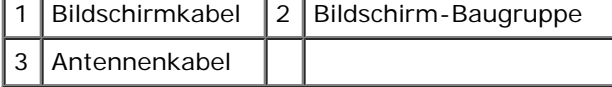

### <span id="page-16-0"></span>**Wieder Einbauen der Bildschirm-Baugruppe**

#### **VORSICHT: Bevor Sie gemäß der folgenden Anleitung verfahren, lesen Sie zunächst die Sicherheitshinweise in der entsprechenden Dokumentation im Lieferumfang Ihres Computers.**

Dieses Verfahren setzt voraus, dass Sie das Verfahren zur Entfernung durchgeführt haben [Entfernen der Bildschirm-](#page-15-1)[Baugruppe.](#page-15-1)

1. Richten Sie die Bildschirmscharniere an den Öffnungen im Computersockel aus und senken Sie den Bildschirm anschließend auf die vorgesehene Position herab.

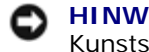

**HINWEIS:** Stellen Sie sicher, dass das Bildschirmkabel und die Antennenkabel korrekt unter den Kunststoffhalterungen der Handballenstütze verlegt und gesichert sind.

- 2. Drehen Sie den Computer so, dass die Oberseite nach oben weist, und bringen Sie in der Reihenfolge der Nummerierung nacheinander die drei nummerierten Schrauben (M2,5 x 5 mm), mit denen der Sockel der Bildschirm-Baugruppe befestigt wird, wieder an.
- 3. Verlegen Sie die Antennenkabel unter den Halterungen an der Handballenstütze.
- 4. Schieben Sie die Antennenkabel durch das Loch in der Handballenstütze und im Computersockel.
- 5. Verbinden Sie das Bildschirmkabel mit dem entsprechenden Anschluss auf der Systemplatine.
- 6. Bringen Sie die Schraube, mit der das Bildschirmkabel am Sockel der Bildschirm-Baugruppe befestigt ist, wieder an.
- 7. Bringen Sie nacheinander die vier nummerierten Schrauben (M2,5 x 5 mm) an der Basis der Bildschirm-Baugruppe an.
- 8. Bringen Sie die Tastatur an (siehe [Wieder Einbauen der Tastatur\)](#page-63-0).
- 9. Bringen Sie die Scharnierabdeckung an (siehe [Anbringen der Scharnierabdeckung](#page-58-0)).
- 10. Schließen Sie den Bildschirm und drehen Sie den Computer mit der Unterseite nach oben.
- 11. Bringen Sie bei dem umgedreht liegenden Computer die Schraube (M2,5 x 5 mm) wieder an der Unterseite des Akkufachs in der Nähe der Kante des Computers an.
- 12. Bringen Sie die Schrauben (M2,5 x 8 mm), mit der die Bildschirmbaugruppe an beiden Ecken des Computers befestigt ist, wieder an.
- 13. Schließen Sie die Antenne wieder an der WLAN-Karte an (siehe Wieder Einbauen der WLAN-Karte).

### <span id="page-17-0"></span>**Bildschirmblende**

#### <span id="page-17-1"></span>**Entfernen der Bildschirmblende**

- **VORSICHT: Bevor Sie gemäß der folgenden Anleitung verfahren, lesen Sie zunächst die Sicherheitshinweise in der entsprechenden Dokumentation im Lieferumfang Ihres Computers.**
- 1. Folgen Sie den Anweisungen unter [Vor der Arbeit an Komponenten des Computers](#page-23-0).
- 2. Trennen Sie die Antenne von der WLAN-Karte (siehe Entfernen der WLAN-Karte).
- 3. Entfernen Sie die Scharnierabdeckung (siehe [Entfernen der Scharnierabdeckung\)](#page-57-1).
- 4. Entfernen Sie die Tastatur (siehe [Entfernen der Tastatur\)](#page-62-1).
- 5. Entfernen Sie die Bildschirm-Baugruppe (siehe [Entfernen der Bildschirm- Baugruppe\)](#page-15-1).
- 6. Entfernen Sie die acht Bildschirmauflagegummis von der Bildschirmblende.
- 7. Entfernen Sie die vier Schrauben (M2,5 x 5 mm) und die vier Ansatzschrauben von der Bildschirmblende.

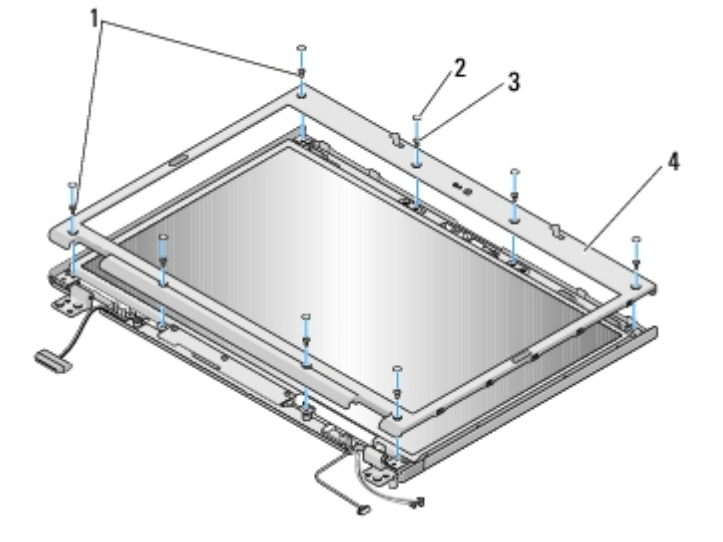

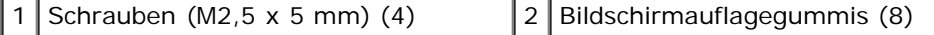

- **HINWEIS:** Das Lösen der Blende von der oberen Bildschirmabdeckung erfordert äußerste Sorgfalt, um Schäden an der Blende zu vermeiden.
- 8. Trennen Sie ausgehend von der Mitte des unteren Bildschirmbereichs die Blende mit den Fingern von der oberen Abdeckung und heben Sie anschließend die inneren Kanten ab, um die Blende vollständig zu lösen.

### <span id="page-18-2"></span>**Wieder Einbauen der Bildschirmblende**

**VORSICHT: Bevor Sie gemäß der folgenden Anleitung verfahren, lesen Sie zunächst die Sicherheitshinweise in der entsprechenden Dokumentation im Lieferumfang Ihres Computers.**

Dieses Verfahren setzt voraus, dass Sie das Verfahren zur Entfernung durchgeführt haben [Entfernen der Bildschirmblende.](#page-17-1)

- 1. Drücken Sie die Blende ausgehend von einer Ecke vorsichtig mit den Fingern an, sodass sie auf der oberen Abdeckung einrastet.
- 2. Bringen Sie die vier Schrauben (M2,5 x 5 mm) und die vier Ansatzschrauben wieder in der Bildschirmblende an.
- 3. Bringen Sie die acht Bildschirmauflagegummis wieder an der Bildschirmblende an.
- 4. Bauen Sie die Bildschirm-Baugruppe ein (siehe [Wieder Einbauen der Bildschirm-Baugruppe\)](#page-16-0).
- 5. Bringen Sie die Tastatur an (siehe [Wieder Einbauen der Tastatur\)](#page-63-0).
- 6. Bringen Sie die Scharnierabdeckung an (siehe [Anbringen der Scharnierabdeckung](#page-58-0)).
- 7. Schließen Sie die Antenne wieder an der WLAN-Karte an (siehe Wieder Einbauen der WLAN-Karte).

## <span id="page-18-0"></span>**Bildschirm**

#### <span id="page-18-1"></span>**Entfernen des Bildschirms**

- **VORSICHT: Bevor Sie gemäß der folgenden Anleitung verfahren, lesen Sie zunächst die Sicherheitshinweise in der entsprechenden Dokumentation im Lieferumfang Ihres Computers.**
	- 1. Folgen Sie den Anweisungen unter [Vor der Arbeit an Komponenten des Computers](#page-23-0).
	- 2. Trennen Sie die Antenne von der WLAN-Karte (siehe Entfernen der WLAN-Karte).
	- 3. Entfernen Sie die Scharnierabdeckung (siehe [Entfernen der Scharnierabdeckung\)](#page-57-1).
	- 4. Entfernen Sie die Tastatur (siehe [Entfernen der Tastatur\)](#page-62-1).
	- 5. Entfernen Sie die Bildschirm-Baugruppe (siehe [Entfernen der Bildschirm- Baugruppe\)](#page-15-1).
	- 6. Entfernen Sie die Bildschirmblende (siehe [Entfernen der Bildschirmblende\)](#page-17-1).
	- 7. Entfernen Sie die vier Schrauben (M2,5 x 5mm) von den Bildschirmscharnieren.
	- 8. Heben Sie die obere Kante des Bildschirms aus der oberen Abdeckung heraus.
	- 9. Entfernen Sie die acht Schrauben (M2 x 3 mm) vom Bildschirm.

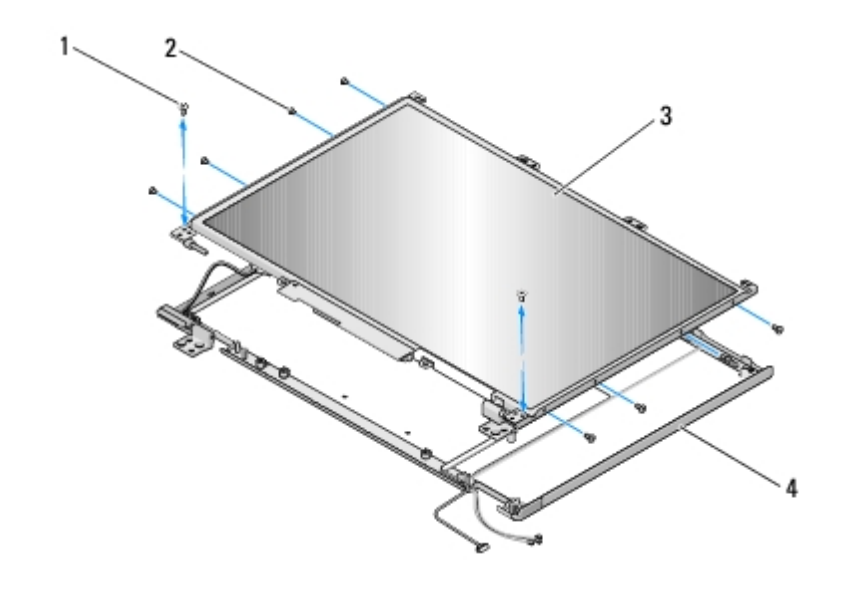

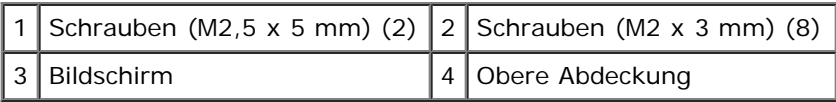

## <span id="page-19-2"></span>**Wieder Einbauen des Bildschirms**

**VORSICHT: Bevor Sie gemäß der folgenden Anleitung verfahren, lesen Sie zunächst die Sicherheitshinweise in der entsprechenden Dokumentation im Lieferumfang Ihres Computers.**

Dieses Verfahren setzt voraus, dass Sie das Verfahren zur Entfernung durchgeführt haben [Entfernen des Bildschirms.](#page-18-1)

- 1. Bringen Sie die acht Schrauben (M2 x 3 mm) am Bildschirm an.
- 2. Platzieren Sie die Bildschirm-Baugruppe in der oberen Abdeckung.
- 3. Richten Sie die Führungsstifte an der Oberseite der Bildschirmscharnierleisten aus und positionieren Sie den Bildschirm in der oberen Abdeckung.
- 4. Bringen Sie die beiden Schrauben (M2,5 x 5 mm) wieder an den Scharnieren an.
- 5. Bauen Sie den Bildschirmrahmen wieder ein (siehe [Wieder Einbauen der Bildschirmblende\)](#page-18-2).
- 6. Bauen Sie die Bildschirm-Baugruppe wieder ein (siehe [Wieder Einbauen der Bildschirm-Baugruppe\)](#page-16-0).
- 7. Bringen Sie die Tastatur wieder an (siehe [Wieder Einbauen der Tastatur\)](#page-63-0).
- 8. Bringen Sie die Scharnierabdeckung wieder an (siehe [Anbringen der Scharnierabdeckung\)](#page-58-0).
- 9. Schließen Sie die Antenne wieder an der WLAN-Karte an (siehe Wieder Einbauen der WLAN-Karte).

### <span id="page-19-0"></span>**Bildschirmkabel**

### <span id="page-19-1"></span>**Entfernen des Bildschirmkabels**

**VORSICHT: Bevor Sie gemäß der folgenden Anleitung verfahren, lesen Sie zunächst die Sicherheitshinweise in der entsprechenden Dokumentation im Lieferumfang Ihres Computers.**

1. Folgen Sie den Anweisungen unter [Vor der Arbeit an Komponenten des Computers](#page-23-0).

- 2. Trennen Sie die Antenne von der WLAN-Karte (siehe Entfernen der WLAN-Karte).
- 3. Entfernen Sie die Scharnierabdeckung (siehe [Entfernen der Scharnierabdeckung\)](#page-57-1).
- 4. Entfernen Sie die Tastatur (siehe [Entfernen der Tastatur\)](#page-62-1).
- 5. Entfernen Sie die Bildschirm-Baugruppe (siehe [Entfernen der Bildschirm- Baugruppe\)](#page-15-1).
- 6. Entfernen Sie die Bildschirmblende (siehe [Entfernen der Bildschirmblende\)](#page-17-1).
- 7. Entfernen Sie den Bildschirm (siehe [Entfernen des Bildschirms\)](#page-18-1).
- 8. Entfernen Sie die beiden Schrauben (M2,5 x 5 mm) von den Scharnieren.
- 9. Entfernen Sie den Bildschirm (siehe [Entfernen des Bildschirms\)](#page-18-1).
- 10. Heben Sie den Bildschirm aus der oberen Abdeckung heraus.
- 11. Trennen Sie das Bildschirmkabel vom Anschluss auf der Rückseite des Bildschirms.
- 12. Trennen Sie das Bildschirmkabel vom Bildschirm-Inverter auf der Rückseite des Bildschirms.

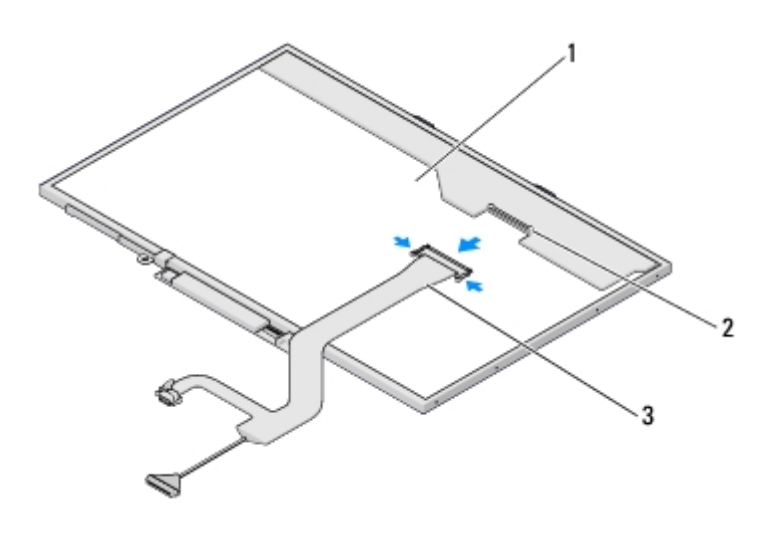

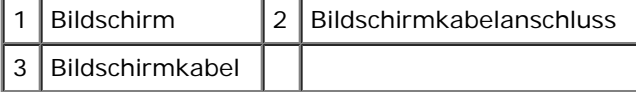

### **Wieder Einbauen des Bildschirmkabels**

#### **VORSICHT: Bevor Sie gemäß der folgenden Anleitung verfahren, lesen Sie zunächst die Sicherheitshinweise in der entsprechenden Dokumentation im Lieferumfang Ihres Computers.**

Dieses Verfahren setzt voraus, dass Sie das Verfahren zur Entfernung durchgeführt haben [Entfernen des Bildschirmkabels.](#page-19-1)

- 1. Schließen Sie das Bildschirmkabel an den Bildschirm-Inverter auf der Rückseite des Bildschirms an.
- 2. Verbinden Sie das Bildschirmkabel mit dem entsprechenden Anschluss auf der Rückseite des Bildschirms.
- 3. Richten Sie die Führungsstifte an der Oberseite der Bildschirmscharnierleisten aus und positionieren Sie den Bildschirm in der oberen Abdeckung.
- 4. Bringen Sie die beiden Schrauben (M2,5 x 5 mm) wieder an den Scharnieren an.
- 5. Bauen Sie den Bildschirm wieder ein (siehe [Wieder Einbauen des Bildschirms\)](#page-19-2).
- 6. Bauen Sie die Bildschirmblende wieder ein (siehe [Wieder Einbauen der Bildschirmblende\)](#page-18-2).
- 7. Bauen Sie die Bildschirm-Baugruppe wieder ein (siehe [Wieder Einbauen der Bildschirm-Baugruppe\)](#page-16-0).
- 8. Bringen Sie die Tastatur wieder an (siehe [Wieder Einbauen der Tastatur\)](#page-63-0).
- 9. Bringen Sie die Scharnierabdeckung wieder an (siehe [Anbringen der Scharnierabdeckung\)](#page-58-0).
- 10. Schließen Sie die Antenne wieder an der WLAN-Karte an (siehe Wieder Einbauen der WLAN-Karte).

## <span id="page-21-0"></span>**Kamera/Mikrofon-Baugruppe**

### <span id="page-21-1"></span>**Entfernen der Kamera/Mikrofon-Baugruppe**

**VORSICHT: Bevor Sie gemäß der folgenden Anleitung verfahren, lesen Sie zunächst die Sicherheitshinweise in der entsprechenden Dokumentation im Lieferumfang Ihres Computers.**

- 1. Folgen Sie den Anweisungen unter [Vor der Arbeit an Komponenten des Computers](#page-23-0).
- 2. Trennen Sie die Antenne von der WLAN-Karte (siehe Entfernen der WLAN-Karte).
- 3. Entfernen Sie die Scharnierabdeckung (siehe [Entfernen der Scharnierabdeckung\)](#page-57-1).
- 4. Entfernen Sie die Tastatur (siehe [Entfernen der Tastatur\)](#page-62-1).
- 5. Entfernen Sie die Bildschirm-Baugruppe (siehe [Entfernen der Bildschirm- Baugruppe\)](#page-15-1).
- 6. Entfernen Sie die Bildschirmblende (siehe [Entfernen der Bildschirmblende\)](#page-17-1).
- 7. Entfernen Sie die Schraube (M2 x 3 mm), mit der die Kamera/Mikrofon- Baugruppe befestigt ist.
- 8. Heben Sie die Kamera/Mikrofon-Baugruppe aus der oberen Abdeckung und trennen Sie das Kamera/Mikrofonkabel.

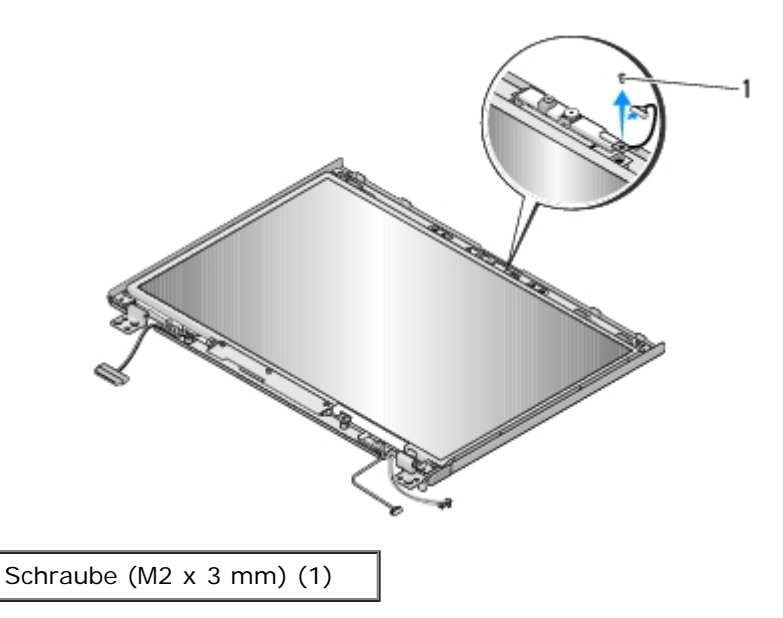

### **Wieder Einbauen der Kamera/Mikrofon-Baugruppe**

**VORSICHT: Bevor Sie gemäß der folgenden Anleitung verfahren, lesen Sie zunächst die**

#### **Sicherheitshinweise in der entsprechenden Dokumentation im Lieferumfang Ihres Computers.**

Dieses Verfahren setzt voraus, dass Sie das Verfahren zur Entfernung durchgeführt haben [Entfernen der Kamera/Mikrofon-](#page-21-1)[Baugruppe.](#page-21-1)

- 1. Schließen Sie das Kamera/Mikrofonkabel an den Anschluss an der Kamera/Mikrofon-Baugruppe an.
- 2. Positionieren Sie die Kamera/Mikrofon-Baugruppe in der oberen Abdeckung und bringen Sie die Schraube (M2 x 3 mm), mit der die Kamera/Mikrofon-Baugruppe in der oberen Abdeckung befestigt ist, an.
- 3. Bauen Sie die Bildschirmblende wieder ein (siehe [Wieder Einbauen der Bildschirmblende\)](#page-18-2).
- 4. Bauen Sie die Bildschirm-Baugruppe wieder ein (siehe [Wieder Einbauen der Bildschirm-Baugruppe\)](#page-16-0).
- 5. Bringen Sie die Tastatur wieder an (siehe [Wieder Einbauen der Tastatur\)](#page-63-0).
- 6. Bringen Sie die Scharnierabdeckung wieder an (siehe [Anbringen der Scharnierabdeckung\)](#page-58-0).
- 7. Schließen Sie die Antenne wieder an der WLAN-Karte an (siehe Wieder Einbauen der WLAN-Karte).

# <span id="page-23-0"></span> **Vor der Arbeit an Komponenten des Computers**

**Dell™ Vostro™ 1710 Service-Handbuch**

- $\bullet$  [Empfohlene Werkzeuge](#page-23-1)
- **[Was Sie zu Ihrer Sicherheit beachten müssen](#page-23-2)**

Dieses Dokument enthält Anleitungen für den Ein- und Ausbau von Komponenten des Computers. Wenn nicht anders angegeben, wird bei jedem Verfahren Folgendes vorausgesetzt:

- Sie haben die Schritte im Abschnitt [Vor der Arbeit an Komponenten des Computers](#page-23-0) durchgeführt.
- Sie haben die im Lieferumfang Ihres Computers enthaltenen Sicherheitsinformationen gelesen.
- Beim Einbau einer Komponente haben Sie zuvor die Originalkomponente entfernt (falls vorhanden).

**ANMERKUNG:** Die Farbe Ihres Computers und bestimmter Komponenten kann von den in diesem Dokument gezeigten Farben abweichen.

## <span id="page-23-1"></span>**Empfohlene Werkzeuge**

Für die in diesem Dokument beschriebenen Verfahren sind ggf. die folgenden Werkzeuge erforderlich:

- Kleiner Flachschlitzschraubendreher
- Kreuzschlitzschraubendreher
- Kleiner Stift aus Kunststoff
- Flash-BIOS-Aktualisierung (auf der Dell Support-Website unter **support.dell.com** verfügbar)

## <span id="page-23-2"></span>**Was Sie zu Ihrer Sicherheit beachten müssen**

Die Beachtung der folgenden Sicherheitshinweise schützt den Computer vor möglichen Schäden und dient der persönlichen Sicherheit des Benutzers.

**VORSICHT: Bevor Sie gemäß den in diesem Abschnitt beschriebenen Anleitungen verfahren, lesen Sie zunächst die Sicherheitshinweise in der entsprechenden Dokumentation im Lieferumfang Ihres Computers.**

**VORSICHT: Viele Reparaturen am Computer dürfen nur von einem zertifizierten Servicetechniker ausgeführt werden. Sie sollten nur die Behebung von Störungen sowie einfache Reparaturen unter Berücksichtigung der jeweiligen Angaben in den Produktdokumentationen von Dell durchführen, bzw. die elektronischen oder telefonischen Anweisungen des Service- und Supportteams von Dell befolgen. Schäden durch nicht von Dell genehmigte Wartungsversuche werden nicht durch die Garantie abgedeckt. Lesen und beachten Sie die Sicherheitshinweise, die Sie zusammen mit Ihrem Produkt erhalten haben.**

**HINWEIS:** Um elektrostatische Entladungen zu vermeiden, erden Sie sich mittels eines Erdungsarmbandes oder durch regelmäßiges Berühren einer nicht lackierten metallenen Oberfläche (beispielsweise eines Anschlusses auf der Rückseite des Computers).

**HINWEIS:** Gehen Sie mit Komponenten und Karten vorsichtig um. Komponenten und Kontakte auf einer Karte dürfen nicht angefasst werden. Berühren Sie eine Karte ausschließlich an den Rändern oder am Montageblech. Fassen Sie Komponenten, wie zum Beispiel einen Prozessor, grundsätzlich an den Kanten und niemals an den Kontaktstiften an.

**HINWEIS:** Ziehen Sie beim Trennen eines Kabels vom Anschluss nur am Stecker oder an der Zugentlastung, aber nicht am Kabel selbst. Bei Kabelanschlüssen mit Verriegelungsklammern drücken Sie die Verriegelungsklammern nach innen, um den Anschluss zu lösen. Wenn Sie ein Kabel anschließen, stellen Sie sicher, dass die Stecker korrekt

orientiert und ausgerichtet sind, um Beschädigungen am Stecker und an den Kontaktstiften zu vermeiden.

- 1. Stellen Sie sicher, dass die Arbeitsoberfläche eben und sauber ist, damit die Computerabdeckung nicht zerkratzt wird.
- 2. Fahren Sie den Computer herunter.
	- Unter Windows XP: Klicken Sie auf **Start**® **Computer ausschalten**® **Ausschalten**.
	- Unter Windows Vista: Klicken Sie auf Start<sup>49</sup> und auf das Pfeilsymbol **und klicken Sie anschließend auf Herunterfahren**, um den Computer auszuschalten.

**ANMERKUNG:** Stellen Sie sicher, dass der Computer ausgeschaltet ist und sich nicht in einem Ø Energieverwaltungsmodus befindet. Wenn Sie den Computer nicht mit dem Betriebssystem herunterfahren können, halten Sie den Betriebsschalter vier Sekunden lang gedrückt.

3. Trennen Sie Ihren Computer sowie alle daran angeschlossenen Geräte vom Stromnetz.

**HINWEIS:** Wenn Sie ein Netzwerkkabel lösen, ziehen Sie es erst vom Computer und dann von der Wandbuchse ab.

- 4. Trennen Sie alle Telefon- und Netzwerkleitungen vom Computer.
- 5. Entfernen Sie alle installierten Karten aus dem ExpressCard-Steckplatz und dem 8-in-1-Speicherkartenlesegerät.

**HINWEIS:** Um Schäden an der Systemplatine zu vermeiden, müssen Sie den Akku aus dem Akkufach entfernen, bevor Sie Wartungsarbeiten am Computer durchführen.

**ANMERKUNG:** Verwenden Sie ausschließlich Akkus für genau diesen Dell-Computer, um Beschädigungen des Computers zu vermeiden. Verwenden Sie keine Akkus, die für andere Dell-Computer bestimmt sind.

- 6. Drehen Sie Ihren Computer um.
- 7. Schieben Sie beide Riegel der Akkufreigabevorrichtung in die geöffnete Position.
- 8. Ziehen Sie den Akku aus dem Akkufach heraus.

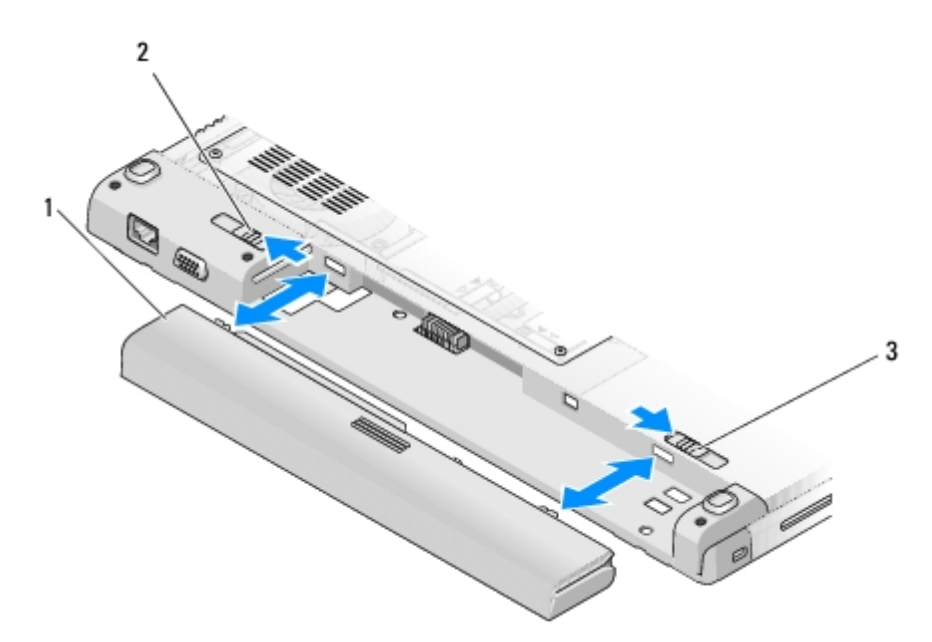

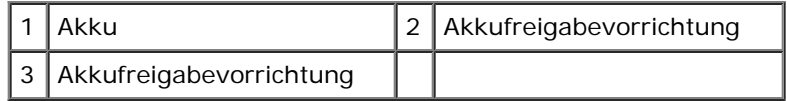

9. Drehen Sie den Computer mit der Oberseite nach oben. Öffnen Sie den Bildschirm und drücken Sie den Betriebsschalter, um die Systemplatine zu erden.

# <span id="page-26-0"></span> **Handballenstütze**

#### **Dell™ Vostro™ 1710 Service-Handbuch**

- **[Entfernen der Handballenstütze](#page-26-1)**
- **[Wieder Einbauen der Handballenstütze](#page-28-0)**

## <span id="page-26-1"></span>**Entfernen der Handballenstütze**

**VORSICHT: Bevor Sie gemäß der folgenden Anleitung verfahren, lesen Sie zunächst die Sicherheitshinweise in der entsprechenden Dokumentation im Lieferumfang Ihres Computers.**

- 1. Folgen Sie den Anweisungen unter [Vor der Arbeit an Komponenten des Computers](#page-23-0).
- 2. Entfernen Sie die Festplattenabdeckung. Eine Abbildung der Festplattenabdeckung finden Sie in [Entfernen des](#page-29-1) [Festplattenlaufwerks.](#page-29-1)
- 3. Entfernen Sie die WLAN-Karte (siehe Entfernen der WLAN-Karte).
- 4. Entfernen Sie alle eventuell im ExpressCard-Steckplatz oder im 8-in-1- Card-Steckplatz installierten Karten oder Platzhalterkarten.
- 5. Entfernen Sie die Scharnierabdeckung (siehe [Entfernen der Scharnierabdeckung\)](#page-57-1).
- 6. Entfernen Sie die Tastatur (siehe [Entfernen der Tastatur\)](#page-62-1).
- 7. Entfernen Sie die Bildschirm-Baugruppe (siehe [Entfernen der Bildschirm- Baugruppe\)](#page-15-1).
- 8. Entfernen Sie die acht Schrauben (M2,5 x 8 mm) von der Unterseite des Computers und eine Schraube (M2 x 3 mm) vom Lüfter.

**ANMERKUNG:** Die Positionen der Schrauben können geringfügig von der unten stehenden Abbildung abweichen.

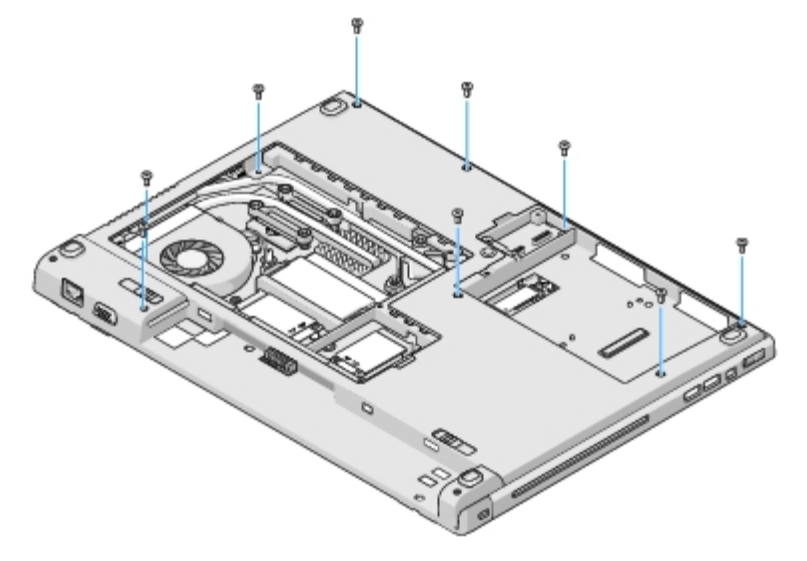

- 9. Drehen Sie den Computer um und entfernen Sie die acht Schrauben (M2,5 x 5 mm), mit denen die Oberseite der Handballenstütze befestigt ist. Die Positionen der Schrauben sind auf der Handballenstütze mit "P"- Symbolen gekennzeichnet.
- 10. Entfernen Sie die drei Kopfschrauben, die sich bei der dem Bildschirm zugewandten Kante der Handballenstütze befinden.

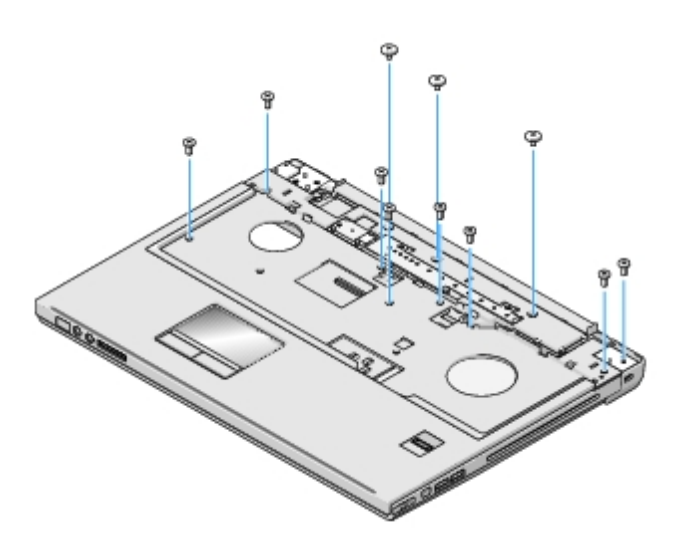

- 11. Trennen Sie den Anschluss des Multimediatasten-Pads von der Systemplatine.
- 12. Trennen Sie den Anschluss des Touchpads von der Systemplatine.
- 13. Trennen Sie den Anschluss des Fingerabdrucklesers von der Systemplatine.
- **HINWEIS:** Versuchen Sie nicht, die Handballenstütze unter Kraftaufwand vom Computer zu trennen. Wenn Sie Widerstand spüren, biegen Sie die Handballenstütze leicht oder üben Sie vorsichtig leichten Druck auf die Handballenstütze aus oder arbeiten Sie sich, vom Bereich des Widerstands ausgehend, vorsichtig an der Kante entlang, bis sich die Handballenstütze löst.
- 14. Lösen Sie die Handballenstütze, von links nach rechts arbeitend, vorsichtig an der hinteren Kante (in der Nähe der Scharniere) ab, und heben Sie die Handballenstütze vorsichtig ab.

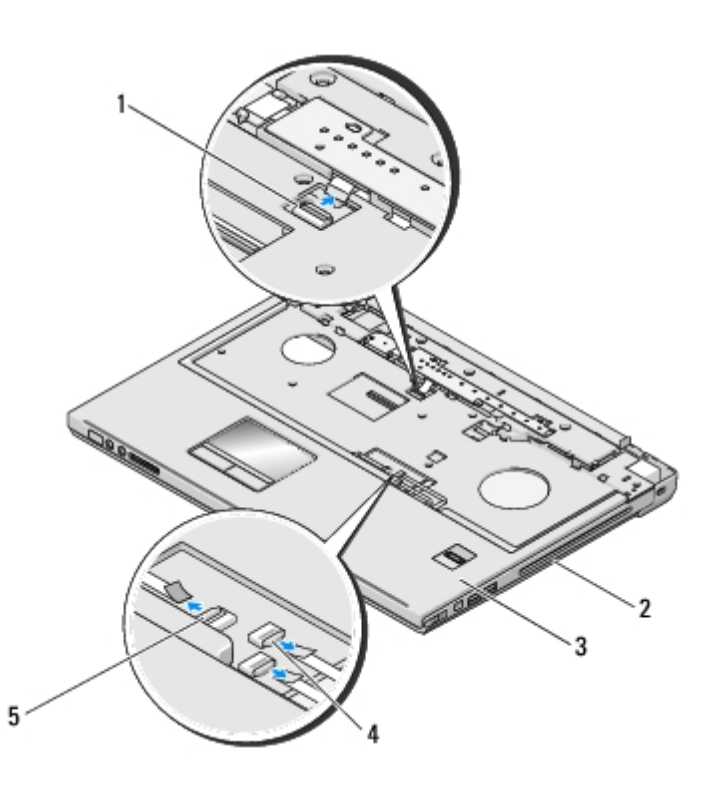

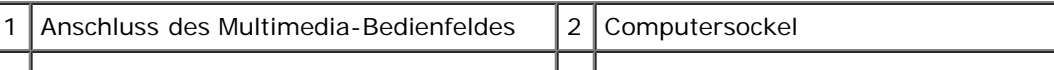

# <span id="page-28-0"></span>**Wieder Einbauen der Handballenstütze**

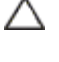

**VORSICHT: Bevor Sie gemäß der folgenden Anleitung verfahren, lesen Sie zunächst die Sicherheitshinweise in der entsprechenden Dokumentation im Lieferumfang Ihres Computers.**

**HINWEIS:** Stellen Sie sicher, dass das Kabel des Touchpads und das Kabel der internen Karte mit Bluetooth® Wireless-Technologie korrekt verlegt sind, bevor Sie die Handballenstütze einrasten lassen.

Dieses Verfahren setzt voraus, dass Sie das Verfahren zur Entfernung durchgeführt haben [Entfernen der Handballenstütze.](#page-26-1)

- 1. Richten Sie die Handballenstütze am Computersockel aus und lassen Sie sie vorsichtig einrasten.
- 2. Schließen Sie den Anschlussstecker des Touchpads an die Systemplatine an.
- 3. Schließen Sie den Anschluss des Multimediatasten-Pads an die Systemplatine an.
- 4. Schließen Sie den Anschluss des Fingerabdrucklesers wieder an die Systemplatine an.
- 5. Bringen Sie die drei Kopfschrauben wieder bei der dem Bildschirm zugewandten Kante der Handballenstütze an.
- 6. Bringen Sie die acht Schrauben (M2,5 x 5 mm) auf der Oberseite der Handballenstütze wieder an.
- 7. Drehen Sie den Computer mit der Unterseite nach oben und bringen Sie die acht Schrauben (M2,5 x 8 mm) wieder an der Unterseite des Computers und die Schraube (M2 x 3 mm) wieder am Lüfter an, um die Handballenstütze zu befestigen.
- 8. Bauen Sie die Bildschirm-Baugruppe wieder ein (siehe [Wieder Einbauen der Bildschirm-Baugruppe\)](#page-16-0).
- 9. Bringen Sie die Tastatur wieder an (siehe [Wieder Einbauen der Tastatur\)](#page-63-0).
- 10. Bringen Sie die Scharnierabdeckung wieder an (siehe [Anbringen der Scharnierabdeckung\)](#page-58-0).
- 11. Setzen Sie die WLAN-Karte wieder ein (siehe Wieder Einbauen der WLAN-Karte).
- 12. Setzen Sie die Festplattenabdeckung wieder ein. Eine Abbildung der Festplattenabdeckung finden Sie in [Entfernen des](#page-29-1) [Festplattenlaufwerks.](#page-29-1)
- 13. Setzen Sie alle Platzhalterkarten, die Sie gegebenenfalls aus dem ExpressCard-Steckplatz oder dem 8-in-1-Card-Steckplatz entfernt haben, wieder ein.

# <span id="page-29-0"></span> **Festplattenlaufwerk**

**Dell™ Vostro™ 1710 Service-Handbuch**

- **[Entfernen des Festplattenlaufwerks](#page-29-1)**
- **[Wieder Einbauen des Festplattenlaufwerks](#page-30-0)**

**ANMERKUNG:** Dell übernimmt keine Garantie für Festplattenlaufwerke anderer Hersteller und bietet keine Unterstützung bei Problemen mit Produkten anderer Hersteller.

# <span id="page-29-1"></span>**Entfernen des Festplattenlaufwerks**

**VORSICHT: Bevor Sie gemäß den in diesem Abschnitt beschriebenen Anleitungen verfahren, lesen Sie zunächst die Sicherheitshinweise in der entsprechenden Dokumentation im Lieferumfang Ihres Computers.**

**VORSICHT: Berühren Sie beim Entfernen des Laufwerks aus dem Computer nicht das Metallgehäuse des Festplattenlaufwerks, wenn das Laufwerk noch heiß ist.**

**HINWEIS:** Schalten Sie zur Vermeidung von Datenverlusten Ihren Computer aus, bevor Sie das Festplattenlaufwerk entfernen. Entfernen Sie das Festplattenlaufwerk nicht, während der Computer eingeschaltet ist oder sich im Energiesparmodus befindet.

**HINWEIS:** Festplattenlaufwerke sind äußerst empfindlich. Handhaben Sie das Laufwerk mit Vorsicht.

- 1. Folgen Sie den Anweisungen unter [Vor der Arbeit an Komponenten des Computers](#page-23-0).
- 2. Schließen Sie den Bildschirm und drehen Sie den Computer mit der Unterseite nach oben.
- 3. Lösen Sie die fünf Schrauben, mit denen die Abdeckung des Festplattenfachs befestigt ist.
- 4. Nehmen Sie die Abdeckung heraus und legen Sie sie beiseite.

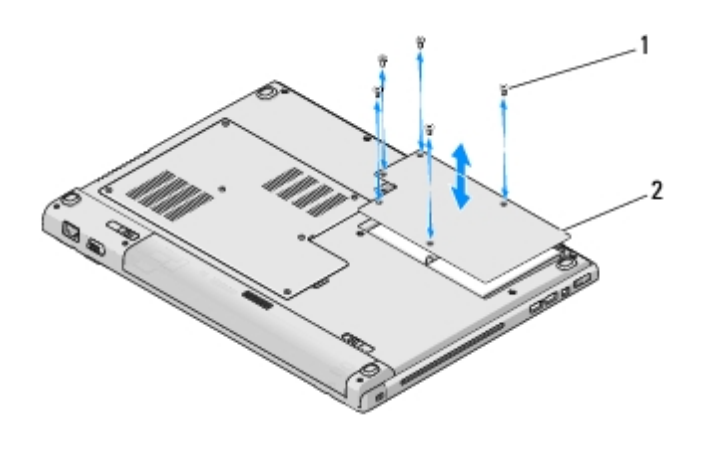

Schrauben (5)  $\begin{bmatrix} 2 \\ 2 \end{bmatrix}$  Festplattenabdeckung

**HINWEIS:** Wenn sich das Festplattenlaufwerk nicht im Computer befindet, sollte es in einer antistatischen Schutzhülle aufbewahrt werden.

5. Entfernen Sie die drei Schrauben, mit denen die Festplatte am Computer befestigt ist.

Eine Schraube ist an einer Metalllasche am Metallgehäuse der Festplatte befestigt, die anderen beiden Schrauben direkt am Metallgehäuse.

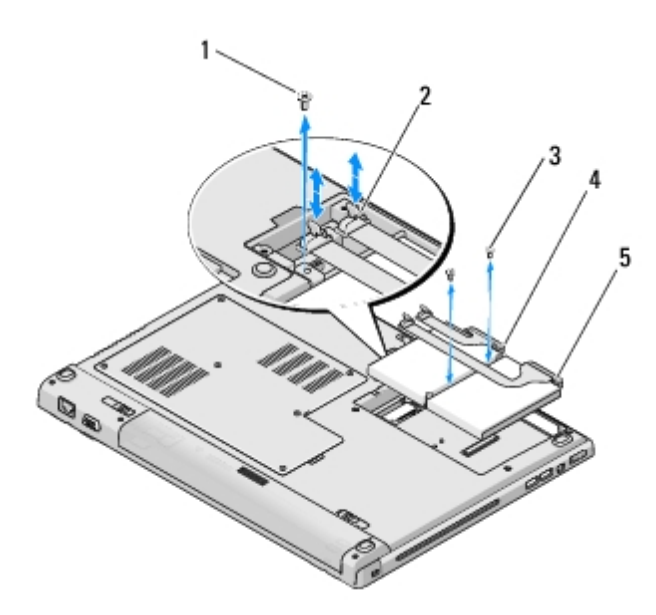

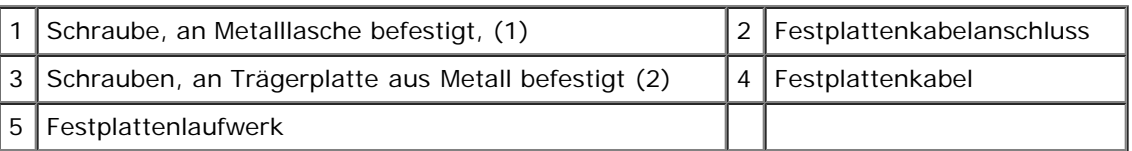

- 6. Trennen Sie den Anschlussstecker des Festplattenkabels von der Hauptplatine.
- **ANMERKUNG:** Das eine Ende der Festplattenkabels ist an das Festplattenlaufwerk angeschlossen und das andere Ende an die Hauptplatine. Das Festplattenkabel kann am Festplattenlaufwerk angeschlossen bleiben, wenn das Festplattenlaufwerk aus dem Computer gehoben wird. Stellen Sie sicher, dass der Anschlussstecker des Festplattenkabels von der Hauptplatine gelöst ist, bevor Sie das Festplattenlaufwerk entfernen.
	- 7. Ziehen Sie an der Polyesterlasche, um das Festplattenlaufwerk zu lösen.
	- 8. Heben Sie das Festplattenlaufwerk und das Festplattenkabel aus dem Computer. Das Festplattenlaufwerk lässt sich möglicherweise leichter herausheben, wenn zunächst die Seite, die dem Festplattenkabelanschluss (des Festplattenlaufwerks) gegenüberliegt, angehoben wird.

## <span id="page-30-0"></span>**Wieder Einbauen des Festplattenlaufwerks**

**VORSICHT: Bevor Sie gemäß den in diesem Abschnitt beschriebenen Anleitungen verfahren, lesen Sie zunächst die Sicherheitshinweise in der entsprechenden Dokumentation im Lieferumfang Ihres Computers.**

**HINWEIS:** Festplattenlaufwerke sind äußerst empfindlich. Handhaben Sie das Laufwerk mit Vorsicht.

**HINWEIS:** Schieben Sie das Festplattenlaufwerk mit gleichmäßiger Kraft an seinen Platz. Durch übermäßige Kraftanwendung kann der Anschluss beschädigt werden.

Dieses Verfahren setzt voraus, dass Sie das Verfahren zur Entfernung durchgeführt haben [Entfernen des Festplattenlaufwerks.](#page-29-1)

- 1. Bringen Sie die beiden Schrauben, mit denen das Festplattenlaufwerk an der Trägerplatte aus Metall befestigt wird, wieder an.
- 2. Stellen Sie sicher, dass das Festplattenlaufwerk an das Festplattenkabel angeschlossen ist.
- 3. Setzen Sie das Festplattenlaufwerk zusammen mit der Trägerplatte aus Metall wieder in das Festplattenfach ein.
- 4. Schließen Sie den Anschlussstecker des Festplattenkabels an die Hauptplatine an.
- 5. Bringen Sie die Schraube an der Metalllasche beim Festplattenkabel wieder an.
- 6. Bringen Sie die beiden Schrauben, mit denen das Festplattenlaufwerk am Computersockel befestigt wird, wieder an.
- 7. Setzen Sie die Abdeckung des Festplattenfachs wieder ein, indem Sie die Kerben aufeinander ausrichten.
- 8. Drehen Sie die fünf Schrauben, mit denen die Abdeckung des Festplattenfachs befestigt wird, fest.
- 9. Installieren Sie nach Bedarf das Betriebssystem für den Computer. Information über das Installieren des Betriebssystems finden Sie im *Setup- und Schnellreferenzhandbuch für Ihren Computer auf support.dell.com*.
- 10. Installieren Sie nach Bedarf die Treiber und Dienstprogramme für den Computer. Informationen über das Installieren von Treibern und Dienstprogrammen finden Sie im *Setup- und Schnellreferenzhandbuch für Ihren Computer auf support.dell.com*.

# **Fingerabdruckleser**

#### **Dell™ Vostro™ 1710 Service-Handbuch**

- **Entfernen des Fingerabdrucklesers**
- **Wieder Einsetzen des Fingerabdrucklesers**

# **Entfernen des Fingerabdrucklesers**

**VORSICHT: Bevor Sie gemäß der folgenden Anleitung verfahren, lesen Sie zunächst die Sicherheitshinweise in der entsprechenden Dokumentation im Lieferumfang Ihres Computers.**

- 1. Folgen Sie den Anweisungen unter [Vor der Arbeit an Komponenten des Computers](#page-23-0).
- 2. Entfernen Sie die Festplattenabdeckung. Eine Abbildung der Festplattenabdeckung finden Sie in [Entfernen des](#page-29-1) [Festplattenlaufwerks.](#page-29-1)
- 3. Entfernen Sie die WLAN-Karte (siehe Entfernen der WLAN-Karte).
- 4. Entfernen Sie die Scharnierabdeckung (siehe [Entfernen der Scharnierabdeckung\)](#page-57-1).
- 5. Entfernen Sie die Tastatur (siehe [Entfernen der Tastatur\)](#page-62-1).
- 6. Entfernen Sie die Bildschirm-Baugruppe (siehe [Entfernen der Bildschirm- Baugruppe\)](#page-15-1).
- 7. Entfernen Sie die Handballenstütze (siehe [Entfernen der Handballenstütze\)](#page-26-1).
- 8. Entfernen Sie auf der Unterseite der Handballenstütze die Schraube (M2 x 3 mm) von der Abdeckung des Fingerabdrucklesers und heben Sie die Abdeckung des Fingerabdrucklesers aus der Handballenstütze.
- 9. Drehen Sie die Halteklammer am Anschluss der Fingerabdrucklesers auf der Handballenstütze nach oben, um den Anschluss des Fingerabdruckleserkabels zu lösen.
- 10. Schieben Sie das Kabel des Fingerabdrucklesers aus dem Anschluss des Fingerabdrucklesers.
- 11. Entfernen Sie den Fingerabdruckleser aus der Handballenstütze.

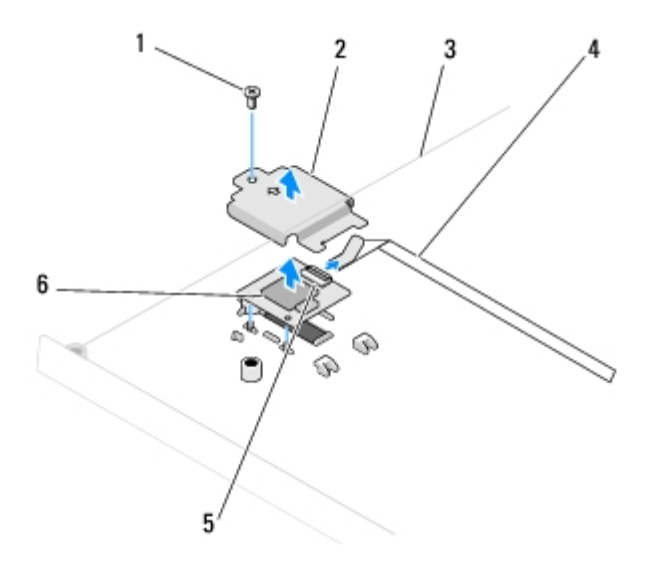

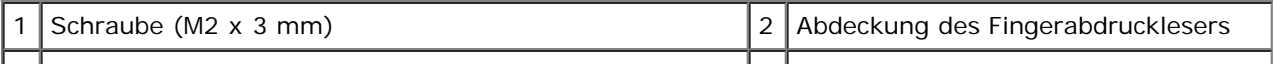

# **Wieder Einsetzen des Fingerabdrucklesers**

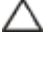

**VORSICHT: Bevor Sie gemäß der folgenden Anleitung verfahren, lesen Sie zunächst die Sicherheitshinweise in der entsprechenden Dokumentation im Lieferumfang Ihres Computers.**

**HINWEIS:** Stellen Sie sicher, dass das Kabel des Touchpads und das Kabel der internen Karte mit Bluetooth® Wireless-Technologie korrekt verlegt sind, bevor Sie die Handballenstütze einrasten lassen.

Dieses Verfahren setzt voraus, dass Sie das Verfahren zur Entfernung durchgeführt haben Entfernen des Fingerabdrucklesers.

- 1. Positionieren Sie den Fingerabdruckleser auf der Unterseite der Handballenstütze.
- 2. Schließen Sie den Anschlussstecker des Kabels des Fingerabdrucklesers an den Anschluss des Fingerabdrucklesers an und drehen Sie die Halteklammer nach unten, um das Kabel zu sichern.
- 3. Bringen Sie die Abdeckung des Fingerabdrucklesers an und bringen Sie die Schraube (M2 x 3 mm), mit der die Abdeckung an der Handballenstütze befestigt wird, an.
- 4. Bauen Sie die Handballenstütze wieder ein (siehe [Wieder Einbauen der Handballenstütze\)](#page-28-0).
- 5. Bauen Sie die Bildschirm-Baugruppe wieder ein (siehe [Wieder Einbauen der Bildschirm-Baugruppe\)](#page-16-0).
- 6. Bringen Sie die Tastatur wieder an (siehe [Wieder Einbauen der Tastatur\)](#page-63-0).
- 7. Bringen Sie die Scharnierabdeckung wieder an (siehe [Anbringen der Scharnierabdeckung\)](#page-58-0).
- 8. Setzen Sie die WLAN-Karte wieder ein (siehe Wieder Einbauen der WLAN-Karte).
- 9. Setzen Sie die Festplattenabdeckung wieder ein. Eine Abbildung der Festplattenabdeckung finden Sie in [Entfernen des](#page-29-1) [Festplattenlaufwerks.](#page-29-1)

# **WLAN (Wireless Local Area Network)-Karte**

**Dell™ Vostro™ 1710 Service-Handbuch**

- **Entfernen der WLAN-Karte**
- **Wieder Einbauen der WLAN-Karte**

**VORSICHT: Bevor Sie gemäß den in diesem Abschnitt beschriebenen Anleitungen verfahren, lesen Sie zunächst die Sicherheitshinweise in der entsprechenden Dokumentation im Lieferumfang Ihres Computers.**

Ihr Computer unterstützt die Verwendung einer WLAN-Karte. Wenn Sie eine WLAN-Karte zusammen mit Ihrem Computer bestellt haben, ist die Karte bereits installiert.

## **Entfernen der WLAN-Karte**

- 1. Folgen Sie den Anweisungen unter [Vor der Arbeit an Komponenten des Computers](#page-23-0).
- 2. Drehen Sie Ihren Computer um.
- 3. Lösen Sie die acht Schrauben, mit denen die Speicherabdeckung befestigt ist. (Eine Abbildung der Speicherabdeckung finden Sie in [Entfernen eines Speichermoduls](#page-52-1).)
- 4. Nehmen Sie die Speicherabdeckung heraus und legen Sie sie beiseite.
- 5. Entfernen Sie die M2 x 3-mm-Schraube, mit der die WLAN-Karte befestigt ist.

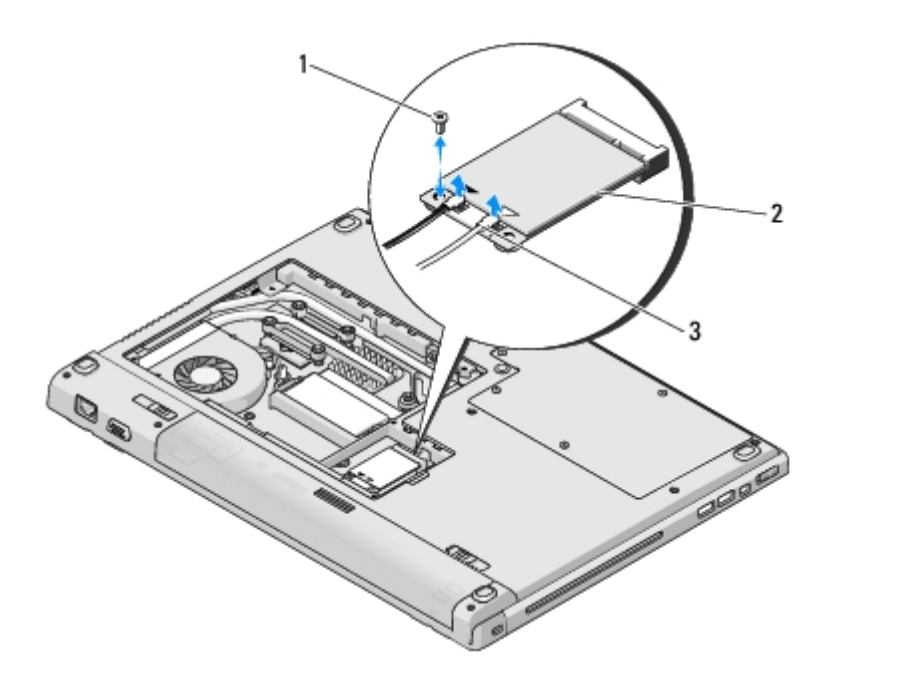

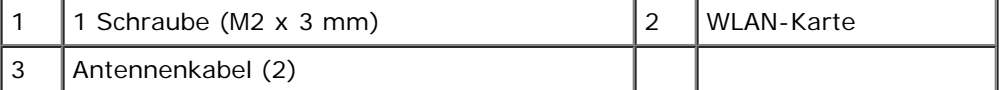

- 6. Ziehen Sie die WLAN-Karte in einem Winkel von 45 Grad aus dem Steckplatz.
- 7. Drehen Sie jedes der Antennenkabel so, dass es von der WLAN-Karte entfernt ist, und ziehen Sie anschließend vorsichtig am Kabel, um es vom Anschluss zu trennen.

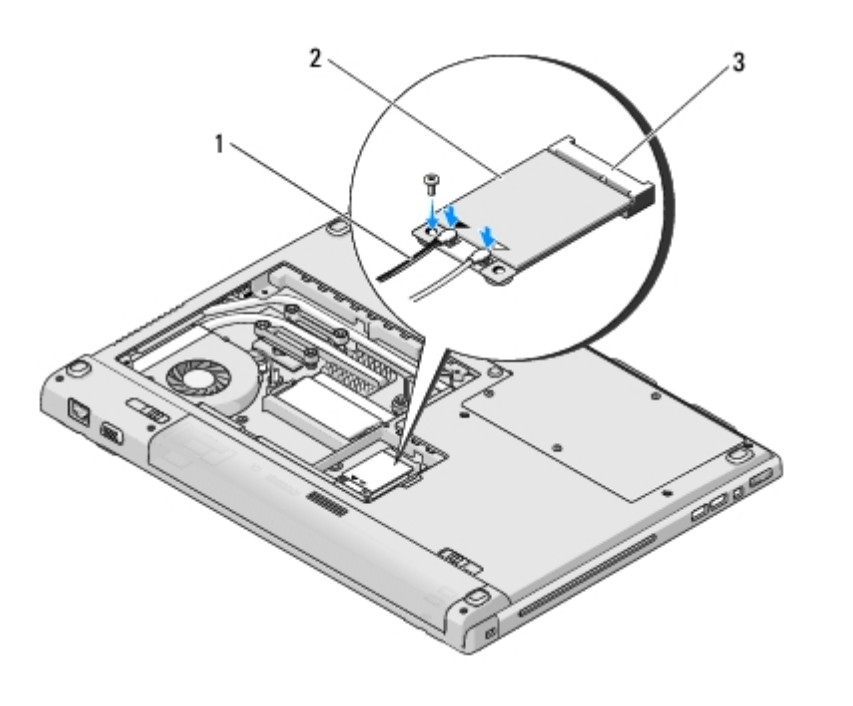

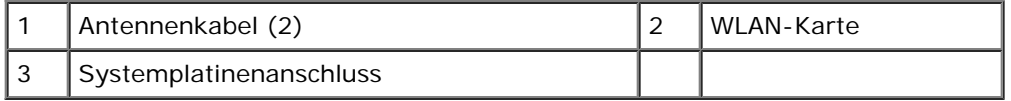

## **Wieder Einbauen der WLAN-Karte**

**HINWEIS:** Die Anschlüsse sind kodiert, um ein falsches Anschließen zu vermeiden. Wenn Sie beim Einstecken auf Widerstand stoßen, prüfen Sie die Anschlüsse auf der Karte und auf der Systemplatine und richten Sie die Karte neu aus.

**HINWEIS:** Um eine Beschädigung der WLAN-Karte zu vermeiden, sollten Sie das Kabel nie unter der Karte platzieren.

Dieses Verfahren setzt voraus, dass Sie das Verfahren zur Entfernung durchgeführt haben Entfernen der WLAN-Karte.

- 1. Führen Sie den Steckverbinder der WLAN-Karte im Winkel von 45 Grad in den Anschluss auf der Systemplatine ein.
- 2. Schließen Sie die Antennenkabel an die WLAN-Karte, die Sie soeben installieren, an.

Wenn sich auf dem Etikett der WLAN-Karte zwei Dreiecke (weiß und schwarz) befinden, schließen Sie das weiße Antennenkabel an den Anschluss mit der Bezeichnung "Main" (weißes Dreieck) an und schließen Sie das schwarze Antennenkabel an den Anschluss mit der Bezeichnung "Aux" (schwarzes Dreieck) an.

Wenn sich auf dem Etikett der WLAN-Karte drei Dreiecksmarkierungen (weiß, schwarz und grau) befinden, verbinden Sie die einzelnen Antennenkabel jeweils mit dem Anschluss, dessen Dreiecksmarkierung dieselbe Farbe wie das Kabel aufweist.

- 3. Bringen Sie die Schraube (M2 x 3 mm), mit der die WLAN-Karte befestigt wird, wieder an.
- 4. Setzen Sie die Speicherabdeckung wieder ein und drehen Sie die acht Schrauben, mit denen die Speicherabdeckung befestigt wird, fest.

# <span id="page-36-0"></span> **Interne Karte mit Bluetooth® Wireless-Technologie**

**Dell™ Vostro™ 1710 Service-Handbuch**

- **[Entfernen der Karte](#page-36-1)**
- **[Wieder Einsetzen der Karte](#page-36-2)**

**VORSICHT: Bevor Sie gemäß den in diesem Abschnitt beschriebenen Anleitungen verfahren, lesen Sie zunächst die Sicherheitshinweise in der entsprechenden Dokumentation im Lieferumfang Ihres Computers.**

Wenn Sie eine Karte mit Bluetooth Wireless-Technologie zusammen mit Ihrem Computer bestellt haben, ist die Karte bereits installiert.

## <span id="page-36-1"></span>**Entfernen der Karte**

- 1. Folgen Sie den Anweisungen unter [Vor der Arbeit an Komponenten des Computers](#page-23-0).
- 2. Entfernen Sie die Festplattenabdeckung. Eine Abbildung der Festplattenabdeckung finden Sie in [Entfernen des](#page-29-1) [Festplattenlaufwerks.](#page-29-1)
- 3. Entfernen Sie die Schraube (M2 x 3 mm), mit der die Karte am Computersockel befestigt ist.
- 4. Heben Sie die Karte und das Kabel an und trennen Sie den Kartenanschluss von der Karte.
- 5. Entfernen Sie die Karte aus dem Kartenfach.

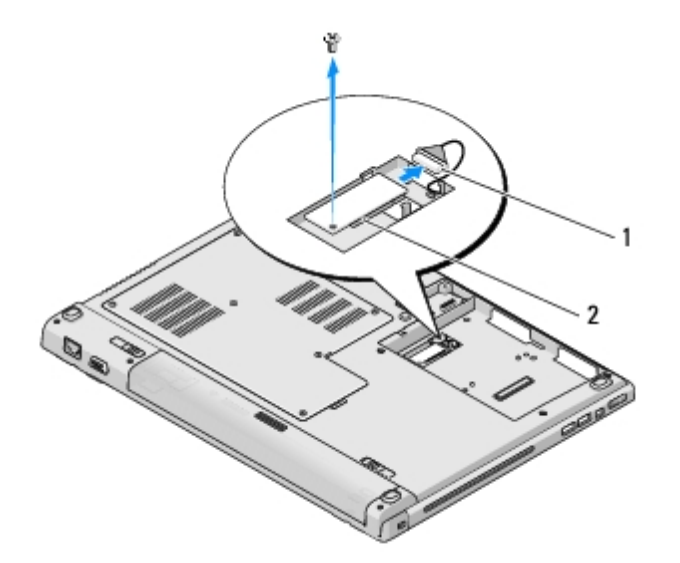

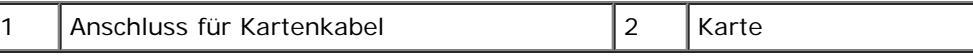

## <span id="page-36-2"></span>**Wieder Einsetzen der Karte**

**VORSICHT: Bevor Sie gemäß den in diesem Abschnitt beschriebenen Anleitungen verfahren, lesen Sie zunächst die Sicherheitshinweise in der entsprechenden Dokumentation im Lieferumfang Ihres Computers.**

Dieses Verfahren setzt voraus, dass Sie das Verfahren zur Entfernung durchgeführt haben [Entfernen der Karte.](#page-36-1)

- 1. Schließen Sie das Kabel der Bluetooth-Karte an die Karte an.
- 2. Setzen Sie die Karte wieder in das Kartenfach ein.
- 3. Befestigen Sie wieder die Schraube (M2 x 3 mm), mit der die Karte am Computersockel befestigt ist.
- 4. Setzen Sie die Festplattenabdeckung ein. Eine Abbildung der Festplattenabdeckung finden Sie in [Entfernen des](#page-29-1) [Festplattenlaufwerks.](#page-29-1)

## <span id="page-38-0"></span> **Lüfter**

**Dell™ Vostro™ 1710 Service-Handbuch**

- **[Entfernen des Lüfters](#page-38-1)**
- **[Wieder Einsetzen des Lüfters](#page-38-2)**

## <span id="page-38-1"></span>**Entfernen des Lüfters**

**VORSICHT: Bevor Sie gemäß der folgenden Anleitung verfahren, lesen Sie zunächst die Sicherheitshinweise in der entsprechenden Dokumentation im Lieferumfang Ihres Computers.**

- 1. Folgen Sie den Anweisungen unter [Vor der Arbeit an Komponenten des Computers](#page-23-0).
- 2. Lösen Sie die acht Schrauben, mit denen die Speicherabdeckung befestigt ist. (Eine Abbildung der Speicherabdeckung finden Sie in [Entfernen eines Speichermoduls](#page-52-1).)
- 3. Entfernen Sie die Speicherabdeckung und legen Sie sie beiseite.
- 4. Entfernen Sie die beiden Schrauben (M2,0 x 3 mm), mit denen der Lüfter am Computersockel befestigt ist.
- 5. Trennen Sie den Lüfteranschlussstecker vom Anschluss auf der Systemplatine und entfernen Sie den Lüfter.

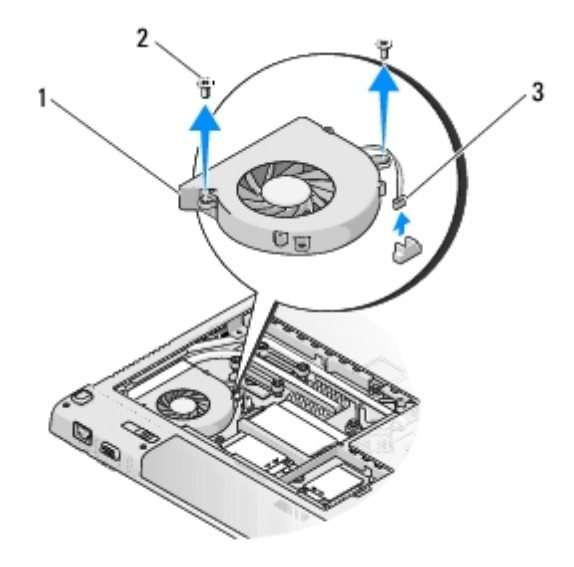

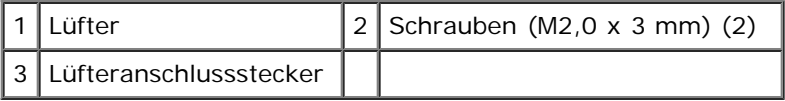

## <span id="page-38-2"></span>**Wieder Einsetzen des Lüfters**

**VORSICHT: Bevor Sie gemäß der folgenden Anleitung verfahren, lesen Sie zunächst die Sicherheitshinweise in der entsprechenden Dokumentation im Lieferumfang Ihres Computers.**

Dieses Verfahren setzt voraus, dass Sie das Verfahren zur Entfernung durchgeführt haben [Entfernen des Lüfters.](#page-38-1)

- 1. Platzieren Sie den Lüfter an der korrekten Einbauposition, indem Sie die Schraubenbohrungen am Lüfter auf die Löcher im Computersockel ausrichten.
- 2. Bringen Sie die beiden Schrauben (M2,0 x 3 mm) an, mit denen der Lüfter am Computersockel befestigt wird.
- 3. Verbinden Sie den Stecker des Lüfterkabels mit dem Anschluss auf der Systemplatine.
- 4. Setzen Sie die Speicherabdeckung wieder ein und drehen Sie die acht Schrauben, mit denen die Speicherabdeckung befestigt wird, fest.

# **Optisches Laufwerk**

**Dell™ Vostro™ 1710 Service-Handbuch**

- **Entfernen des optischen Laufwerks**
- **Wieder Einbauen des optischen Laufwerks**

# **Entfernen des optischen Laufwerks**

**VORSICHT: Bevor Sie gemäß den in diesem Abschnitt beschriebenen Anleitungen verfahren, lesen Sie zunächst die Sicherheitshinweise in der entsprechenden Dokumentation im Lieferumfang Ihres Computers.**

- 1. Folgen Sie den Anweisungen unter [Vor der Arbeit an Komponenten des Computers](#page-23-0).
- 2. Entfernen Sie die Festplattenabdeckung. Eine Abbildung der Festplattenabdeckung finden Sie in [Entfernen des](#page-29-1) [Festplattenlaufwerks.](#page-29-1)
- 3. Entfernen Sie die WLAN-Karte (siehe Entfernen der WLAN-Karte).
- 4. Entfernen Sie die Scharnierabdeckung (siehe [Entfernen der Scharnierabdeckung\)](#page-57-1).
- 5. Entfernen Sie die Tastatur (siehe [Entfernen der Tastatur\)](#page-62-1).
- 6. Entfernen Sie die Bildschirm-Baugruppe (siehe [Entfernen der Bildschirm- Baugruppe\)](#page-15-1).
- 7. Entfernen Sie die Handballenstütze (siehe [Entfernen der Handballenstütze\)](#page-26-1).
- 8. Entfernen Sie die Schraube (M2,5 x 5 mm) vom optischen Laufwerk.
- 9. Heben Sie das hintere Ende des Laufwerks aus dem Computer und trennen Sie das Kabel des optischen Laufwerks von der Systemplatine.

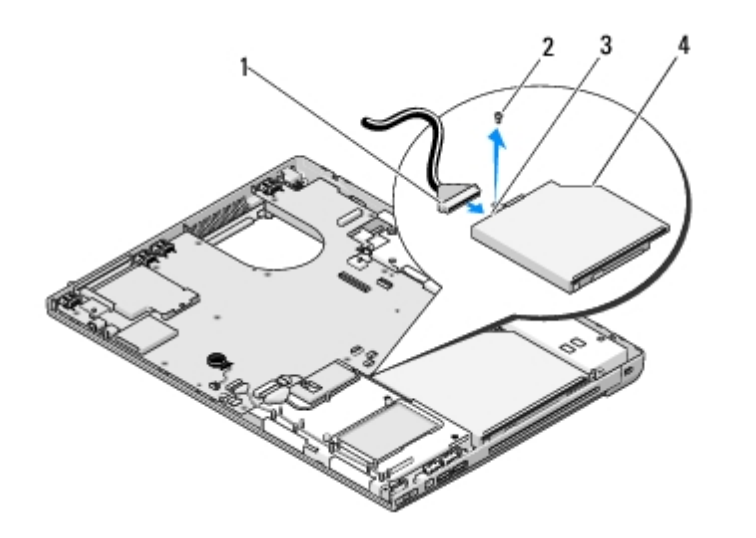

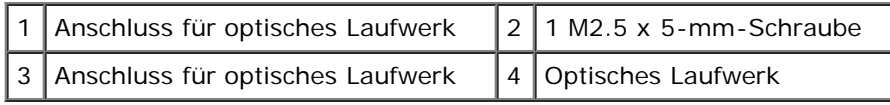

# **Wieder Einbauen des optischen Laufwerks**

#### **VORSICHT: Bevor Sie gemäß den in diesem Abschnitt beschriebenen Anleitungen verfahren, lesen Sie zunächst die Sicherheitshinweise in der entsprechenden Dokumentation im Lieferumfang Ihres Computers.**

Dieses Verfahren setzt voraus, dass Sie das Verfahren zur Entfernung durchgeführt haben Entfernen des optischen Laufwerks.

- 1. Schließen Sie das Kabel des optischen Laufwerks an den Anschluss auf der Systemplatine an.
- 2. Bringen Sie die Schraube (M2,5 x 5 mm) wieder an, um das optische Laufwerk an der Systemplatine zu befestigen.
- 3. Bauen Sie die Handballenstütze wieder ein (siehe [Wieder Einbauen der Handballenstütze\)](#page-28-0).
- 4. Bauen Sie die Bildschirm-Baugruppe wieder ein (siehe [Wieder Einbauen der Bildschirm-Baugruppe\)](#page-16-0).
- 5. Bringen Sie die Tastatur wieder an (siehe [Wieder Einbauen der Tastatur\)](#page-63-0).
- 6. Bringen Sie die Scharnierabdeckung wieder an (siehe [Anbringen der Scharnierabdeckung\)](#page-58-0).
- 7. Setzen Sie die WLAN-Karte wieder wieder ein (siehe Wieder Einbauen der WLAN-Karte).
- 8. Setzen Sie die Festplattenabdeckung wieder ein. Eine Abbildung der Festplattenabdeckung finden Sie in [Entfernen des](#page-29-1) [Festplattenlaufwerks.](#page-29-1)

# <span id="page-42-0"></span> **Baugruppe zur Prozessorkühlung**

**Dell™ Vostro™ 1710 Service-Handbuch**

- **[Entfernen der Baugruppe zur Prozessorkühlung](#page-42-1)**
- **[Wieder Einbauen der Baugruppe zur Prozessorkühlung](#page-42-2)**

## <span id="page-42-1"></span>**Entfernen der Baugruppe zur Prozessorkühlung**

**VORSICHT: Bevor Sie gemäß der folgenden Anleitung verfahren, lesen Sie zunächst die Sicherheitshinweise in der entsprechenden Dokumentation im Lieferumfang Ihres Computers.**

- 1. Folgen Sie den Anweisungen unter [Vor der Arbeit an Komponenten des Computers](#page-23-0).
- 2. Lösen Sie die acht Schrauben, mit denen die Speicherabdeckung befestigt ist. (Eine Abbildung der Speicherabdeckung finden Sie in [Entfernen eines Speichermoduls](#page-52-1).)
- 3. Nehmen Sie die Speicherabdeckung heraus und legen Sie sie beiseite.
- 4. Entfernen Sie den Lüfter (siehe [Entfernen des Lüfters\)](#page-38-1).
- 5. Lösen Sie nacheinander die vier unverlierbaren Schrauben, mit denen die Baugruppe zur Prozessorkühlung an der Systemplatine befestigt ist und heben Sie die Baugruppe zur Prozessorkühlung aus dem Computer.

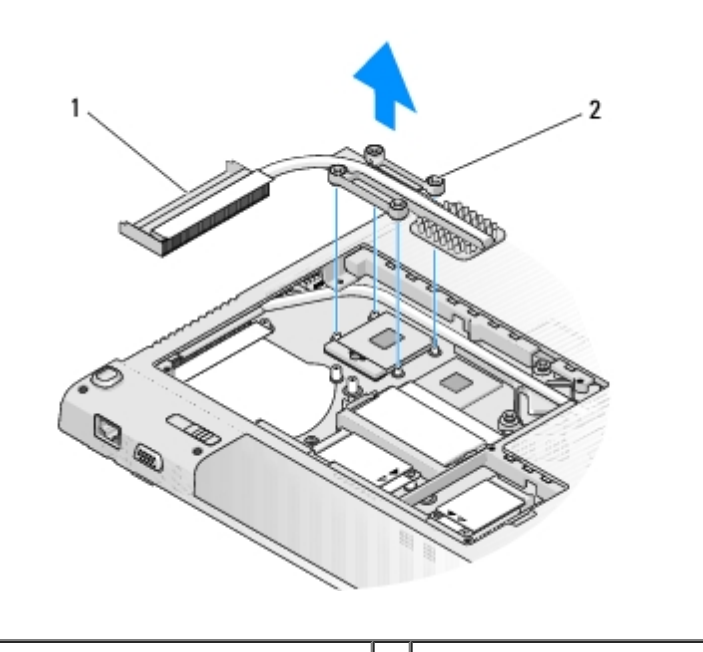

Baugruppe zur Prozessorkühlung | 2 Unverlierbare Schrauben (4)

## <span id="page-42-2"></span>**Wieder Einbauen der Baugruppe zur Prozessorkühlung**

**VORSICHT: Bevor Sie gemäß der folgenden Anleitung verfahren, lesen Sie zunächst die Sicherheitshinweise in der entsprechenden Dokumentation im Lieferumfang Ihres Computers.**

Dieses Verfahren setzt voraus, dass Sie das Verfahren zur Entfernung durchgeführt haben [Entfernen der Baugruppe zur](#page-42-1) [Prozessorkühlung](#page-42-1).

- 1. Richten Sie die vier unverlierbaren Schrauben auf der Baugruppe zur Prozessorkühlung auf die Schraublöcher auf der Systemplatine aus und drehen Sie die Schrauben nacheinander fest.
- 2. Bauen Sie den Lüfter ein (siehe [Wieder Einsetzen des Lüfters](#page-38-2)).
- 3. Setzen Sie die Speicherabdeckung wieder ein und drehen Sie die acht Schrauben, mit denen die Speicherabdeckung befestigt wird, fest.

# <span id="page-44-0"></span> **Systemplatinenbaugruppe**

**Dell™ Vostro™ 1710 Service-Handbuch**

- **[Entfernen der Systemplatinenbaugruppe](#page-44-1)**
- **[Wieder Einbauen der Systemplatinenbaugruppe](#page-45-0)**

Im BIOS-Chip auf der Systemplatine ist die Service-Tag-Nummer gespeichert. Diese Nummer befindet sich auch auf einem Strichcode-Etikett an der Unterseite des Computers. Zum Lieferumfang des Austausch-Kits für die Systemplatine gehört ein Datenträger, auf dem Sie ein Dienstprogramm zum Übertragen der Service-Tag-Informationen auf die neue Systemplatine finden können.

# <span id="page-44-1"></span>**Entfernen der Systemplatinenbaugruppe**

**VORSICHT: Bevor Sie gemäß der folgenden Anleitung verfahren, lesen Sie zunächst die Sicherheitshinweise in der entsprechenden Dokumentation im Lieferumfang Ihres Computers.**

- 1. Folgen Sie den Anweisungen unter [Vor der Arbeit an Komponenten des Computers](#page-23-0).
- 2. Entfernen Sie alle eventuell im ExpressCard-Steckplatz oder im 8-in-1-Card-Steckplatz installierten Karten oder Platzhalterkarten.
- 3. Entfernen Sie die Festplatte (siehe [Entfernen des Festplattenlaufwerks\)](#page-29-1).
- 4. Entfernen Sie die WLAN-Karte (siehe Entfernen der WLAN-Karte).
- 5. Entfernen Sie den Lüfter (siehe [Entfernen des Lüfters\)](#page-38-1).
- 6. Entfernen Sie die Scharnierabdeckung (siehe [Entfernen der Scharnierabdeckung\)](#page-57-1).
- 7. Entfernen Sie die Tastatur (siehe [Entfernen der Tastatur\)](#page-62-1).
- 8. Entfernen Sie die Bildschirm-Baugruppe (siehe [Entfernen der Bildschirm-Baugruppe\)](#page-15-1).
- 9. Entfernen Sie die Handballenstütze (siehe [Entfernen der Handballenstütze\)](#page-26-1).
- 10. Entfernen Sie das optische Laufwerk (siehe *Entfernen des optischen Laufwerks*).
- 11. Trennen Sie das Kabel der 1394/USB-Tochterkarte von der Systemplatine.
- 12. Trennen Sie das Gleichstromkabel ("DC-in") und das Lautsprecherkabel von der Systemplatine.
- 13. Entfernen Sie die beiden Schrauben (M2,5 x 5 mm) von der Oberseite der Systemplatine.
- 14. Heben Sie die rechte Kante der Systemplatine an und ziehen Sie die Systemplatine anschließend aus dem Computer.

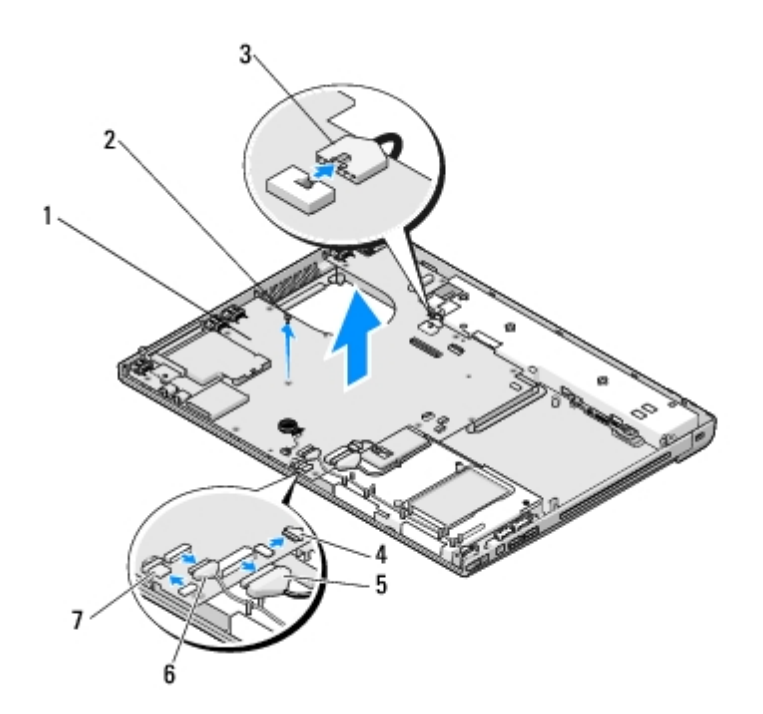

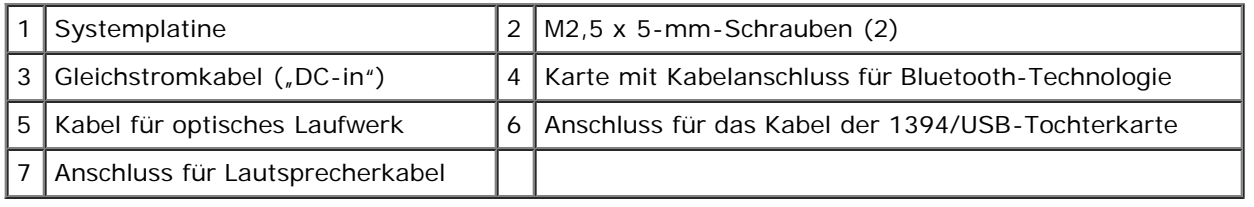

# <span id="page-45-0"></span>**Wieder Einbauen der Systemplatinenbaugruppe**

**VORSICHT: Bevor Sie gemäß der folgenden Anleitung verfahren, lesen Sie zunächst die Sicherheitshinweise in der entsprechenden Dokumentation im Lieferumfang Ihres Computers.**

**HINWEIS:** Stellen Sie sicher, dass keine losen Kabel unter der Systemplatine eingeklemmt werden.

Dieses Verfahren setzt voraus, dass Sie das Verfahren zur Entfernung durchgeführt haben [Entfernen der](#page-44-1) [Systemplatinenbaugruppe](#page-44-1).

- 1. Setzen Sie die linke Seite der Systemplatine in einem solchen Winkel in den Computersockel ein, dass die Anschlüsse auf der Systemplatine auf die Löcher im Computersockel ausgerichtet sind uns senken Sie die Systemplatine anschließend vorsichtig in die korrekte Position.
- 2. Bringen Sie die drei M2.5 x 5-mm-Schrauben zur Befestigung der Systemplatine an.
- 3. Schließen Sie das Kabel der 1394/USB-Tochterkarte an den Anschluss auf der Systemplatine an.
- 4. Trennen Sie das Gleichstromkabel ("DC-in") und das Lautsprecherkabel von der Systemplatine.
- 5. Bauen Sie das optische Laufwerk wieder ein (siehe Wieder Einbauen des optischen Laufwerks).
- 6. Bauen Sie die Handballenstütze wieder ein (siehe [Wieder Einbauen der Handballenstütze\)](#page-28-0).
- 7. Bauen Sie die Bildschirm-Baugruppe wieder ein (siehe [Wieder Einbauen der Bildschirm-Baugruppe\)](#page-16-0).
- 8. Bringen Sie die Tastatur wieder an (siehe [Wieder Einbauen der Tastatur\)](#page-63-0).
- 9. Bringen Sie die Scharnierabdeckung wieder an (siehe [Anbringen der Scharnierabdeckung\)](#page-58-0).
- 10. Bauen Sie den Lüfter wieder ein (siehe [Wieder Einsetzen des Lüfters\)](#page-38-2).
- 11. Setzen Sie die WLAN-Karte wieder ein (siehe Wieder Einbauen der WLAN-Karte).
- 12. Setzen Sie die Festplatte wieder wieder ein (siehe [Wieder Einbauen des Festplattenlaufwerks\)](#page-30-0).
- 13. Setzen Sie alle Platzhalterkarten, die Sie gegebenenfalls aus dem ExpressCard-Steckplatz oder dem 8-in-1-Card-Steckplatz entfernt haben, wieder ein.

**HINWEIS:** Befestigen Sie vor dem Einschalten des Computers wieder alle Schrauben und stellen Sie sicher, dass keine verlorengegangenen Schrauben im Innern des Computers zurückbleiben. Anderfalls kann der Computer beschädigt werden.

14. Schalten Sie den Computer ein.

**ANMERKUNG:** Wenn Sie einen Datenträger mit einem Programm zum Flash-Aktualisieren des BIOS verwenden, drücken Sie vor dem Einlegen des Datenträgers die Taste <F12>, damit der Computer einmalig von diesem Datenträger startet. Andernfalls müssen Sie das System-Setup-Programm aufrufen, um die Vorgabe für die Startreihenfolge zu ändern.

- 15. Aktualisieren Sie das BIOS (weitere Informationen finden Sie unter [Löschen und Neubeschreiben des BIOS](#page-68-0)).
- 16. Rufen Sie das System-Setup-Programm auf, um das BIOS auf der neuen Systemplatine mit der Service-Tag-Nummer des Computers zu aktualisieren. Weitere Informationen zum System-Setup-Programm finden Sie im *Dell™ Technologiehandbuch* auf Ihrem Computer oder auf **support.dell.com**.

# <span id="page-47-0"></span> **Prozessormodul**

#### **Dell™ Vostro™ 1710 Service-Handbuch**

- **[Entfernen des Prozessormoduls](#page-47-1)**
- **[Wieder Einbauen des Prozessormoduls](#page-48-0)**

## <span id="page-47-1"></span>**Entfernen des Prozessormoduls**

**VORSICHT: Bevor Sie gemäß der folgenden Anleitung verfahren, lesen Sie zunächst die Sicherheitshinweise in der entsprechenden Dokumentation im Lieferumfang Ihres Computers.**

- 1. Folgen Sie den Anweisungen unter [Vor der Arbeit an Komponenten des Computers](#page-23-0).
- 2. Lösen Sie die acht Schrauben, mit denen die Speicherabdeckung befestigt ist. (Eine Abbildung der Speicherabdeckung finden Sie in [Entfernen eines Speichermoduls](#page-52-1).)
- 3. Entfernen Sie die Speicherabdeckung und legen Sie sie beiseite.
- 4. Entfernen Sie den Lüfter (siehe [Entfernen des Lüfters\)](#page-38-1).
- 5. Entfernen Sie die Baugruppe zur Prozessorkühlung (siehe [Entfernen der Baugruppe zur Prozessorkühlung\)](#page-42-1).

**HINWEIS:** Um Beschädigungen des Prozessors zu vermeiden, halten Sie den Schraubendreher beim Drehen der Nockenschraube senkrecht zum Prozessor.

6. Verwenden Sie zum Lösen des ZIF-Sockels einen kleinen Schraubendreher mit flacher Klinge und drehen Sie die Nockenschraube des ZIF-Sockels entgegen dem Uhrzeigersinn bis zum Anschlag des Nockens.

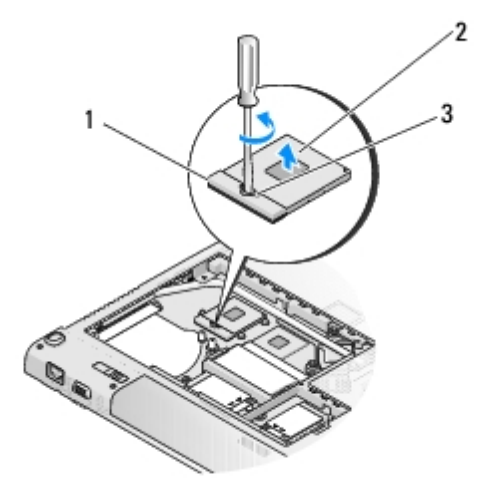

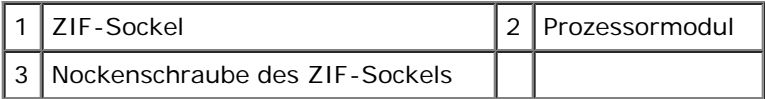

**HINWEIS:** Um maximale Kühlleistung für den Prozessor sicherzustellen, vermeiden Sie jede Berührung der Wärmeleitbereiche auf der Baugruppe zur Prozessorkühlung. Durch Hautfette kann die Wärmeleitfähigkeit der Wärmeleitkissen verringert werden.

**HINWEIS:** Ziehen Sie das Prozessormodul beim Entfernen gerade nach oben. Achten Sie sorgfältig darauf, die Kontaktstifte des Prozessormoduls nicht zu verbiegen.

7. Heben Sie das Prozessormodul aus dem ZIF-Sockel.

### <span id="page-48-0"></span>**Wieder Einbauen des Prozessormoduls**

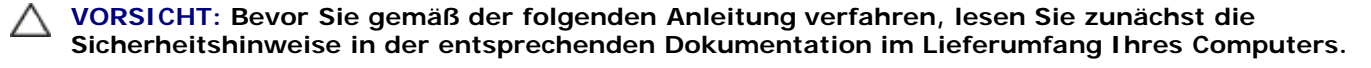

**HINWEIS:** Berühren Sie nicht den Chip des Prozessors. Drücken Sie die Trägerplatte des Prozessors, auf der der Chip montiert ist, nach unten, während Sie die Nockenschraube drehen, um zu vermeiden, dass die Nockenschraube beim Drehen den Prozessor berührt.

**HINWEIS:** Stellen Sie sicher, dass sich der Verriegelungsnocken der Nockenschraube vollständig in der geöffneten Position befindet, bevor Sie das Prozessormodul einsetzen. Zum korrekten Einsetzen des Prozessormoduls in den ZIF-Sockel ist kein Kraftaufwand erforderlich. Ein fehlerhaft eingesetztes Prozessormodul kann zu Wackelkontakten oder dauerhafter Beschädigung des Mikroprozessors und des ZIF-Sockels führen.

**ANMERKUNG:** Wenn Sie einen neuen Prozessor installieren, erhalten Sie eine neue Baugruppe zur Prozessorkühlung, an der bereits ein Wärmeleitkissen befestigt ist, oder Sie erhalten ein neues Wärmeleitkissen mit einem Datenblatt, auf dem die korrekte Installation dargestellt wird.

Dieses Verfahren setzt voraus, dass Sie das Verfahren zur Entfernung durchgeführt haben [Entfernen des Prozessormoduls.](#page-47-1)

1. Richten Sie die Pin-1-Ecke des Prozessormoduls an der Pin-1-Ecke des ZIF-Sockels aus und setzen Sie das Prozessormodul in den ZIF-Sockel ein.

**ANMERKUNG:** Die Pin-1-Ecke des Prozessormoduls weist ein Dreiecksymbol auf, das an dem Dreiecksymbol auf der Pin-1-Ecke des ZIF-Sockels ausgerichtet werden muss.

Wenn das Prozessormodul korrekt eingesetzt ist, befinden sich alle vier Ecken auf gleicher Höhe. Wenn eine oder mehrere Ecken des Moduls höher als andere liegen, ist das Modul falsch eingesetzt.

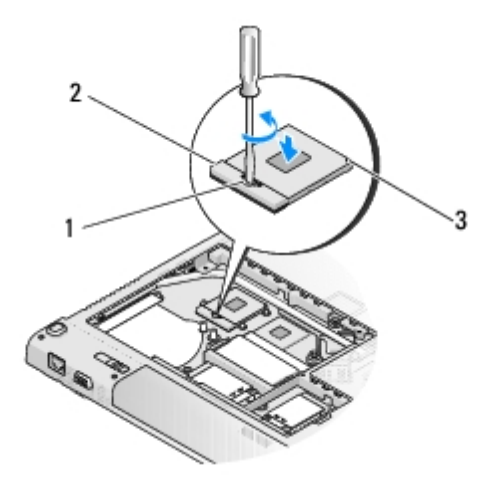

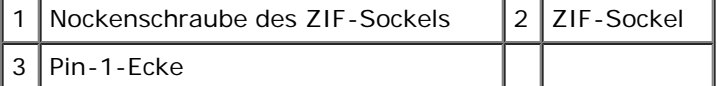

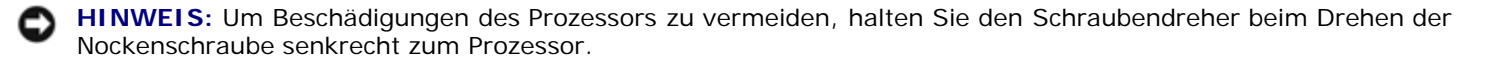

2. Ziehen Sie den ZIF-Sockel durch Drehen der Nockenschraube im Uhrzeigersinn fest, um das Prozessormodul auf der Systemplatine zu befestigen.

- 3. Bringen Sie die Baugruppe zur Prozessorkühlung wieder an (siehe [Wieder Einbauen der Baugruppe zur](#page-42-2) [Prozessorkühlung](#page-42-2)).
- 4. Bauen Sie den Lüfter ein (siehe [Wieder Einsetzen des Lüfters](#page-38-2)).
- 5. Setzen Sie die Speicherabdeckung wieder ein und drehen Sie die acht Schrauben, mit denen die Speicherabdeckung befestigt wird, fest.

# <span id="page-50-0"></span> **Lautsprecher-Baugruppe**

**Dell™ Vostro™ 1710 Service-Handbuch**

- **[Entfernen der Lautsprecher-Baugruppe](#page-50-1)**
- **[Wieder Einbauen der Lautsprecher-Baugruppe](#page-50-2)**

## <span id="page-50-1"></span>**Entfernen der Lautsprecher-Baugruppe**

**VORSICHT: Bevor Sie gemäß der folgenden Anleitung verfahren, lesen Sie zunächst die Sicherheitshinweise in der entsprechenden Dokumentation im Lieferumfang Ihres Computers.**

- 1. Folgen Sie den Anweisungen unter [Vor der Arbeit an Komponenten des Computers](#page-23-0).
- 2. Entfernen Sie die Festplattenabdeckung. Eine Abbildung der Festplattenabdeckung finden Sie in [Entfernen des](#page-29-1) [Festplattenlaufwerks.](#page-29-1)
- 3. Entfernen Sie die WLAN-Karte (siehe Entfernen der WLAN-Karte).
- 4. Entfernen Sie die Scharnierabdeckung (siehe [Entfernen der Scharnierabdeckung\)](#page-57-1).
- 5. Entfernen Sie die Tastatur (siehe [Entfernen der Tastatur\)](#page-62-1).
- 6. Entfernen Sie die Bildschirm-Baugruppe (siehe [Entfernen der Bildschirm-Baugruppe\)](#page-15-1).
- 7. Entfernen Sie die Handballenstütze (siehe [Entfernen der Handballenstütze\)](#page-26-1).
- 8. Entfernen Sie die Systemplatine (siehe [Entfernen der Systemplatinenbaugruppe\)](#page-44-1).
- 9. Entfernen Sie die zwei Schrauben (M2 x 3 mm) von der Lautsprecher-Baugruppe.
- 10. Entfernen Sie die Lautsprecher-Baugruppe.

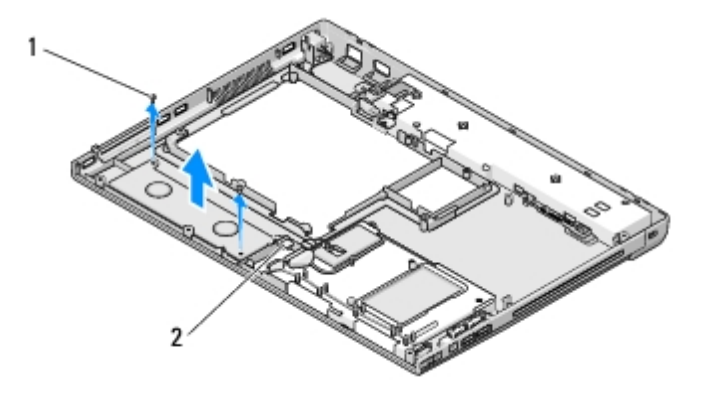

Schrauben (M2,0 x 3 mm) (2)  $\|$  2 Lautsprecheranschluss

## <span id="page-50-2"></span>**Wieder Einbauen der Lautsprecher-Baugruppe**

**VORSICHT: Bevor Sie gemäß der folgenden Anleitung verfahren, lesen Sie zunächst die Sicherheitshinweise in der entsprechenden Dokumentation im Lieferumfang Ihres Computers.** Dieses Verfahren setzt voraus, dass Sie das Verfahren zur Entfernung durchgeführt haben [Entfernen der Lautsprecher-](#page-50-1)[Baugruppe.](#page-50-1)

- 1. Richten Sie die Führungslöcher in der Lautsprecher-Baugruppe auf die Führungszapfen am Computersockel aus und setzen Sie anschließend die Baugruppe nach unten in die vorgesehene Position ein.
- 2. Bringen Sie die zwei Schrauben (M2,0 x 3 mm) wieder an, um die Lautsprecher-Baugruppe zu befestigen.
- 3. Bauen Sie die Handballenstütze wieder ein (siehe [Wieder Einbauen der Handballenstütze\)](#page-28-0).
- 4. Bauen Sie die Bildschirm-Baugruppe wieder ein (siehe [Wieder Einbauen der Bildschirm-Baugruppe\)](#page-16-0).
- 5. Bringen Sie die Tastatur wieder an (siehe [Wieder Einbauen der Tastatur\)](#page-63-0).
- 6. Bringen Sie die Scharnierabdeckung wieder an (siehe [Anbringen der Scharnierabdeckung\)](#page-58-0).
- 7. Setzen Sie die WLAN-Karte wieder ein (siehe Wieder Einbauen der WLAN-Karte).
- 8. Setzen Sie die Festplattenabdeckung wieder ein. Eine Abbildung der Festplattenabdeckung finden Sie in [Entfernen des](#page-29-1) [Festplattenlaufwerks.](#page-29-1)

# <span id="page-52-0"></span> **Speicher**

**Dell™ Vostro™ 1710 Service-Handbuch**

- **[Entfernen eines Speichermoduls](#page-52-1)**
- **[Wieder Einbauen eines Speichermoduls](#page-53-0)**

Ihr Computer verfügt über zwei SODIMM-Sockel, die beide von der Computerunterseite her zugänglich sind.

Der Systemspeicher lässt sich durch die Installation von Speichermodulen auf der Systemplatine vergrößern. Informationen zu den von Ihrem Computer unterstützten Speichertypen finden Sie in Ihrem *Setup- und Schnellreferenzhandbuch* unter "Technische Daten". Installieren Sie nur Speichermodule, die für Ihren Computer geeignet sind.

**ANMERKUNG:** Die Garantie Ihres Computers gilt auch für von Dell erworbene Speichermodule.

# <span id="page-52-1"></span>**Entfernen eines Speichermoduls**

**VORSICHT: Bevor Sie gemäß den in diesem Abschnitt beschriebenen Anleitungen verfahren, lesen Sie zunächst die Sicherheitshinweise in der entsprechenden Dokumentation im Lieferumfang Ihres Computers.**

- 1. Folgen Sie den Anweisungen unter [Vor der Arbeit an Komponenten des Computers](#page-23-0).
- 2. Drehen Sie Ihren Computer um.
- 3. Lösen Sie die acht Schrauben, mit denen die Speicherabdeckung befestigt ist.
- 4. Nehmen Sie die Speicherabdeckung heraus und legen Sie sie beiseite.

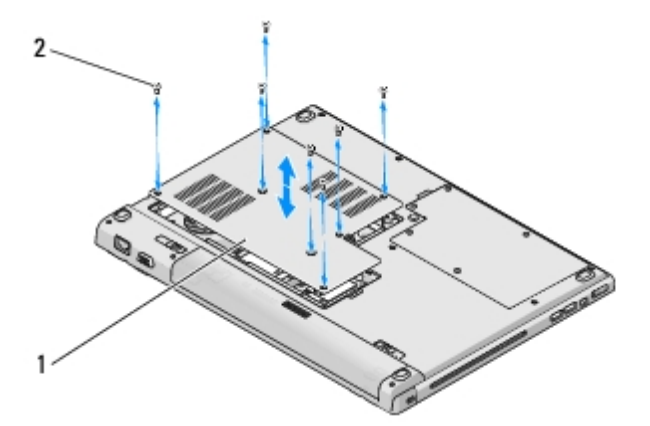

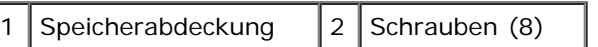

- **HINWEIS:** Drücken Sie die Klammern, die das Speichermodul sichern, nicht mit einem Werkzeug auseinander, um eine Beschädigung des Speichermodulanschlusses zu vermeiden.
- 5. Drücken Sie die Sicherungsklammern auf beiden Seiten des Speichermodulsteckplatzes vorsichtig mit den Fingerspitzen auseinander, bis das Modul herausspringt.
- 6. Entfernen Sie das Speichermodul aus dem Steckplatz.

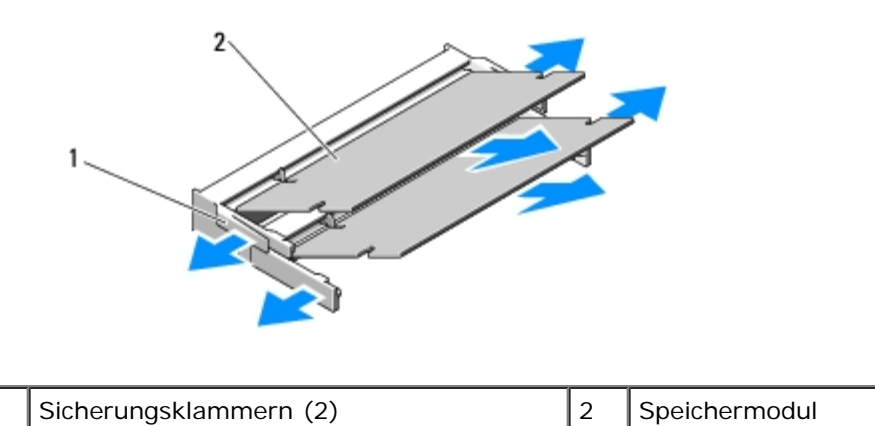

# <span id="page-53-0"></span>**Wieder Einbauen eines Speichermoduls**

**VORSICHT: Bevor Sie gemäß den in diesem Abschnitt beschriebenen Anleitungen verfahren, lesen Sie zunächst die Sicherheitshinweise in der entsprechenden Dokumentation im Lieferumfang Ihres Computers.**

Dieses Verfahren setzt voraus, dass Sie das Verfahren zur Entfernung durchgeführt haben [Entfernen eines Speichermoduls.](#page-52-1)

- 1. Richten Sie die Kerbe im Stecker des Speichermoduls auf die Aussparung in der Anschlussbuchse aus.
- 2. Schieben Sie das Modul in einem Winkel von 45 Grad fest in den Anschluss und drehen Sie es nach unten, bis es mit einem Klicken einrastet. Wenn kein Klicken zu vernehmen ist, entfernen Sie das Modul und setzen Sie es erneut ein.
- **ANMERKUNG:** Falls das Speichermodul nicht korrekt installiert wurde, startet der Computer unter Umständen nicht ordnungsgemäß. Auf diesen Fehler wird nicht durch eine Fehlermeldung hingewiesen.

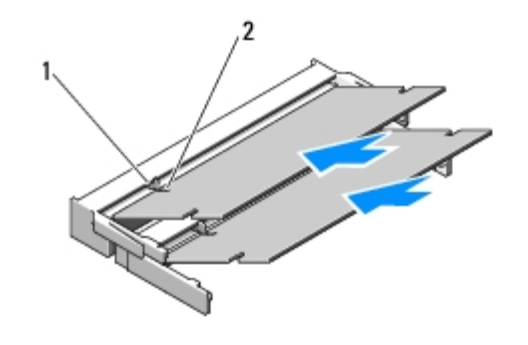

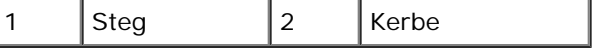

- **HINWEIS:** Wenn die Speicherabdeckung schwer zu schließen ist, entfernen Sie das Speichermodul und installieren es neu. Durch gewaltsames Schließen der Abdeckung kann der Computer beschädigt werden.
- 3. Setzen Sie die Speicherabdeckung wieder ein und drehen Sie die acht Schrauben, mit denen die Speicherabdeckung befestigt wird, fest.
- 4. Setzen Sie den Akku wieder in das Akkufach ein, oder schließen Sie das Netzteil an den Computer und an die Steckdose an.
- 5. Schalten Sie den Computer ein.

Beim Neustart des Computers wird der zusätzliche Speicher erkannt und die Systemkonfigurationsdaten werden automatisch aktualisiert.

So stellen Sie fest, wie viel Speicher im Computer installiert ist:

In Microsoft® Windows® XP: Klicken Sie mit der rechten Maustaste auf das Symbol **Arbeitsplatz** auf Ihrem Desktop

und klicken Sie auf **Eigenschaften**® **Allgemein**.

In Microsoft Windows Vista®: Klicken Sie auf **Start** ® **Hilfe und Support**® **Dell Systeminformationen**.

# **USB-Tochterkarte**

**Dell™ Vostro™ 1710 Service-Handbuch**

- **Entfernen der USB-Tochterkarte**
- **Wieder Einsetzen der USB-Tochterkarte**

## **Entfernen der USB-Tochterkarte**

**VORSICHT: Bevor Sie gemäß der folgenden Anleitung verfahren, lesen Sie zunächst die Sicherheitshinweise in der entsprechenden Dokumentation im Lieferumfang Ihres Computers.**

- 1. Folgen Sie den Anweisungen unter [Vor der Arbeit an Komponenten des Computers](#page-23-0).
- 2. Entfernen Sie die Festplattenabdeckung. Eine Abbildung der Festplattenabdeckung finden Sie in [Entfernen des](#page-29-1) [Festplattenlaufwerks.](#page-29-1)
- 3. Entfernen Sie die WLAN-Karte (siehe Entfernen der WLAN-Karte).
- 4. Entfernen Sie die Scharnierabdeckung (siehe [Entfernen der Scharnierabdeckung\)](#page-57-1).
- 5. Entfernen Sie die Tastatur (siehe [Entfernen der Tastatur\)](#page-62-1).
- 6. Entfernen Sie die Bildschirm-Baugruppe (siehe [Entfernen der Bildschirm-Baugruppe\)](#page-15-1).
- 7. Entfernen Sie die Handballenstütze (siehe [Entfernen der Handballenstütze\)](#page-26-1).
- 8. Entfernen Sie die beiden Schrauben (M2,5 x 5 mm) von der Tochterkarte.
- 9. Trennen Sie den Anschluss der Tochterkarte von der Tochterkarte.
- 10. Entfernen Sie die Tochterkarte vom Computersockel.

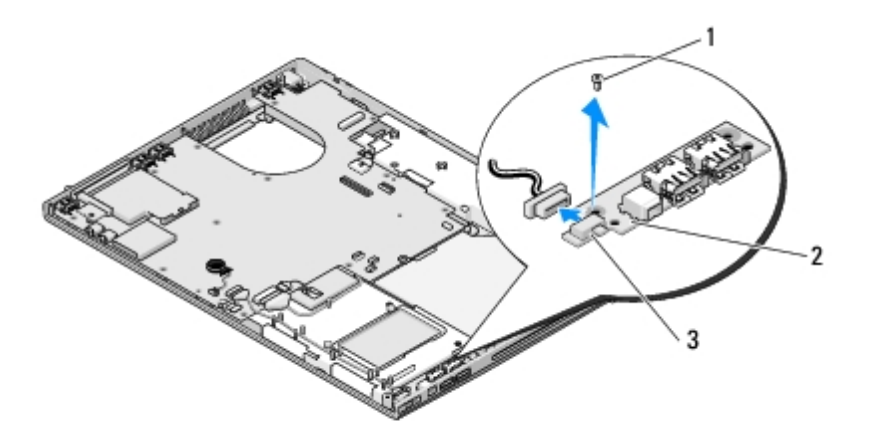

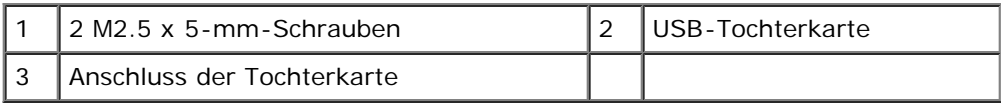

# **Wieder Einsetzen der USB-Tochterkarte**

**VORSICHT: Bevor Sie gemäß der folgenden Anleitung verfahren, lesen Sie zunächst die Sicherheitshinweise in der entsprechenden Dokumentation im Lieferumfang Ihres Computers.**

Dieses Verfahren setzt voraus, dass Sie das Verfahren zur Entfernung durchgeführt haben Entfernen der USB-Tochterkarte.

- 1. Bringen Sie die Schraube (M2,5 x 5 mm) an, um die Tochterkarte am Computersockel zu befestigen.
- 2. Schließen Sie den Anschluss der Tochterkarte an die Tochterkarte an.
- 3. Bauen Sie die Handballenstütze ein (siehe [Wieder Einbauen der Handballenstütze](#page-28-0)).
- 4. Bauen Sie die Bildschirm-Baugruppe ein (siehe [Wieder Einbauen der Bildschirm-Baugruppe\)](#page-16-0).
- 5. Bringen Sie die Tastatur an (siehe [Wieder Einbauen der Tastatur\)](#page-63-0).
- 6. Bringen Sie die Scharnierabdeckung an (siehe [Anbringen der Scharnierabdeckung](#page-58-0)).
- 7. Setzen Sie die WLAN-Karte ein (siehe Wieder Einbauen der WLAN- Karte).
- 8. Setzen Sie die Festplattenabdeckung ein. Eine Abbildung der Festplattenabdeckung finden Sie in [Entfernen des](#page-29-1) [Festplattenlaufwerks.](#page-29-1)

# <span id="page-57-0"></span> **Scharnierabdeckung**

**Dell™ Vostro™ 1710 Service-Handbuch**

- **[Entfernen der Scharnierabdeckung](#page-57-1)**
- **[Anbringen der Scharnierabdeckung](#page-58-0)**

# <span id="page-57-1"></span>**Entfernen der Scharnierabdeckung**

**VORSICHT: Bevor Sie gemäß den in diesem Abschnitt beschriebenen Anleitungen verfahren, lesen Sie zunächst die Sicherheitshinweise in der entsprechenden Dokumentation im Lieferumfang Ihres Computers.**

**HINWEIS:** Die Scharnierabdeckung ist empfindlich und kann Schaden nehmen, wenn übermäßige Kraft angewendet wird. Seien Sie beim Entfernen der Scharnierabdeckung vorsichtig.

- 1. Folgen Sie den Anweisungen unter [Vor der Arbeit an Komponenten des Computers](#page-23-0).
- 2. Schließen Sie den Bildschirm und drehen Sie den Computer mit der Hinterseite nach vorne.
- 3. Führen Sie vorsichtig einen Kunststoffstift unter die vorstehenden Teile der Scharnierabdeckung auf der Rückseite des Computers ein und lösen Sie die Scharnierabdeckung.

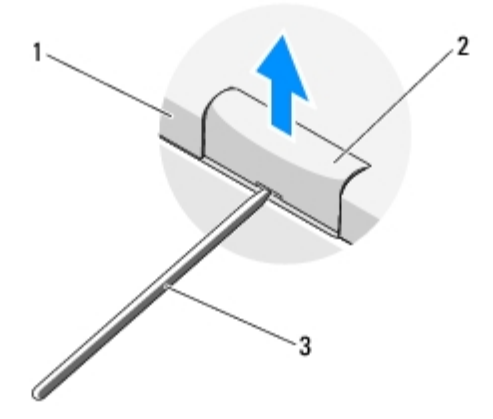

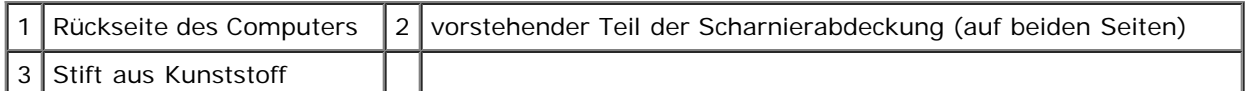

4. Drehen Sie den Computer wieder in die Normalposition und öffnen Sie den Bildschirm so weit wie möglich (180 Grad).

**HINWEIS:** Um die Abdeckung nicht zu beschädigen, heben Sie die Scharnierabdeckung nicht an beiden Seiten gleichzeitig an.

- 5. Führen Sie einen Finger oder Kunststoffstift unter jede Seite der vorstehenden Teile der Scharnierabdeckung ein und fahren Sie mit den Fingern (oder Stiften) langsam unter dem langen Teil der Scharnierabdeckung entlang.
- 6. Bewegen Sie die Finger oder Stifte von rechts nach links unter der Scharnierabdeckung entlang, um die Abdeckung aufzuhebeln und abzulösen, und heben Sie die Scharnierabdeckung vom Computer ab.

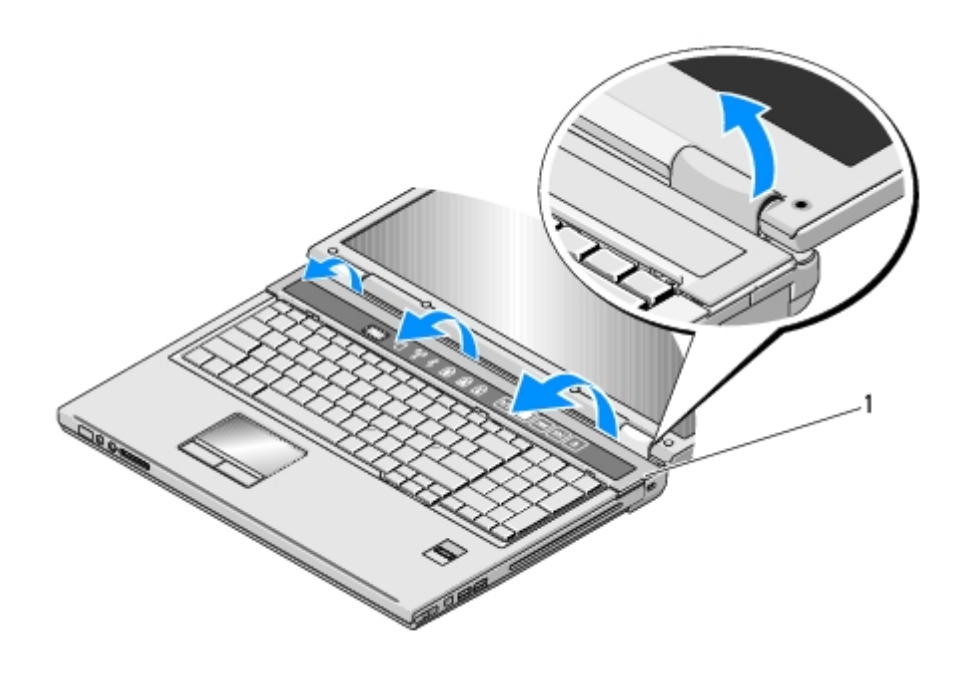

1 vorstehender Teil der Scharnierabdeckung (auf der rechten Seite)

# <span id="page-58-0"></span>**Anbringen der Scharnierabdeckung**

**VORSICHT: Bevor Sie gemäß den in diesem Abschnitt beschriebenen Anleitungen verfahren, lesen Sie zunächst die Sicherheitshinweise in der entsprechenden Dokumentation im Lieferumfang Ihres Computers.**

**HINWEIS:** Die Scharnierabdeckung ist empfindlich und kann Schaden nehmen, wenn übermäßige Kraft angewendet C wird. Seien Sie beim wieder Anbringen der Scharnierabdeckung vorsichtig.

Dieses Verfahren setzt voraus, dass Sie das Verfahren zur Entfernung durchgeführt haben [Entfernen der Scharnierabdeckung.](#page-57-1)

- 1. Richten Sie die unterhalb der beiden Kanten der Scharnierabdeckung angebrachten Halterungen auf die entsprechenden Kerben im Computer aus.
- 2. Drücken Sie leicht nach unten, indem Sie sich von links nach rechts bewegen, bis die Scharnierabdeckung einrastet.
- 3. Schließen Sie den Bildschirm und drehen Sie den Computer mit der Hinterseite nach vorne.
- 4. Drücken Sie auf jede Scharnierabdeckung, bis sie einrastet.

# <span id="page-59-0"></span> **Akkufreigabevorrichtung**

**Dell™ Vostro™ 1710 Service-Handbuch**

- **[Entfernen der Akkufreigabevorrichtung](#page-59-1)**
- **[Wieder Einbauen der Akkufreigabevorrichtung](#page-60-0)**

## <span id="page-59-1"></span>**Entfernen der Akkufreigabevorrichtung**

**VORSICHT: Bevor Sie gemäß der folgenden Anleitung verfahren, lesen Sie zunächst die Sicherheitshinweise in der entsprechenden Dokumentation im Lieferumfang Ihres Computers.**

- 1. Folgen Sie den Anweisungen unter [Vor der Arbeit an Komponenten des Computers](#page-23-0).
- 2. Entfernen Sie die Festplatte (siehe [Entfernen des Festplattenlaufwerks\)](#page-29-1).
- 3. Entfernen Sie die WLAN-Karte (siehe Entfernen der WLAN-Karte).
- 4. Entfernen Sie den Lüfter (siehe [Entfernen des Lüfters\)](#page-38-1).
- 5. Entfernen Sie die Scharnierabdeckung (siehe [Entfernen der Scharnierabdeckung\)](#page-57-1).
- 6. Entfernen Sie die Tastatur (siehe [Entfernen der Tastatur\)](#page-62-1).
- 7. Entfernen Sie die Bildschirm-Baugruppe (siehe [Entfernen der Bildschirm-Baugruppe\)](#page-15-1).
- 8. Entfernen Sie die Handballenstütze (siehe [Entfernen der Handballenstütze\)](#page-26-1).
- 9. Lösen Sie das Kabel, mit dem die interne Karte mit Bluetooth® Wireless-Technologie an der Systemplatine befestigt ist (siehe [Entfernen der Karte\)](#page-36-1).
- 10. Entfernen Sie das optische Laufwerk (siehe Entfernen des optischen Laufwerks).
- 11. Entfernen Sie die Systemplatine (siehe [Entfernen der Systemplatinenbaugruppe\)](#page-44-1).
- 12. Entfernen Sie die Schraube (M2 x 3 mm) von der Akkufreigabetaste.
- 13. Drücken Sie den Montagewinkel nach links, um die Akkufreigabevorrichtung zu entfernen und über den Stift zu heben.

**HINWEIS:** Die Feder der Akkufreigabevorrichtung ist nicht an der Freigabevorrichtung befestigt und kann leicht verloren gehen. Bewahren Sie beim Entfernen der Akkufreigabevorrichtung daher die Feder an einem sicheren Ort auf, bis Sie die Feder wieder einbauen.

14. Heben Sie die Akkufreigabevorrichtung aus dem Computer und hängen Sie die Feder der Akkufreigabevorrichtung aus.

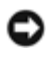

**HINWEIS:** Merken Sie sich vor dem Entfernen der Akkufreigabetaste die Ausrichtung der Taste, um sicherzustellen, dass die Taste später wieder richtig eingebaut wird.

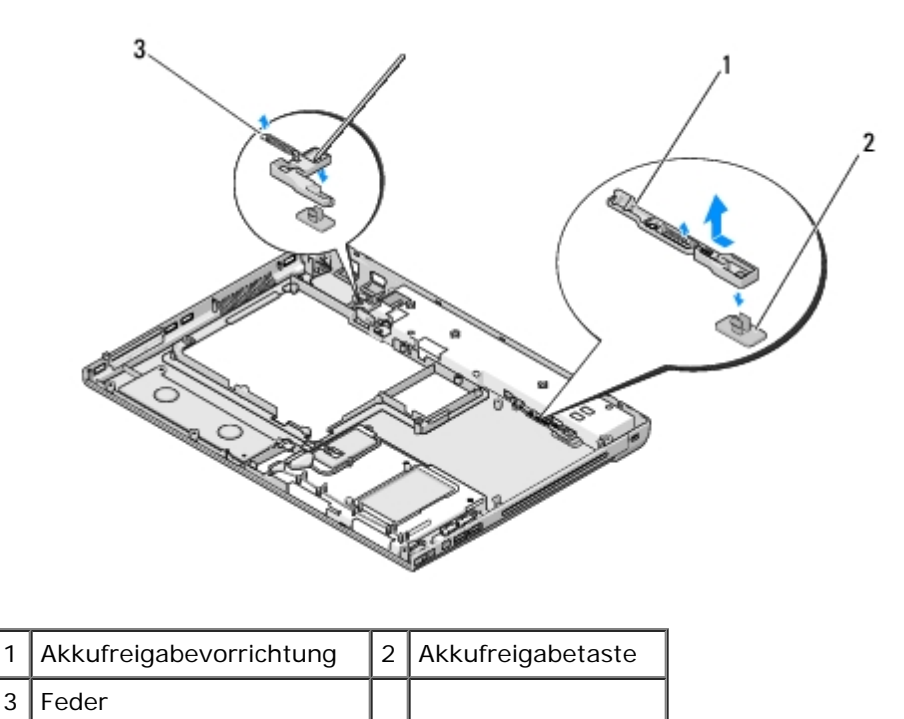

# <span id="page-60-0"></span>**Wieder Einbauen der Akkufreigabevorrichtung**

**VORSICHT: Bevor Sie gemäß der folgenden Anleitung verfahren, lesen Sie zunächst die Sicherheitshinweise in der entsprechenden Dokumentation im Lieferumfang Ihres Computers.**

**HINWEIS:** Stellen Sie sicher, dass die Akkufreigabevorrichtung korrekt ausgerichtet ist. Die Vertiefung für die Schraube muss beim Installieren der Vorrichtung nach oben zeigen.

Dieses Verfahren setzt voraus, dass Sie das Verfahren zur Entfernung durchgeführt haben [Entfernen der](#page-59-1) [Akkufreigabevorrichtung.](#page-59-1)

- 1. Stellen Sie sicher, dass die Feder der Akkufreigabevorrichtung korrekt am Führungszapfen der Vorrichtung angebracht ist.
- 2. Richten Sie die Freigabetaste auf das Loch in der Akkufreigabevorrichtung aus und drücken Sie anschließend die Taste in die vorgesehene Position.
- 3. Bringen Sie die Schraube (M2 x 3 mm), mit der die Akkufreigabetaste in der Akkufreigabevorrichtung befestigt wird, wieder an.
- 4. Richten Sie den Führungszapfen der Akkufreigabevorrichtung auf die Öffnung am Unterteil des Computers aus und setzen Sie die Freigabevorrichtung nach unten in die vorgesehene Position ein.

**HINWEIS:** Die Akkufreigabetaste ist markiert, um die korrekte Ausrichtung sicherzustellen. Falls sich die Freigabevorrichtung nicht leicht einführen lässt, überprüfen Sie die Ausrichtung der Freigabetaste.

- 5. Bringen Sie Systemplatine wieder an (siehe [Wieder Einbauen der Systemplatinenbaugruppe\)](#page-45-0).
- 6. Schließen Sie das Kabel, mit dem die interne Karte mit Bluetooth® Wireless-Technologie an der Systemplatine befestigt ist, wieder an (siehe [Wieder Einsetzen der Karte\)](#page-36-2).
- 7. Bauen Sie das optische Laufwerk wieder ein (siehe Wieder Einbauen des optischen Laufwerks).
- 8. Bauen Sie die Handballenstütze wieder ein (siehe [Wieder Einbauen der Handballenstütze\)](#page-28-0).
- 9. Bauen Sie die Bildschirm-Baugruppe wieder ein (siehe [Wieder Einbauen der Bildschirm-Baugruppe\)](#page-16-0).
- 10. Bringen Sie die Tastatur wieder an (siehe [Wieder Einbauen der Tastatur\)](#page-63-0).
- 11. Bringen Sie die Scharnierabdeckung wieder an (siehe [Anbringen der Scharnierabdeckung\)](#page-58-0).
- 12. Bauen Sie den Lüfter wieder ein (siehe [Wieder Einsetzen des Lüfters\)](#page-38-2).
- 13. Setzen Sie die Festplatte wieder wieder ein (siehe [Wieder Einbauen des Festplattenlaufwerks\)](#page-30-0).
- 14. Setzen Sie die WLAN-Karte wieder ein (siehe Wieder Einbauen der WLAN-Karte).

# <span id="page-62-0"></span> **Tastatur**

**Dell™ Vostro™ 1710 Service-Handbuch**

- **[Entfernen der Tastatur](#page-62-1)**
- **[Wieder Einbauen der Tastatur](#page-63-0)**

# <span id="page-62-1"></span>**Entfernen der Tastatur**

**VORSICHT: Bevor Sie gemäß den in diesem Abschnitt beschriebenen Anleitungen verfahren, lesen Sie zunächst die Sicherheitshinweise in der entsprechenden Dokumentation im Lieferumfang Ihres Computers.**

- 1. Folgen Sie den Anweisungen unter [Vor der Arbeit an Komponenten des Computers](#page-23-0).
- 2. Entfernen Sie die Scharnierabdeckung (siehe [Entfernen der Scharnierabdeckung\)](#page-57-1).
- 3. Entfernen Sie die vier Schrauben (M2 x 3 mm) an der Oberseite der Tastatur.

**HINWEIS:** Die Tasten auf der Tastatur sind empfindlich, lösen sich leicht und sind schwer zu ersetzen. Entfernen Sie die Tastatur vorsichtig und gehen Sie sorgsam mit ihr um.

**ANMERKUNG:** Heben Sie die Tastatur in Schritt 5 vorsichtig an und stellen Sie sicher, dass nicht am Tastaturkabel gezogen wird.

- 4. Heben Sie den oberen Teil der Tastatur an und drehen Sie ihn in Richtung Computervorderseite, um Zugang zum Anschlussstecker des Tastaturkabels zu erhalten.
- 5. Drehen Sie die Halteklammer nach oben, um den Anschlussstecker des Tastaturkabels freizugeben.

**ANMERKUNG:** Ziehen Sie ausschließlich am Anschlussstecker des Tastaturkabels, nie am Kabel selbst!

6. Ziehen Sie den Anschlussstecker des Tastaturkabels aus dem Tastaturanschluss auf der Systemplatine.

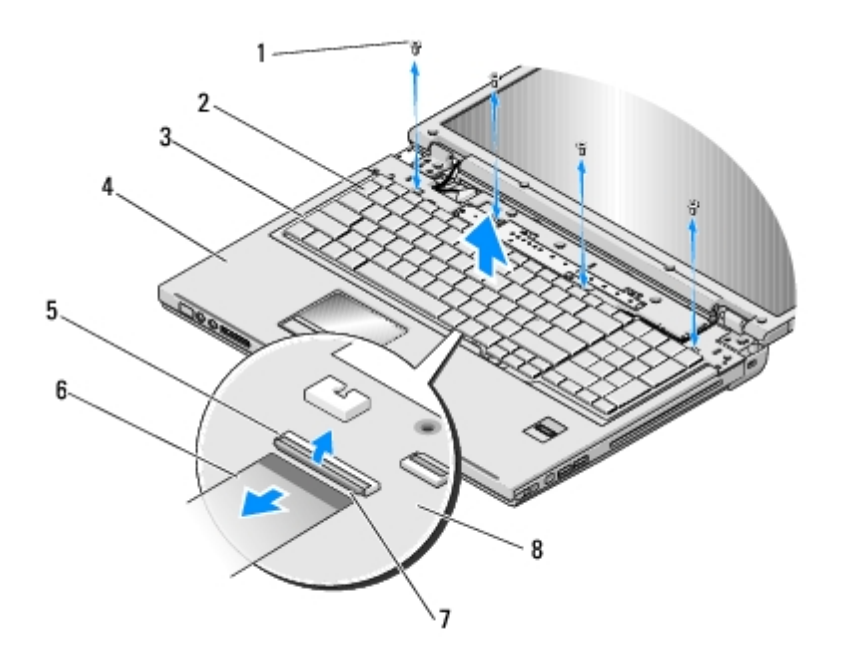

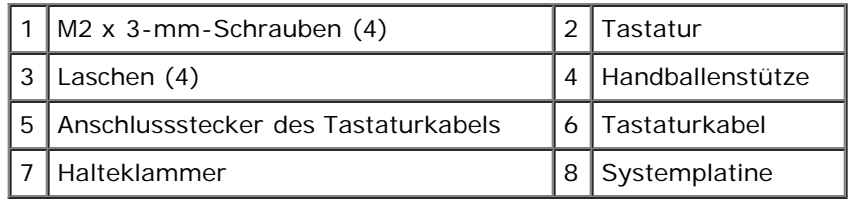

# <span id="page-63-0"></span>**Wieder Einbauen der Tastatur**

**VORSICHT: Bevor Sie gemäß den in diesem Abschnitt beschriebenen Anleitungen verfahren, lesen Sie zunächst die Sicherheitshinweise in der entsprechenden Dokumentation im Lieferumfang Ihres Computers.**

**HINWEIS:** Die Tasten auf der Tastatur sind empfindlich, lösen sich leicht und sind schwer zu ersetzen. Entfernen Sie die Tastatur vorsichtig und gehen Sie sorgsam mit ihr um.

Dieses Verfahren setzt voraus, dass Sie das Verfahren zur Entfernung durchgeführt haben [Entfernen der Tastatur.](#page-62-1)

- 1. Schieben Sie den Anschlussstecker des Tastaturkabels in den Tastaturanschluss auf der Systemplatine.
- 2. Drehen Sie die Halteklammer nach unten, um den Anschlussstecker des Tastaturkabels zu sichern.
- 3. Haken Sie die Laschen entlang der vorderen Kante der Tastatur unterhalb der vorderen Innenkante der Handballenstütze ein.
- 4. Drücken Sie auf die obere rechte Kante der Tastatur, bis die Tastatur einrastet.
- 5. Befestigen Sie wieder die vier Schrauben (M2 x 3 mm) an der Oberseite der Tastatur.
- 6. Bringen Sie die Scharnierabdeckung wieder an (siehe [Anbringen der Scharnierabdeckung\)](#page-58-0).

# <span id="page-64-0"></span> **Knopfzellenbatterie**

**Dell™ Vostro™ 1710 Service-Handbuch**

- **[Entfernen der Knopfzellenbatterie](#page-64-1)**
- **[Wieder Einbauen der Knopfzellenbatterie](#page-64-2)**

## <span id="page-64-1"></span>**Entfernen der Knopfzellenbatterie**

**VORSICHT: Bevor Sie gemäß den in diesem Abschnitt beschriebenen Anleitungen verfahren, lesen Sie zunächst die Sicherheitshinweise in der entsprechenden Dokumentation im Lieferumfang Ihres Computers.**

- 1. Folgen Sie den Anweisungen unter [Vor der Arbeit an Komponenten des Computers](#page-23-0).
- 2. Entfernen Sie die Festplatte (siehe [Entfernen des Festplattenlaufwerks\)](#page-29-1).
- 3. Entfernen Sie die WLAN-Karte (siehe Entfernen der WLAN-Karte).
- 4. Entfernen Sie den Lüfter (siehe [Entfernen des Lüfters\)](#page-38-1).
- 5. Entfernen Sie die Scharnierabdeckung (siehe [Entfernen der Scharnierabdeckung\)](#page-57-1).
- 6. Entfernen Sie die Tastatur (siehe [Entfernen der Tastatur\)](#page-62-1).
- 7. Entfernen Sie die Bildschirm-Baugruppe (siehe [Entfernen der Bildschirm-Baugruppe\)](#page-15-1).
- 8. Entfernen Sie die Handballenstütze (siehe [Entfernen der Handballenstütze\)](#page-26-1).
- 9. Entfernen Sie das optische Laufwerk (siehe Entfernen des optischen Laufwerks).
- 10. Entfernen Sie die Systemplatine (siehe [Entfernen der Systemplatinenbaugruppe\)](#page-44-1).
- 11. Ziehen Sie den Stecker des Batteriekabels aus dem entsprechenden Anschluss auf der Systemplatine.
- 12. Heben Sie die Knopfzellenbatterie aus der Systemplatine.

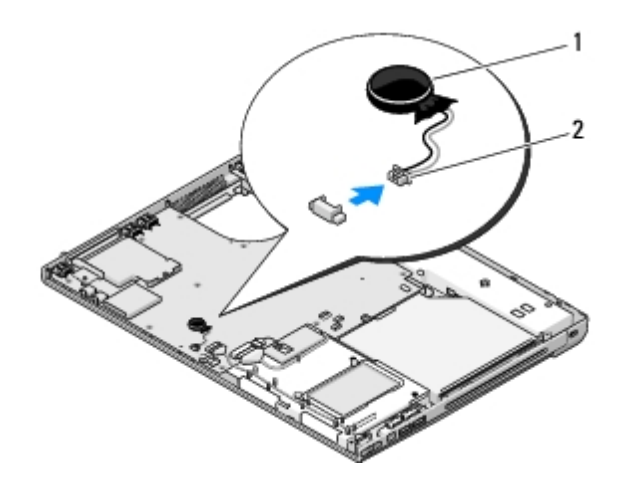

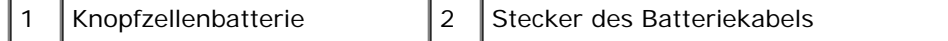

# <span id="page-64-2"></span>**Wieder Einbauen der Knopfzellenbatterie**

#### **VORSICHT: Bevor Sie gemäß den in diesem Abschnitt beschriebenen Anleitungen verfahren, lesen Sie zunächst die Sicherheitshinweise in der entsprechenden Dokumentation im Lieferumfang Ihres Computers.**

Dieses Verfahren setzt voraus, dass Sie das Verfahren zur Entfernung durchgeführt haben Entfernen der Knopfzellenbatterie.

- 1. Schließen Sie das Knopfzellenbatteriekabel auf der Systemplatine an.
- 2. Platzieren Sie die Knopfzellenbatterie auf der Systemplatine.
- 3. Bringen Sie Systemplatine wieder an (siehe [Wieder Einbauen der Systemplatinenbaugruppe\)](#page-45-0).
- 4. Setzen Sie das optische Laufwerk wieder ein (siehe Wieder Einbauen des optischen Laufwerks).
- 5. Bauen Sie die Handballenstütze ein (siehe [Wieder Einbauen der Handballenstütze](#page-28-0)).
- 6. Bauen Sie die Bildschirm-Baugruppe ein (siehe [Wieder Einbauen der Bildschirm-Baugruppe\)](#page-16-0).
- 7. Bringen Sie die Tastatur an (siehe [Wieder Einbauen der Tastatur\)](#page-63-0).
- 8. Bringen Sie die Scharnierabdeckung an (siehe [Anbringen der Scharnierabdeckung](#page-58-0)).
- 9. Bauen Sie den Lüfter ein (siehe [Wieder Einsetzen des Lüfters](#page-38-2)).
- 10. Setzen Sie die WLAN-Karte ein (siehe Wieder Einbauen der WLAN- Karte).
- 11. Setzen Sie die Festplatte wieder ein (siehe [Wieder Einbauen des Festplattenlaufwerks\)](#page-30-0).

# <span id="page-66-0"></span> **Betriebsschalter- und Multimediatasten-Pads**

**Dell™ Vostro™ 1710 Service-Handbuch**

- $\bullet$  **[Entfernen der Betriebsschalter- und Multimediatasten-Pads](#page-66-1)**
- [Wieder Einsetzen der Betriebsschalter- und Multimediatasten-Pads](#page-67-0)

## <span id="page-66-1"></span>**Entfernen der Betriebsschalter- und Multimediatasten-Pads**

**VORSICHT: Bevor Sie gemäß den in diesem Abschnitt beschriebenen Anleitungen verfahren, lesen Sie zunächst die Sicherheitshinweise in der entsprechenden Dokumentation im Lieferumfang Ihres Computers.**

**HINWEIS:** Die Betriebsschalter- und Multimediatasten-Pads bilden eine gemeinsame Komponente und sollten zusammen entfernt und eingebaut werden.

- 1. Folgen Sie den Anweisungen unter [Vor der Arbeit an Komponenten des Computers](#page-23-0).
- 2. Entfernen Sie die Scharnierabdeckung (siehe [Entfernen der Scharnierabdeckung\)](#page-57-1).
- 3. Entfernen Sie die Tastatur (siehe [Entfernen der Tastatur\)](#page-62-1).
- 4. Trennen Sie das Kabel des Multimediatasten-Pads von der Systemplatine.
- 5. Entfernen Sie die Schraube (M2 x 3 mm), mit der das Betriebsschalter-Pad an der Handballenstütze befestigt ist.
- 6. Entfernen Sie die Schraube (M2 x 3 mm), mit der das Multimediatasten-Pad an der Handballenstütze befestigt ist.
- 7. Heben Sie das Betriebsschalter-Pad an und schieben Sie die Betriebsschalter- und Multimediatasten-Pads nach links, während Sie sie gleichzeitig aus dem Computer heben.
- 8. Trennen Sie das Kabel des Betriebsschalter-Pads vom Anschluss an der Unterseite des Multimediatasten-Pads.
- 9. Entfernen Sie das Kabel des Multimediatasten-Pads vorsichtig von der Unterseite der Handballenstütze.

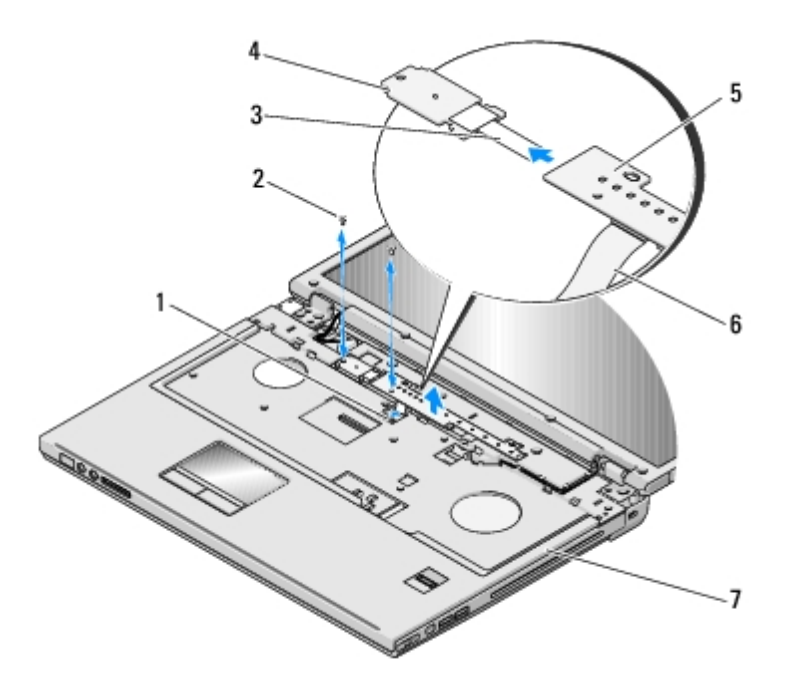

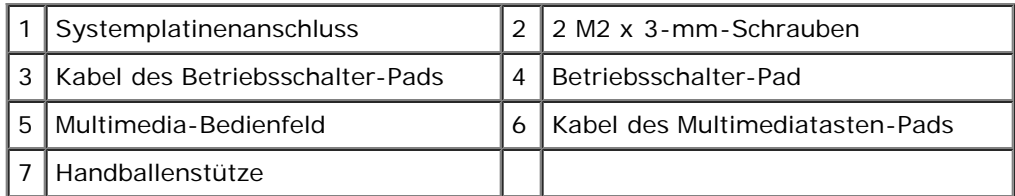

# <span id="page-67-0"></span>**Wieder Einsetzen der Betriebsschalter- und Multimediatasten-Pads**

**VORSICHT: Bevor Sie gemäß den in diesem Abschnitt beschriebenen Anleitungen verfahren, lesen Sie zunächst die Sicherheitshinweise in der entsprechenden Dokumentation im Lieferumfang Ihres Computers.**

**HINWEIS:** Die Betriebsschalter- und Multimediatasten-Pads bilden eine gemeinsame Komponente und sollten zusammen entfernt und eingebaut werden.

Dieses Verfahren setzt voraus, dass Sie das Verfahren zur Entfernung durchgeführt haben [Entfernen der Betriebsschalter- und](#page-66-1) [Multimediatasten-Pads](#page-66-1).

- 1. Schließen Sie das Kabel des Betriebsschalter-Pads an den Anschluss an der Unterseite des Multimediatasten-Pads an.
- 2. Setzen Sie das Betriebsschalter-Pad wieder ein, indem Sie es unter den Halterungen an der Handballenstütze positionieren und die Schraubenlöcher aufeinander ausrichten.
- 3. Platzieren Sie das Kabel des Multimediatasten-Pads vorsichtig wieder an der Unterseite der Handballenstütze.
- 4. Schieben Sie das Multimediatasten-Pad nach rechts, positionieren Sie es unter den Halterungen an der Handballenstütze und richten Sie die Schraubenlöcher aufeinander aus.
- 5. Befestigen Sie die Schraube (M2 x 3 mm), mit der das Betriebsschalter-Pad an der Handballenstütze befestigt wird.
- 6. Befestigen Sie die Schraube (M2 x 3 mm), mit der das Multimediatasten-Pad an der Handballenstütze befestigt wird.
- 7. Schließen Sie das Kabel des Multimediatasten-Pads an den Anschluss auf der Systemplatine an.
- 8. Bringen Sie die Tastatur wieder an (siehe [Wieder Einbauen der Tastatur\)](#page-63-0).
- 9. Bringen Sie die Scharnierabdeckung wieder an (siehe [Anbringen der Scharnierabdeckung\)](#page-58-0).

# <span id="page-68-0"></span> **Löschen und Neubeschreiben des BIOS**

**Dell™ Vostro™ 1710 Service-Handbuch**

- **[Aktualisieren des BIOS von einer CD](#page-68-1)**
- **[Aktualisieren des BIOS von der Festplatte](#page-69-0)**

Wenn ein Datenträger mit einem BIOS-Aktualisierungsprogramm, zum Beispiel eine CD, mit einer neuen Systemplatine mitgeliefert wird, aktualisieren Sie das BIOS von diesem Datenträger. Wenn Sie keinen Datenträger mit einem BIOS-Aktualisierungsprogramm besitzen, verfahren Sie wie unter [Aktualisieren des BIOS von der Festplatte](#page-69-0) beschrieben.

## <span id="page-68-1"></span>**Aktualisieren des BIOS von einer CD**

- **HINWEIS:** Schließen Sie das Netzteil an eine einwandfrei funktionierende elektrische Steckdose an, um einen plötzlichen Ausfall der Stromversorgung auszuschließen. Andernfalls besteht die Gefahr einer Beschädigung des Computers.
- 1. Stellen Sie sicher, dass das Netzteil an eine elektrische Steckdose angeschlossen ist und dass der Hauptakku korrekt installiert ist.
- 2. Starten Sie den Computer.
- 3. Drücken Sie an der Vorderseite des optischen Laufwerks auf die Auswurftaste, um das Auflagefach zu öffnen.
- 4. Legen Sie die BIOS-Aktualisierungs-CD in die Mitte des Auflagefaches des Laufwerks und drücken Sie anschließend leicht gegen das Fach, um es zu schließen.
- 5. Starten Sie den Computer neu.
- 6. Wenn das Dell-Logo angezeigt wird, drücken Sie sofort <F12>.

**ANMERKUNG:** Wird eine Taste auf der Tastatur über längere Zeit gedrückt gehalten, kann dies zu einer Fehlfunktion der Tastatur führen. Um einen möglichen Tastaturfehler zu vermeiden, drücken Sie in regelmäßigen Abständen die Taste <F12> und lassen sie wieder los, bis das **Boot Device Menu** (Startgerätemenü) angezeigt wird.

Falls Sie zu lange gewartet haben und das Betriebssystem-Logo erscheint, warten Sie weiter, bis der Desktop von Microsoft® Windows® angezeigt wird. Fahren Sie dann den Computer herunter und versuchen Sie es erneut.

7. Markieren Sie im **Boot Device Menu** (Startgerätemenü) mit der <Nach- Oben-Taste> und der <Nach-Unten-Taste> oder mit der entsprechenden Zifferntaste die Option **CD-ROM** (CD-ROM-Laufwerk) und drücken Sie die <Eingabetaste>.

**ANMERKUNG:** Mit der Schnellstartfunktion wird die Startreihenfolge nur für den aktuellen Startvorgang geändert. Beim Neustart wird der Computer gemäß der im System-Setup-Programm festgelegten Startreihenfolge gestartet.

**HINWEIS:** Sobald dieser Vorgang begonnen hat, darf er nicht mehr unterbrochen werden. Andernfalls kann das System beschädigt werden.

- 8. Folgen Sie den Anweisungen auf dem Bildschirm. Der Computer setzt den Startvorgang fort und aktualisiert das neue BIOS. Wenn der Aktualisierungsvorgang abgeschlossen ist, startet der Computer automatisch neu.
- 9. Entfernen Sie die CD mit dem BIOS-Aktualisierungsprogramm aus dem Laufwerk.

# <span id="page-69-0"></span>**Aktualisieren des BIOS von der Festplatte**

- **HINWEIS:** Schließen Sie das Netzteil an eine einwandfrei funktionierende elektrische Steckdose an, um einen plötzlichen Ausfall der Stromversorgung auszuschließen. Andernfalls besteht die Gefahr einer Beschädigung des Computers.
- 1. Stellen Sie sicher, dass das Netzteil an eine elektrische Steckdose angeschlossen, der Hauptakku korrekt installiert und ein Netzwerkkabel angeschlossen ist.
- 2. Schalten Sie den Computer ein.
- 3. Suchen Sie unter **support.dell.com** nach der neuesten BIOS-Aktualisierungsdatei für Ihren Computer.
- 4. Klicken Sie auf **Download Now** (Jetzt herunterladen), um die Datei herunterzuladen.
- 5. Wenn das Fenster **Export Compliance Disclaimer** (Exportbestimmungen und Haftungsausschluss) angezeigt wird, klicken Sie auf **Yes, I Accept this Agreement** (Ja, ich stimme dieser Vereinbarung zu).
- 6. Klicken Sie im Fenster **File Download** (Datei-Download) auf **Save this program to disk** (Dieses Programm auf Festplatte speichern) und klicken Sie anschließend auf **OK**.
- 7. Klicken Sie im Fenster **Save In** (Speichern unter) auf den Pfeil nach unten, um das Menü **Save In** (Speichern unter) anzuzeigen, wählen Sie **Desktop** und klicken Sie anschließend auf **Save** (Speichern).

Die Datei wird auf Ihren Desktop heruntergeladen.

8. Klicken Sie auf **Close** (Schließen), wenn das Fenster **Download Complete** (Download beendet) angezeigt wird.

Das Dateisymbol wird auf Ihrem Desktop angezeigt und trägt denselben Namen wie die heruntergeladene BIOS-Aktualisierungsdatei.

9. Doppelklicken Sie auf das Dateisymbol auf dem Desktop und folgen Sie den Anweisungen auf dem Bildschirm.